# **Easy Rack Power Distribution Unit**

# Metered-by-Outlet, Metered-by-Outlet with Switching User Guide

EPDU2116MBO EPDU2132MBO EPDU2216MBO EPDU2232MBO EPDU2116SMBO EPDU2132SMBO EPDU2216SMBO EPDU2232SMBO

TME35658 Release date 11/2023

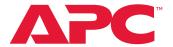

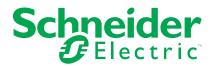

# **Legal Information**

The information provided in this document contains general descriptions, technical characteristics and/or recommendations related to products/solutions.

This document is not intended as a substitute for a detailed study or operational and site-specific development or schematic plan. It is not to be used for determining suitability or reliability of the products/solutions for specific user applications. It is the duty of any such user to perform or have any professional expert of its choice (integrator, specifier or the like) perform the appropriate and comprehensive risk analysis, evaluation and testing of the products/solutions with respect to the relevant specific application or use thereof.

The Schneider Electric brand and any trademarks of Schneider Electric SE and its subsidiaries referred to in this document are the property of Schneider Electric SE or its subsidiaries. All other brands may be trademarks of their respective owner.

This document and its content are protected under applicable copyright laws and provided for informative use only. No part of this document may be reproduced or transmitted in any form or by any means (electronic, mechanical, photocopying, recording, or otherwise), for any purpose, without the prior written permission of Schneider Electric.

Schneider Electric does not grant any right or license for commercial use of the document or its content, except for a non-exclusive and personal license to consult it on an "as is" basis.

Schneider Electric reserves the right to make changes or updates with respect to or in the content of this document or the format thereof, at any time without notice.

To the extent permitted by applicable law, no responsibility or liability is assumed by Schneider Electric and its subsidiaries for any errors or omissions in the informational content of this document, as well as any non-intended use or misuse of the content thereof.

# **Table of Contents**

| ntroduction                                  | 9  |
|----------------------------------------------|----|
| Watchdog Features                            | 10 |
| Network Interface Watchdog Mechanism         | 10 |
| Resetting the Network Timer                  | 10 |
| Network Port Sharing (NPS)                   | 10 |
| Display ID                                   | 10 |
| Installation Instructions for an NPS Group   | 11 |
| How to Assign Specific Display IDs           | 11 |
| Types of User Accounts                       | 12 |
| Getting Started                              | 13 |
| Establish Network Settings                   | 13 |
| About DHCP and BOOTP Server Configuration    | 16 |
| About IPv4 Setup                             | 18 |
| About IPv6 Setup                             | 18 |
| Network Management with Other Applications   | 18 |
| Recover from a Lost Password                 | 19 |
| Reset to Defaults                            | 20 |
| Using the Command Line Interface             | 20 |
| Using the Web UI                             | 21 |
| Display Interface                            | 22 |
| LED Descriptions                             | 23 |
| Display Panel Screens                        | 24 |
| Command Line Interface (CLI)                 | 29 |
| Local Access to the CLI                      |    |
| Remote Access to the CLI                     |    |
| About the Main Screen                        |    |
| Using the CLI                                |    |
| Command Syntax                               |    |
| Command Response Codes                       |    |
| Network Management Card Command Descriptions |    |
| ? or help                                    |    |
| about                                        |    |
| alarmcount                                   |    |
| boot                                         |    |
| bye, exit, or quit                           |    |
| cd                                           |    |
| cipher                                       |    |
| clrrst                                       |    |
| console                                      |    |
| date                                         |    |
| delete                                       |    |
| dir                                          |    |
| dns                                          |    |
| eapol                                        |    |
| email                                        |    |
| eventlog                                     |    |
| format                                       |    |
| ftp                                          |    |
| ιψ                                           | 48 |

|    | lang                          | .50  |
|----|-------------------------------|------|
|    | lastrst                       | .50  |
|    | ledblink                      | .50  |
|    | logzip                        | .51  |
|    | netstat                       | .51  |
|    | ntp                           | .52  |
|    | ping                          |      |
|    | portSpeed                     |      |
|    | prompt                        |      |
|    | pwd                           |      |
|    | radius                        |      |
|    | reboot                        |      |
|    | resetToDef                    |      |
|    | session                       |      |
|    | smtp                          |      |
|    | snmp                          |      |
|    | snmptrap                      |      |
|    | snmpv3                        |      |
|    | ssh                           |      |
|    | ssl                           |      |
|    | system                        |      |
|    | •                             |      |
|    | tepip                         |      |
|    | tcpip6                        |      |
|    | user                          |      |
|    | userdflt                      |      |
|    | web                           |      |
|    | whoami                        |      |
|    | xferINI                       |      |
| _  | xferStatus                    |      |
| De | vice Command Descriptions     |      |
|    | Network Port Sharing Commands |      |
|    | alrmList                      |      |
|    | bkLowLoad                     |      |
|    | bkNearOver                    |      |
|    | bkOverLoad                    |      |
|    | bkPeakLoad                    |      |
|    | bkReading                     |      |
|    | bkRestrictn                   |      |
|    | devLowLoad                    |      |
|    | devNearOver                   |      |
|    | devOverLoad                   |      |
|    | devPeakLoad                   |      |
|    | devReading                    |      |
|    | devStartDly                   |      |
|    | dispID                        |      |
|    | humAlGen                      |      |
|    | humHyst                       | .88  |
|    | humLow                        | .89  |
|    | humMin                        | .90  |
|    | humReading                    | .91  |
|    | humStatus                     | . 92 |

| lcd                                      | 93  |
|------------------------------------------|-----|
| lcdBlink                                 | 93  |
| logToFlash                               | 94  |
| olCancelCmd                              | 95  |
| olDlyOff                                 | 96  |
| olDlyOn                                  | 97  |
| olDlyReboot                              | 98  |
| olGroups                                 | 99  |
| olLowLoad                                | 100 |
| olName                                   | 101 |
| olNearOver                               | 102 |
| olOff                                    | 103 |
| olOffDelay                               | 104 |
| olOn                                     | 105 |
| olOnDelay                                | 106 |
| olOverLoad                               | 107 |
| olPeakLoad                               | 108 |
| olRbootTime                              | 109 |
| olReading                                | 110 |
| olReboot                                 | 111 |
| olStatus                                 | 112 |
| olType                                   | 113 |
| phBal                                    | 114 |
| phBalAlGen                               | 114 |
| phLowLoad                                | 115 |
| phNearOver                               | 116 |
| phOverLoad                               | 117 |
| phPeakCurr                               | 118 |
| phReading                                | 119 |
| phRestrictn                              | 120 |
| prodInfo                                 | 121 |
| sensorName                               | 122 |
| tempAlGen                                | 123 |
| tempHigh                                 | 124 |
| tempHyst                                 | 125 |
| tempMax                                  | 126 |
| tempReading                              | 127 |
| tempStatus                               | 128 |
| Web User Interface (Web UI)              | 129 |
| Log On to the Web UI                     |     |
| URL address formats                      |     |
| First Log On                             |     |
| Limited Status Page                      |     |
| Web UI Features                          |     |
| Tabs                                     |     |
| Device Status Icons                      |     |
| Quick Links                              |     |
| Network Port Sharing (NPS) On the Web UI |     |
| About the Home Page                      |     |
| Status                                   |     |
| View Alarms, NPS Groups, and Load Status |     |

| View Network Information                                    |     |
|-------------------------------------------------------------|-----|
| Control                                                     | 139 |
| Control Rack PDU Outlets                                    | 139 |
| Manage User Sessions                                        |     |
| Reset the Network Interface                                 | 141 |
| Configuration                                               | 141 |
| Configure Load Thresholds                                   | 142 |
| Configure Name and Location for the Rack PDU                | 143 |
| Set the Coldstart Delay for the Rack PDU                    | 143 |
| Reset Peak Load and kWh                                     | 144 |
| Set the Overload Outlet Restrictions                        | 144 |
| Configure Phase Load Balance                                | 144 |
| Configure Outlet Settings                                   | 145 |
| Configure and Control Outlet Groups                         | 147 |
| Configure Temperature and Humidity Sensors                  | 151 |
| Manage Security Settings                                    | 153 |
| Configure Network Settings                                  | 165 |
| Configure Notifications                                     | 182 |
| Configure Identification                                    | 193 |
| Configure Date and Time Settings                            | 194 |
| Configure Daylight Savings                                  | 195 |
| How to Create and Import Settings With the User Config File | 196 |
| Configure Quick Links                                       | 196 |
| Test: Blink the LCD or LEDs                                 | 196 |
| Logs Tab                                                    | 197 |
| Event Log                                                   | 197 |
| Firewall Log                                                | 198 |
| Use FTP or SCP to Retrieve Log Files                        | 199 |
| View Customer Support Information                           | 200 |
| How to Export Configuration Settings                        | 202 |
| Summary of the Procedure                                    |     |
| Contents of the .ini File                                   |     |
| ini and Network Port Sharing                                |     |
| Detailed Procedures                                         |     |
| Retrieve .ini File                                          |     |
| Edit .ini File                                              |     |
| Transfer the File To a Single Rack PDU                      |     |
| Transfer the File To Multiple Rack PDUs                     |     |
| The Upload Event and Error Messages                         |     |
| The Event and Its Error Messages                            |     |
| Messages in Config.ini                                      |     |
| Errors Generated By Overridden Values                       |     |
| Related Topics                                              |     |
| Firmware File Transfer Methods                              |     |
|                                                             |     |
| Use the Firmware Update Utility                             |     |
| Manually Update One Rack PDU with FTP or SCP                |     |
| Use XMODEM To Upgrade One Rack PDU                          |     |
| Use a USB Drive To Transfer and Update Files                |     |
| How To Update Multiple Rack PDUs                            |     |
| Use the Firmware Upgrade Utility For Multiple Upgrades      |     |
| Upgrade Firmware for Network Port Sharing (NPS) Groups      | 209 |

| Verifying Upgrades and Updates                | 210 |
|-----------------------------------------------|-----|
| Verify the Success Or Failure of the Transfer | 210 |
| Last Transfer Result Codes                    | 210 |
| Troubleshooting                               | 211 |
| Rack PDU Access Issues                        | 211 |
| SNMP Issues                                   | 211 |
| Download Log Files to a USB Flash Drive       | 212 |
| Worldwide Customer Support                    | 212 |
| Source Code Convright Notice                  | 213 |

### Introduction

The Easy Rack Power Distribution Unit (PDU) Metered-by-Outlet (with or without Switching) may be used as a stand-alone, network-manageable power distribution device or up to four devices can be connected together using one network connection. The Rack PDU provides real-time remote monitoring of connected loads. User-defined alarms warn of potential circuit overloads. Switched models provide full control over outlets through remote commands and user interface settings.

Your Rack PDU comes with a terminator installed in the display In or Out port. In stand-alone operation, one terminator must be installed in the display In or Out port. To use Network Port Sharing between up to four units, a terminator must be installed in the In port at one end of the group and another on the Out port at the other end of the group.

You can manage a Rack PDU through its Web User Interface (Web UI), its Command Line Interface (CLI), Data Center Expert, or Simple Network Management Protocol (SNMP). (To use the PowerNet MIB with an SNMP browser, see the PowerNet SNMP Management Information Base (MIB) Reference Guide, available at www.apc.com.) Rack PDUs have these additional features:

The Rack PDU has these additional features:

- Monitor device power, apparent power, power factor, energy, and frequency.
- Monitor phase voltage, current, power, apparent power, and power factor.
- Monitor bank current and peak current (for models that support breaker banks).
- Monitor outlet current, energy, and power.
- Configurable alarm thresholds that provide network and visual alarms to help avoid overloaded circuits.
- Various levels of access: Super User, Administrator, Device User, Read-Only, and Network-Only User (These are protected by user name and password requirements).
- Multiple user login feature which allows up to four users to be logged in simultaneously.
- Individual outlet power control.
- Configurable outlet power On or Off delays.
- Event logging. The event log is accessible by Telnet, Secure CoPy (SCP), File Transfer Protocol (FTP), serial connection, or Web browser (using HTTPS access with SSL/ TLS, or using HTTP access).
- Email notifications for Rack PDU and Network Management Card (NMC) system events.
- SNMP traps, Syslog messages, and email notifications based on the severity level or category of the Rack PDU and NMC system event.
- Security protocols for authentication and encryption.
- Network Port Sharing (NPS). Up to four Rack PDUs of any model can be connected using the In and Out ports so that only one network connection is necessary.
- NPS guest firmware auto-update feature allows the NPS host to automatically pass a firmware update to its connected guests.
- Log files can be downloaded by inserting a USB Flash drive into the USB port on the Display Interface of the Rack PDU.

**NOTE:** The Rack PDU does not provide power surge protection. To ensure that the device is protected from power failure or power surges, connect the Rack PDU to a Schneider Electric Uninterruptible Power Supply (UPS).

# **Watchdog Features**

To detect internal problems and recover from unanticipated inputs, the Rack PDU uses internal, system-wide watchdog mechanisms. When it restarts to recover from an internal problem, a "Network Interface Restarted" event is recorded in the Event Log.

# **Network Interface Watchdog Mechanism**

The Rack PDU implements internal watchdog mechanisms to help protect itself from becoming inaccessible over the network. For example, if the Rack PDU does not receive any network traffic for 9.5 minutes (either direct traffic, such as SNMP, or broadcast traffic, such as an Address Resolution Protocol [ARP] request), it assumes that there is a problem with its network interface and restarts. The network interface watchdog mechanism is only enabled on a Rack PDU that discovers an active network interface connection at start-up.

### **Resetting the Network Timer**

To help ensure that the Rack PDU does not restart if the network is quiet for 9.5 minutes, the Rack PDU attempts to contact the default gateway every 4.5 minutes. If the gateway is present, it responds to the Rack PDU, and the response restarts the 9.5-minute timer. If your application does not require or have a gateway, specify the IP address of a computer that is running on the network and is on the same subnet. The network traffic of that computer should restart the 9.5-minute timer frequently enough to prevent the Rack PDU from restarting.

# **Network Port Sharing (NPS)**

You can use the Network Port Sharing feature to view the status of and configure and manage up to eight Rack PDUs using only one network connection. This is made possible by connecting the Rack PDUs via the In and Out ports on the Rack PDU front panel.

An NPS group consists of one host Rack PDU (which provides the network connection) and several guest Rack PDUs. The host Rack PDU supports many features that are not supported by guest PDUs in the NPS group. These include, but are not limited to:

- · SNMP rPDU2 Group OIDs
- Initiating AOS/APP firmware updates for guest Rack PDUs
- · Time synchronization for guest Rack PDUs
- Data logging for the guest Rack PDUs

### Display ID

The display ID is a number, 1 to 8, used to uniquely identify the Rack PDUs in a group. After two or more are connected to one another in an NPS group, they can be identified on the various interfaces by the use of this **Display ID**. You can see this Display ID in the top left corner of the LCD display.

### **Installation Instructions for an NPS Group**

Connect up to eight using the In and Out ports on the display interface of each unit.

**NOTE:** To reduce the possibility of communication issues, the maximum total length of cabling (Cat5e+) connecting Rack PDUs in a group should not exceed 10 meters.

Connect the **Network** port of one of the grouped Rack PDUs to a network hub or switch. This unit will be the Host for the Rack PDU group. Guest PDU data can be viewed on the Host PDU. Set up network functionality for this Host Rack PDU as specified in Establish Network Settings, page 13. The Host PDU will automatically discover any Guest PDUs connected through the In and Out ports. The Rack PDU group is now available from the Host PDU's IP address.

Only one Rack PDU in an NPS group is allowed to be the host. If two host units are connected together, one will automatically be chosen to be the single host for the NPS group. You also have the option to select a particular guest to be the host as long as that guest has an active network link.

### **How to Assign Specific Display IDs**

You can assign specific Display IDs by powering up the units manually for the first time in the desired order (1 to 8). Before powering up any of the Rack PDUs connected in a group, determine the Display ID order. Then, first turn on the unit that you would like to have Display ID 1. After that unit has initialized and the LCD has started displaying its screens, turn on the unit that you would like to have Display ID 2. Continue in the same way for units 3–8, if applicable for your setup.

Alternatively, you can assign specific display IDs from the Web UI and CLI..

- Web UI: Go to Configuration > RPDU > Device. Enter the new ID in the Display ID field.
- CLI: Use the displd command.

# **Types of User Accounts**

The Rack PDU has various levels of access which are protected by user name and password requirements. Up to four users are allowed to login to the same Rack PDU simultaneously.

**NOTE:** You will be prompted to enter a new password the first time you connect to the RPDU with the Super User account. All other account types are disabled by default, and cannot be enabled until the Super User default password (**apc**) is changed.

Super User: There is only one Super User account, which cannot be deleted.
The super user can use all of the menus in the web UI and all of the
commands in the CLI.

The default user name and password for the Super User are both apc.

- Administrator: There can be multiple Administrator accounts. An Administrator can use all of the menus in the Web UI and all of the commands in the CLI.
  - The Super User or another Administrator can manage an Administrator account (enable, disable, change password, etc.).
- Device User: A Device User has read and write access to device-related menus. Administrative functions like session management (Control > Security > Session Management) and firewall management Configuration > Security > Firewall) are not available to Device Users.
- A Network-Only User (remote user) can only log on using the web UI and CLI (via Telnet or SSH). A Network-Only User has read/write access only to the network related menus.

# **Getting Started**

To start using the Rack PDU:

- Follow the installation instructions provided with you Rack PDU to install the Rack PDU, apply power the Rack PDU, and connect the Rack PDU to your network.
- 2. Log onto the Rack PDU and establish the network settings (see Establish Network Settings, page 13).
- 3. Begin using the Rack PDU with one of the following:
  - Display Interface, page 22
  - · Command Line Interface (CLI), page 29
  - · Web User Interface (Web UI), page 129
  - · SNMP protocol (see Configure SNMP Settings, page 177)

# **Establish Network Settings**

The Rack PDU must receive TCP/IP settings before it can operate on the network. By default, the rack PDU uses Dynamic Host Configuration Protocol (DHCP) to auto-assign dynamic IP settings, which change periodically. If you have specific requirements for the TCP/IP settings or require a static IP address, you can assign the TCP/IP settings manually through the CLI.

- To use the default configuration method, see DHCP Configuration, page 13.
- To set the TCP/IP settings manually, see Static IP Configuration, page 14.
- To use the Device IP Configuration utility, see Device IP Configuration Utility, page 15.

Once the TCP/IP settings are configured, you can export them to other Rack PDUs using a .ini file. For instructions using the .ini file, see How to Create and Import Settings With the User Config File, page 196

More information about network settings is available in the following sections:

- · About DHCP and BOOTP Server Configuration, page 16
- •
- About IPv6 Setup, page 18

### **DHCP Configuration**

By default, DHCP is enabled to auto-assign a dynamic IP address to your Rack PDU. This setting assumes that a properly configured DHCP server is available to provide TCP/IP settings to the Rack PDU.

To discover the IP address in the display interface:

- On the display interface of the Rack PDU, connect a network cable to the Network port.
- 2. Go to the **Network Status** screen in the display interface. Observer the IP address automatically assigned to the
- 3. On your computer, open a web browser. Enter the IP address of the Rack PDU in the web browser.
- 4. Log on to the Rack PDU with the default Super User name and password (apc and apc). You will be required to change the default password. The new password must have at least one lowercase character, one uppercase character, one number, and one symbol.

### **Static IP Configuration**

Log on to the CLI, then configure the TCP/IPv4 or TCP/IPv6 settings.

To log on to the CLI:

This procedure assumes that a Virtual COM Port (VCP) driver is installed on the computer. If needed, download and install the VCP driver for your operating system from ftdichip.com.

- Open an application to view the COM ports for the computer, according to the instructions for your operating system. (In Windows operating systems, you can view ports in the Device Manager.)
- Use a serial cable to connect the Serial port of the Rack PDU to a USB port on the computer.
  - A newly occupied serial COM port should appear in the port-viewing application. Take note of the port number or re-assign the port as needed.
- Run a terminal program (such as Tera Term® or HyperTerminal®) and configure the selected serial COM port for 115200 bps, 8 data bits, no parity, 1 stop bit, and no flow control. Use the port to make a serial connection to the Rack PDU.
- 4. Press ENTER up to three times to display the User Name prompt. Log on to the Rack PDU with the default Super User name and password (apc and apc). You will be required to change the default password. The new password must have at least one lowercase character, one uppercase character, one number, and one symbol.

### **Configure TCP/IPv4 Settings**

- Contact your network administrator to obtain the IP address, subnet mask, and default gateway for the Rack PDU.
- 2. Use these three commands to configure network settings. (Text in italics indicates a variable.)

```
tcpip6 -i yourIPaddress
tcpip6 -s yourSubnetMask
tcpip -g yourDefaultGateway
```

For each variable, type a numeric value that has the format xxx.xxx.xxx.xxx. For example, to set a system IP address of 156.205.14.141, enter the following command: tcpip -i 156.205.14.141

**NOTE:** Do NOT use the loopback address (127.0.0.1) as the default gateway. Doing so disables the network connection of the Rack PDU. To enable the network connection again, you must log on using a serial connection and reset the TCP/IP settings to their defaults.

**NOTE:** You can also enter all three command options on the same line: tcpip6 -i yourIPaddress tcpip6 -s yourSubnetMask tcpip -g yourDefaultGateway

Type exit, and then press ENTER. The Rack PDU restarts to apply the changes.

#### **Configure TCP/IPv6 Settings**

- 1. Contact your network administrator to obtain the IP address, subnet mask, and default gateway for the Rack PDU.
- 2. Use these three commands to configure network settings. (Text in italics indicates a variable.)

```
tcpip6 -man enable
tcpip6 -i yourIPaddress
tcpip -g yourDefaultGateway
tcpip -d6 DHCPv6 mode
```

**NOTE:** For the IP address and Default Gateway, type a numeric value that has the format xxxx:xxxx:xxxx:xxxx/xx. Do NOT use the loopback address (127.0.0.1) as the default gateway. Doing so disables the network connection of the Rack PDU. To enable the network connection again, you must log on using a serial connection and reset the TCP/IP settings to their defaults.

**NOTE:** The *DHCPv6 mode* can be router, statefull, stateless, or never.

3. Type exit, and then press ENTER. The Rack PDU restarts to apply the changes.

### **Device IP Configuration Utility**

The Device IP Configuration Wizard can discover Rack PDUs that do not have an IP address assigned. Once discovered, you can configure the IP address settings for the Network Management Cards (NMCs). ou can also search for devices already on the network by entering an IP range to define the search. The Wizard scans the IP addresses in the defined range and discovers Rack PDUs that already have a DHCP-assigned IP address.

#### NOTE:

- For detailed information on the Wizard, see the FAQ article How do I configure APC Network Management Card network settings? (FA156064).
- To use the DHCP Option 12 (AOS 5.1.5 or higher), see the FAQ article Which DHCP options are used when an APC Network Management Device makes a DHCPv4 request? (FA156110).
- To find an FAQ article on www.se.com, enter the title or number of the
  article in the search bar. On the resulting page, select Faq to narrow your
  search results to only FAQ articles.

#### **System Requirements**

The Device IP Configuration Wizard is a Windows application designed specifically to remotely configure the basic TCP/IP settings of Network Management Cards. The Wizard runs on Microsoft®Windows® 2000, Windows Server® 2003, Windows Vista®, Windows XP®, Windows 7, Windows Server 2008, Windows 8, and Windows 10, and Window 2012. This utility supports Network Management Cards that have firmware version 3.x.x or higher and is for IPv4 only.

#### **Install the Device IP Configuration Utility**

- 1. On , enter "Network Management Device IP Configuration Wizard" in the Search bar. Select the latest version of the Device IP Configuration Wizard to open its product page.
- 2. Download the latest version of the Device IP Configuration Wizard.
- 3. Extract the .zip file to your desktop, and run the executable file (*DevIPSetup.exe*).

**NOTE:** If you leave the **Start a Web browser when finished** option enabled, you can use **apc** for both the user name and password to access the Rack PDU through your browser.

When Installed, the Device IP configuration Wizard is available through the Windows **Start** menu options.

# **About DHCP and BOOTP Server Configuration**

The default TCP/IP configuration setting, **DHCP**, assumes that a properly configured DHCP server is available to provide TCP/IP settings to the Rack PDU. You can also configure the setting for BOOTP. After configuring the BOOTP or DHCP server, you can log into the CLI and view the IP address assigned to your Rack PDU.

**NOTE:** A user configuration (INI) file can function as a BOOTP or DHCP boot file.

### **DHCP Server Configuration**

You can use an RFC2131/RFC2132-compliant DHCP server to configure the TCP/IP settings for the Rack PDU.

- The Rack PDU sends out a DHCP request that uses the following to identify itself:
  - · A Vendor Class Identifier (APC by default)
  - A Client Identifier (by default, the MAC address of the Rack PDU)
  - A User Class Identifier (by default, the identification of the application firmware installed on the Rack PDU)
  - A Host Name (by default, apcXXYYZZ with XXYYZZ being the last six digits of the Rack PDU serial number). This is known as DHCP Option 12
- 2. A properly configured DHCP server responds with a DHCP offer that includes all the settings that the Rack PDU needs for network communication. The DHCP offer also includes the Vendor Specific Information option (DHCP option 43). The Rack PDU can be configured to ignore DHCP offers that do not encapsulate the APC cookie in DHCP option 43 using the following hexadecimal format. (The Rack PDU does not require this cookie by default.)

Option 43 = 01 04 31 41 50 43

- The first byte (01) is the code.
- The second byte (04) is the length.
- The remaining bytes (31 41 50 43) are the APC cookie. See your DHCP server documentation to add code to the Vendor Specific Information option.

**NOTE:** By selecting the **Require vendor specific cookie to accept DHCP Address** check box in the Web UI, you can require the DHCP server to provide an "APC" cookie, which supplies information to the Rack PDU.

### **BOOTP Server Configuration**

For the Rack PDU to use a BOOTP server to configure its TCP/IP settings, it must find a properly configured RFC951-compliant BOOTP server.

- 1. In the BOOTPTAB file of the BOOTP server, enter the Rack PDU MAC address, IP address, subnet mask, and default gateway, and, optionally, a bootup file name. Look for the MAC address on the bottom of the Rack PDU.
- 2. Use a serial connection to access the CLI, then enter -b <br/>bootp> to enable BOOTP. The default username and password are both **apc**.
  - See Local Access to the CLI, page 29 for detailed instructions to access the CLI.
- 3. Enter -Y to reboot the Rack PDU.

When the Rack PDU reboots, the BOOTP server provides it with the TCP/IP settings.

- If you specified a bootup file name, the Rack PDU attempts to transfer that file from the BOOTP server using TFTP or FTP. The Rack PDU assumes all settings specified in the bootup file.
- If you did not specify a bootup file name, you can configure the other settings of the Rack PDU remotely through its Web UI or CLI. The default user name and password are apc for both interfaces. To create a bootup file, see your BOOTP server documentation.

### **About IPv4 Setup**

You must define three TCP/IP settings for the Rack PDU before it can operate on the network:

- The IP address of the Rack PDU
- The subnet mask of the Rack PDU
- The IP address of the default gateway (only needed if you are going offsegment)

**NOTE:** If a default gateway is unavailable, use the IP address of a computer that is located on the same subnet as the Rack PDU and is usually running. The Rack PDU uses the default gateway to test the network when traffic is very light.

**NOTE:** Do NOT use the loopback address (127.0.0.1) as the default gateway. Doing so disables the network connection of the Rack PDU. To enable the network connection again, you must log on using a serial connection and reset the TCP/IP settings to their defaults.

For detailed information on how to use a DHCP server to configure the TCP/IP settings on a Rack PDU, see **DHCP Response Options** under Configure IPv4 Network Settings, page 166.

# **About IPv6 Setup**

IPv6 network configuration provides flexibility to accommodate your requirements. IPv6 can be used anywhere an IP address is entered on this interface. You can configure IPv6 using the CLI, the Web UI, or DHCP.

# **Network Management with Other Applications**

These applications and utilities work with a Rack PDU which is connected to the network.

- PowerNet® Management Information Base (MIB) with a standard MIB browser — Allows you to perform SNMP SETs and GETs and use SNMP traps
- Data Center Expert Provides enterprise-level power management and management of agents, Rack PDUs, and environmental monitors.
- EcoStruxure<sup>™</sup> IT Provides cloud-based monitoring of your Rack PDU via SNMP.
- Device IP Configuration Utility Allows you to configure the basic settings of one or more Rack PDU over the network.
- Security Wizard Allows you to create components needed to help with security for the Rack PDUs when you are using Secure Sockets Layer (SSL) or Transport Layer Security (TLS) and related protocols and encryption routines.

# **Recover from a Lost Password**

To recover from a lost password, you must reset the Rack PDU to its default configuration. Export the .ini file after configuring your Rack PDU and keep it in a safe place. If you have this file saved, you will be able to retrieve your configuration after a lost password event.

#### To reset the Rack PDU:

- On the display interface, hold down the **Reset** button for 20–25 seconds, ensuring the status LED is flashing green during this time. When the status LED changes to orange, release the **Reset** button to allow the Rack PDU to complete its reboot process.
- 2. Access the Rack PDU through a secure connection with the default username and password (**apc** and **apc**).
  - Secure connections include a local connection to the CLI by serial cable, a remote connection to the CLI by SSH, or a connection to the web UI by HTTPS. Instructions for each of these secure connections are covered in this manual. Insecure connections are disabled by default.
- 3. Reset the username and password, then configure the Rack PDU settings as needed.

### **Reset to Defaults**

You can use the CLI or the web UI to reset the Rack PDU to its default settings.

# **Using the Command Line Interface**

You can use a local computer (a computer that connects to the Rack PDU or other device through the serial port) to access the Command Line Interface.

- Open an application to view the COM ports for the computer, according to the instructions for your operating system. (In Windows operating systems, you can view ports in the Device Manager.)
- Use a serial cable to connect the Serial port of the Rack PDU to a USB port on the computer.
  - A newly occupied serial COM port should appear in the port-viewing application. Take note of the port number or re-assign the port as needed.
- 3. Run a terminal program (such as Tera Term® or HyperTerminal®) and configure the selected serial COM port for 115200 bps, 8 data bits, no parity, 1 stop bit, and no flow control. Use the port to make a serial connection to the Rack PDU.
- 4. At the CLI, use one of the following commands to set the Rack PDU to its default parameters: reset -p all or reset -p keepip
  - reset -p all resets all parameters to the default settings, including the IP address. The default IP setting, DHCP, assigns a dynamic IP address via DHCP server.
  - reset -p keepip resets all parameters except for the IP address.
- 5. Enter reboot to restart the device.

**NOTE:** Press the **Reset** button on the LCD front panel only to reboot the device itself without resetting to defaults.

# **Using the Web UI**

- 1. Go to Control > Network > Reset/Reboot.
- 2. Select the desired setting.

| Setting                           | Description                                                                                                    |  |
|-----------------------------------|----------------------------------------------------------------------------------------------------|--|
| Reboot<br>Management<br>Interface | This setting only restarts the Rack PDU's Network Management Interface. It does not affect the ON/ OFF status of the outlets.                                                                                                    |  |
| Reset All                         | Reset all configuration values except for account information and the event log. You can select <b>Exclude TCP/IP</b> to reset all configuration values except the ones that determine how the Easy PDU obtains it's TCP/IP configuration. The default TCP/IP setting is <b>DHCP</b> . |  |
| Reset Only                        | Select a specific set of parameters to reset. The following parameters are only available for NPS groups:  • TCP/IP: Set the TCP/IP configuration to DHCP, its default setting. This requires that the Rack PDU receive its TCP/IP settings from a DHCP server.                        |  |
|                                   | <ul> <li>Event Configuration: Resets only the events<br/>to their default configuration. Any configuration<br/>changes, by event or by group, revert to their<br/>default settings.</li> </ul>                                                                                         |  |
|                                   | RPDU to Defaults: Resets only the Rack PDU settings to their default configurations.                                                                                                    |  |

3. Click **Apply** to save your changes.

# **Display Interface**

During normal operation, the LCD will flash periodically. When a critical alarm is triggered, the buzzer will beep. Press any button on the display to turn off the buzzer.

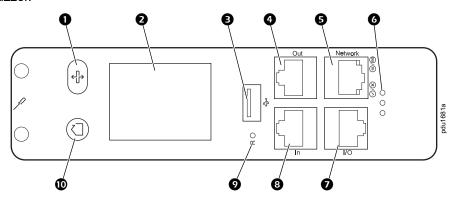

| Item |                                              | Description                                                                                                    |  |
|------|----------------------------------------------|----------------------------------------------------------------------------------------------------|--|
| 0    | Scroll Button                                | Press once to display the menu. Press additional times to move the highlight bar down the menu list until you reach the desired item.    |  |
| 0    | Display Panel                                | Shows information about the Rack PDU.                                                                                                    |  |
| €    | USB Port                                     | Connect a flash drive for firmware upgrades or to download data logs. (-5V at 100 ma)                                                    |  |
| 4    | Out Port                                     | For use with Network Port Sharing feature.                                                                                               |  |
| 6    | Network port<br>(10/100 Base-T<br>Connector) | Connect the Rack PDU to the network. For detailed information on the Light emitting diodes (LEDs), see LED Descriptions, page 23.        |  |
| 0    | Speakers                                     | Not used.                                                                                                    |  |
| 0    | I/O (RJ45 Serial<br>Port)                    | Port to connect optional Temp/Humidity Sensor (EPDU-TH or EPDU-TH3).                                                                     |  |
|      |                                              | Port to connect the Rack PDU to a terminal emulator program for local access to the Command Line Interface.                              |  |
| 8    | In Port                                      | For use with Network Port Sharing feature.                                                                                               |  |
| 0    | Reset Button                                 | Reset the Rack PDU without affecting the status of the outlets.                                                                          |  |
| 9    | Main Menu<br>Button / Select<br>Button       | Press to view menu information or navigate back to the main menu. The display screen shows MAIN below the button.                        |  |
|      |                                              | With the menu item highlighted, press this button to display the Rack PDU information. The display screen shows SELECT below the button. |  |

# **LED Descriptions**

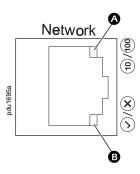

### 10/100 LED 🙆

| Condition       | Description                                                                                                    |  |
|-----------------|----------------------------------------------------------------------------------------------------|--|
| Off             | One of the following situations exists:  • The Rack PDU is not receiving input power.                           |  |
|                 | The cable that connects the Rack PDU to the network is disconnected or defective.                               |  |
|                 | The device that connects the Rack PDU to the network is turned off.                                             |  |
|                 | The Rack PDU is not operating properly. It may<br>need to be repaired or replaced. Contact<br>Customer Support. |  |
| Solid Green     | The Rack PDU is connected to a network operating at 10 Megabits per second (Mbps).                              |  |
| Solid Orange    | The Rack PDU is connected to a network operating at 100 Mbps.                                                   |  |
| Flashing Orange | The Rack PDU is Receiving or transmitting data packets at 10 Mbps or 100 Mbps.                                  |  |

#### Network Status LED <sup>3</sup>

| Condition                                                                                                    | Description                                                                                                    |  |
|----------------------------------------------------------------------------------------------------|----------------------------------------------------------------------------------------------------|--|
| Off                                                                                                    | One of the following situations exists:  • The Rack PDU is not receiving input power.                           |  |
|                                                                                                    | The Rack PDU is not operating properly. It may<br>need to be repaired or replaced. Contact<br>Customer Support. |  |
| Solid Green                                                                                                    | The Rack PDU has valid TCP/IP settings.                                                                         |  |
| Flashing Green                                                                                                    | The Rack PDU is making DHCP or BOOTP requests.                                                                  |  |
| If you do not use a BOOTP or DHCP server, see Establish Network Settings, page 13 to configure the TCP/IP settings of the Rack PDU. |                                                                                                    |  |

To use a DHCP server, see Configure IPv4 Network Settings, page 166.

# **Display Panel Screens**

### **Main Menu**

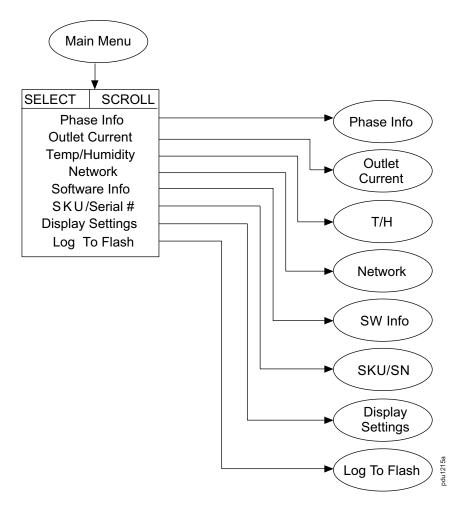

The display screen is restricted to four lines per page. If there are more than four available selections, they will appear on multiple pages. **Temp/Humidity** only appears when an EPDU-TH3 sensor is attached.

### Submenus 1-2

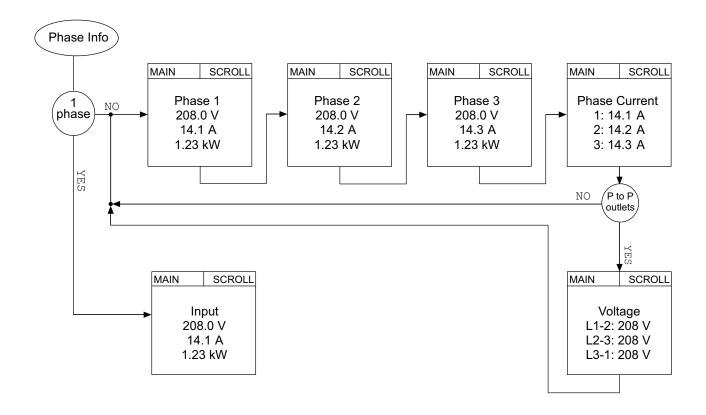

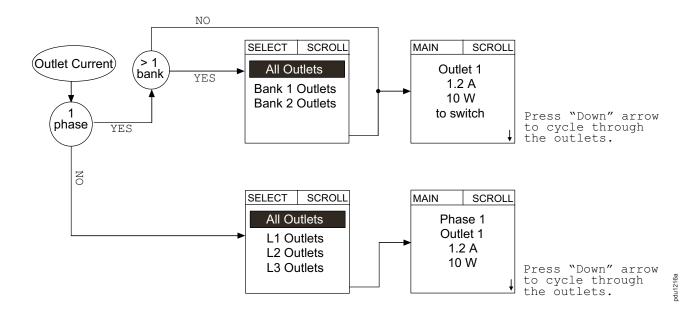

### Submenus 3-7

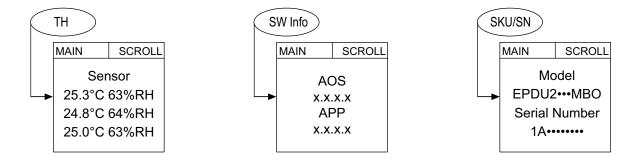

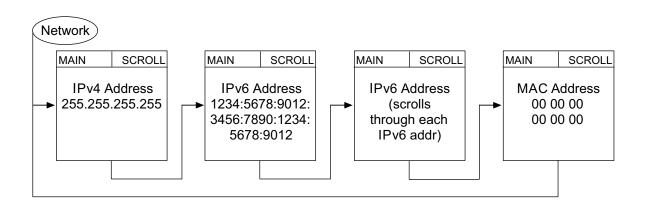

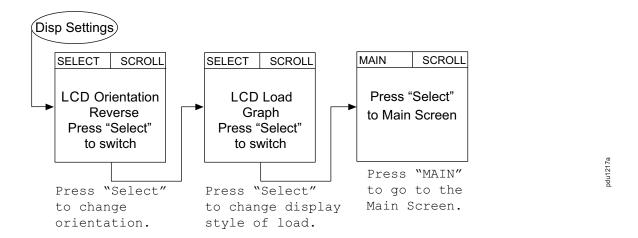

### **Monitor Screens**

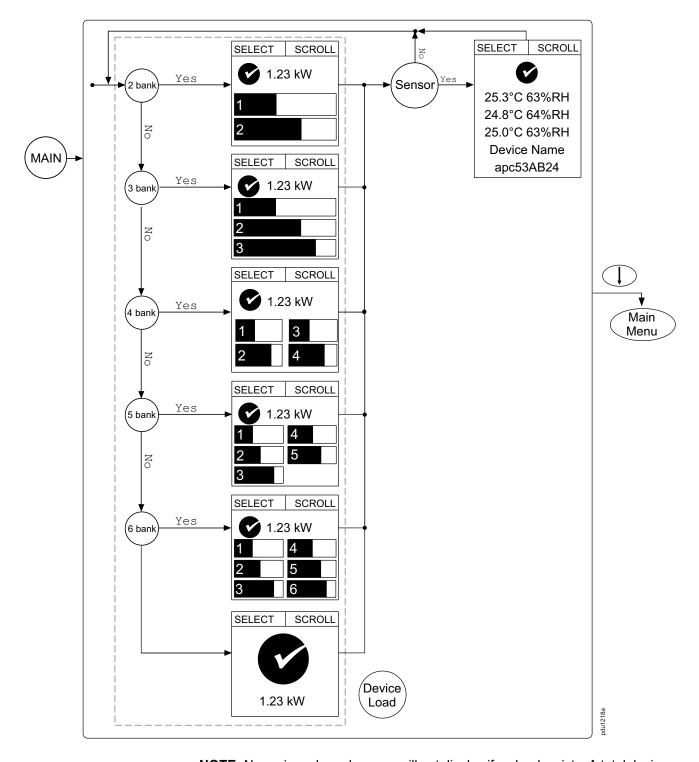

**NOTE:** Numeric and graph pages will not display if no bank exists. A total device power page will be added when using the numeric load display if banks exist on your equipment.

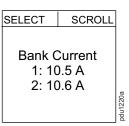

### **Monitor Status Indicators**

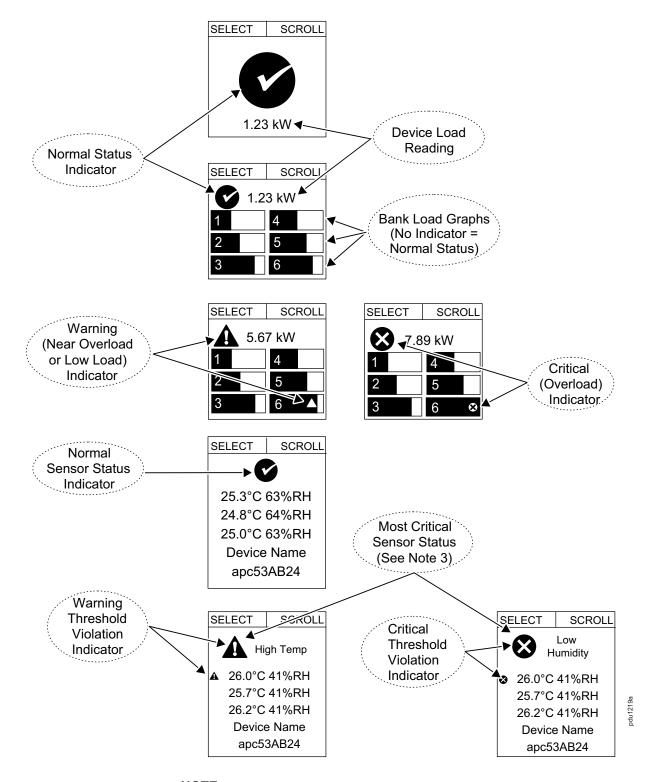

#### **NOTEs**

- 1. The simplified display screens will show device load alarms only when no banks are present. The display screens will show bank load alarms only when banks are present. Phase and Outlet alarms/warnings are NOT displayed.
- 2. The icon in the upper-left corner of the display interface is the indicator of either a warning or critical event. You must connect an optional Temperature/ Humidity sensor (EPDU-TH3) to the Rack PDU to use the temperature and humidity status screens.
- 3. For simplicity, both warning and critical temperature threshold violations display as **High Temp**. Similarly, both warning and critical humidity threshold violations display as **Low Humidity**.

# **Command Line Interface (CLI)**

You can use the Command Line Interface (CLI) to view the status of and configure and manage the Rack PDU. The CLI uses YMODEM to perform file transfers. However, you cannot read the current file through YMODEM.

You can access the CLI locally with a serial connection to your computer. You can also access the CLI remotely with SSH or Telnet.

### **Local Access to the CLI**

This procedure assumes that a Virtual COM Port (VCP) driver is installed on the computer. If needed, download and install the VCP driver for your operating system from ftdichip.com.

- Open an application to view the COM ports for the computer, according to the instructions for your operating system. (In Windows operating systems, you can view ports in the Device Manager.)
- Use a serial cable to connect the Serial port of the Rack PDU to a USB port on the computer.
  - A newly occupied serial COM port should appear in the port-viewing application. Take note of the port number or re-assign the port as needed.
- 3. Run a terminal program (such as Tera Term® or HyperTerminal®) and configure the selected serial COM port for 115200 bps, 8 data bits, no parity, 1 stop bit, and no flow control. Use the port to make a serial connection to the Rack PDU.
- 4. Press ENTER up to three times to display the User Name prompt. Log on to the Rack PDU with the default Super User name and password (apc and apc). You will be required to change the default password. The new password must have at least one lowercase character, one uppercase character, one number, and one symbol.

### Remote Access to the CLI

You can choose to access the CLI through SSH and/or Telnet. By default, SSH is enabled and Telnet is disabled. You can use the <code>console</code> command to enable or disable either Telnet or SSH. If needed, you can also use the Web UI (under Configuration > Network > Console > Access ) to enable or disable Telnet or SSH

# **SSH for High-security Access**

If you use the higher security of SSL/TLS for the web UI, use SSH for access to the CLI. SSH encrypts user names, passwords, and transmitted data. The interface, user accounts, and user access rights are the same whether you access the CLI through SSH or Telnet, but to use SSH, you must first configure SSH and have an SSH client program installed on your computer. See the *Network Management Card 3 Security Handbook*(SPD\_CCON-BDYD7K\_EN) on www.se. com/ww/en/download for more information on configuring and using SSH. You must select a location to view and download user manuals from the website.

### **Telnet for Basic Access**

Telnet provides the basic security measure of authentication by user name and password, but not the high-security benefits of encryption.

To access the CLI via Telnet:

- 1. At a command prompt, type telnet and the IP address for the Rack PDU (for example, telnet 139.225.6.133, when the Rack PDU uses the default Telnet port of 23), and press ENTER.
  - If the Rack PDU uses a non-default port number (from 5000 to 32768), you must include a colon or a space, depending on your Telnet client, between the IP address (or DNS name) and the port number. (These are commands for general use; some clients do not allow you to specify the port as an argument and some types of Linux might require extra commands).
- 2. Enter the user name and password. If you cannot remember your user name or password, see the procedure to Recover from a Lost Password, page 19.

### **About the Main Screen**

The following screen is displayed when you log on to the CLI of a Rack Rack PDU.

Schneider Electric Network Management Card AOS vx.x.x.x (c) Copyright 2023 All Rights Reserved EasyPDU APP vx.x.x.x Name · Test Lab Date : 03/12/2023 Contact : Don Adams Time : 5:58:30 Location : Building 3 User : Administrator : 0 Days 21 Hours 21 Minute Up Time Stat : P+ N4+ N6+ A+ \_\_\_\_\_ : Enabled IPv6 : Enabled : Enabled Ping response -----HTTP : Disabled HTTPS : Enabled FTP : Disabled Telnet : Disabled SSH/SCP : Enabled SNMPv1 : Disabled SNMPv3 : Disabled \_\_\_\_\_\_ Super User : Enabled RADTUS : Disabled Administrator : Disabled Device User : Disabled Read-only User : Disabled Network-Only User : Disabled Type ? For command listing Use tcpip for IP address (-i), subnet (-s), and gateway (-g)

Two fields identify the operating system (AOS) and application (APP) firmware versions. The application firmware name identifies the type of device that connects to the network (for example, a Rack PDU).

Network Management Card AOS Vx.x.x

RPDU APP vx.x.x

Three fields identify the system name, contact person, and location of the Rack PDU.

Name Test Lab
Contact Don Adams
Location : Building 3

An Up Time field reports how long the Rack PDU Management Interface has been running since it was last turned on or reset.

Up Time: 0 Days, 21 Hours, 21 Minutes
Two fields identify when you logged in, by date and time.

Date: 11/2/2023 Time: 09:06:45

The User field identifies whether you logged in through the **Super User**, **Administrator**, **Device User**, or **Network-Only** account.

User: Administrator

A Stat field reports the Rack PDU status.

Stat: P+ N4+ N6+ A+

| P+ The APC Operating System (AOS) is functioning pro | perly. |
|------------------------------------------------------|--------|
|------------------------------------------------------|--------|

| IPv4 only | IPv6 only | IPv4 and IPv6* | Description                                      |
|-----------|-----------|----------------|--------------------------------------------------|
| N+        | N+        | N4+ N6+        | The network is functioning properly.             |
| N?        | N6?       | N4? N6?        | A BOOTP request cycle is in progress.            |
| N-        | N6-       | N4-N6-         | The Rack PDU failed to connect to the network.   |
| N!        | N6!       | N4! N6!        | Another device is using the Rack PDU IP address. |

<sup>\*</sup> The  $\rm N4$  and  $\rm N6$  values can be different from one another: you could, for example, have  $\rm N4$  –  $\rm N6+$ .

| A+ | The application is functioning properly.        |  |  |
|----|-------------------------------------------------|--|--|
| A- | The application has a bad checksum.             |  |  |
| A? | The application is initializing.                |  |  |
| A! | The application is not compatible with the AOS. |  |  |

**NOTE:** If P+ is not displayed, contact the APC Customer Care Center at www. apc.com/support.

The remaining fields show which protocols and user accounts are enabled.

# **Using the CLI**

At the CLI, you can use commands to configure the Rack PDU. To use a command, type the command and press ENTER. Commands, arguments, and options are case-sensitive.

While using the CLI, you can also do the following:

- Type help and press ENTER to view a list of available commands, based on your account type.
- Type bye to close the connection to the CLI.

# **Command Syntax**

| Item | Description                                                                                                    |  |
|------|----------------------------------------------------------------------------------------------------|--|
| -    | Options are preceded by a hyphen.                                                                                                    |  |
| <>   | Definitions of options are enclosed in angle brackets. For example: - i <ipv4 address=""></ipv4>                                                     |  |
| []   | If a command accepts multiple options or an option accepts mutually exclusive arguments, the values may be enclosed in brackets.                     |  |
| I    | A vertical line between items enclosed in brackets or angle brackets indicates that the items are mutually exclusive. You must use one of the items. |  |

#### Example of a command that supports multiple options:

```
tcpip [-m <manual | dhcp>] [-i <ipv4 address>] [-s <subnet mask>]
[-g <gateway>]
```

In this example the tcpip command accepts any of the following options:

- -m defines the mode to assign the IP address
- -i defines the ipv4 address
- -s defines the subnet mask
- ¬q defines the gateway address

# Example of a command that accepts mutually exclusive arguments for an option:

```
tcpip [-m <manual | dhcp>]
```

In this example, the option -m accepts only two arguments: manual or dhcp. For example, to set the manual network mode, type:

tcpip -m manual

The command will fail if you type an argument that is not specified.

# **Command Response Codes**

The command response codes enable scripted operations to detect error conditions reliably without having to match error message text:

| Code | Message                                                    | Code | Message                                           |
|------|------------------------------------------------------------|------|---------------------------------------------------|
| E000 | Success                                                    | E200 | Input error                                       |
| E001 | Successfully issued                                        | E201 | No response                                       |
| E002 | Reboot required for change to take effect                  | E202 | User already exists                               |
| E100 | Command failed                                             | E203 | User does not exist                               |
| E101 | Command not found                                          | E204 | User does not have access to this command         |
| E102 | Parameter error                                            | E205 | Exceeds maximum users                             |
| E103 | Command line error                                         | E206 | Invalid value                                     |
| E104 | User Level Denial                                          | E207 | Outlet command error: Device not initialized      |
| E105 | Command Prefill                                            | E208 | Outlet command error: Previous command is pending |
| E106 | Data Not Available                                         | E209 | Outlet command error: Outlet restricted           |
| E107 | Serial communication with<br>the Rack PDU has been<br>lost | E210 |                                                   |
| E108 | EAPoL disabled due to invalid/encrypted certificate        |      |                                                   |

# **Network Management Card Command Descriptions**

### ? or help

Access: Super User, Administrator, Device User, Network-Only User

**Description:** View a list of all the CLI commands available to your account type. To view help text for a specific command, enter <command>?), or help command.

#### Parameters:

| Argument       | Description                        |  |
|----------------|------------------------------------|--|
| [ <command/> ] | A command enabled in the firmware. |  |

Example 1: To view all commands available to you, enter

| ? clrrst eapol ftp netstat quit        | about console email help ntp radius | alarmcount<br>date<br>eventlog<br>lang<br>ping<br>reboot | boot delete exit lastrst portspeed resetToDef | bye dir firewall ledblink prompt session | cd<br>dns<br>format<br>logzip<br>pwd<br>smtp |
|----------------------------------------|-------------------------------------|----------------------------------------------------------|-----------------------------------------------|------------------------------------------|----------------------------------------------|
| snmp<br>tcpip<br>xferINI<br>Device Con | snmptrap<br>tcpip6<br>xferstatus    | snmpv3<br>user                                           | ssh<br>userdflt                               | ssl<br>web                               | system<br>whoami                             |

| alarmlist  | bkLowLoad   | bkNearOver  | bk0verLoad | bkReading   | bkPeakCurr  |
|------------|-------------|-------------|------------|-------------|-------------|
| devLowLoad | devNearOver | dev0verLoad | devReading | devPeakLoad | devStartDly |
| dispID     | humAlGen    | humLow      | humMin     | humHyst     | humReading  |
| humStatus  | lcd         | lcdBlink    | logToFlash | olCancelCmd | olDlyOff    |
| olDlyOn    | olDlyReboot | olGroups    | olLowLoad  | olName      | olNearOver  |
| olOff      | olDlyDelay  | olOn        | olOnDelay  | olOverLoad  | olRbootTime |
| olReading  | olPeakLoad  | olReboot    | olStatus   | olType      | phBalAlGen  |
| phBal      | phLowLoad   | phNearOver  | phOverLoad | phReading   | phPeakCurr  |
| prodInfo   | sensorName  | tempAlGen   | tempHigh   | tempMax     | tempHyst    |
| tempPeak   | tempReading | tempStatus  |            |             |             |

**NOTE:** Available commands depend on your account type, your Rack PDU model, and connected sensors.

Example 2: To view the help text for the boot command, enter

```
apc> help boot
Usage: boot -- Configuration Options
boot[-b <dhcpBootp | dhcp | bootp | manual>] (Boot Mode)
[-a <remainDhcpBootp | gotoDhcpOrBootp>] (After IP
Assignment)
[-o <stop | prevSettings>] (On Retry Fail)
[-c <enable | disable>] (Require DHCP Cookie)
[-s <retry then stop #>] (Note: 0 = never)
[-f <retry then fail #>] (Note: 0 = never)
[-v <vendor class>]
[-i <client id>]
[-u <user class>]
```

Error Message: E000, E102

### about

Access: Super User, Administrator, Device User, Network-Only User

Description: Display system information (Model Number, Serial Number,

Manufacture Dates, etc.)

Parameters: None

#### Example:

apc > about
E000: Success

Hardware Factory

Model Number:nnnnnnnnn Serial Number:nnnnnnnnn Hardware Revision:nnnn Manufacture Date:9/12/2023 MAC Address:00 05 A2 18 00 01

Management Uptime: 0 Days 1 Hour 42 Minutes

Error Message: E000

### alarmcount

Access: Super User, Administrator, Device User, Network-Only User

**Description:** Display alarms present in the system.

#### Parameters:

| Option | Argument | Description                                                                                                    |
|--------|----------|----------------------------------------------------------------------------------------------------|
| -р     | all      | View the number of active alarms reported by the Rack PDU. Information about the alarms is provided in the Event Log. |
|        | warning  | View the number of active warning alarms.                                                                             |
|        | critical | View the number of active critical alarms.                                                                            |

Example: To view all active warning alarms, enter

apc > alarmcount -p warning

E000: Success

WarningAlarmCount: 0

Error Message: E000, E102

### boot

Access: Super User, Administrator

**Description:** Allows the user to get or set the network startup configuration of the device, such as setting boot mode (DHCP vs BOOTP vs MANUAL).

### Parameters:

| Option                         | Argument                                                       | Description                                                                                        |
|--------------------------------|----------------------------------------------------------------|----------------------------------------------------------------------------------------------------|
| -b <boot<br>mode&gt;</boot<br> | dhcp   bootp   manual                                          | Define how the TCP/IP settings will be configured when the Rack PDU turns on, resets, or restarts. |
| -c                             | [ <enable disable=""  ="">]<br/>(Require DHCP Cookie)</enable> | Enable or disable the requirement that the DHCP server provide the APC cookie.                     |
|                                |                                                                | NOTE: For dhep and dhepBootp boot modes only.                                                      |
| -v                             | [ <vendor class="">]</vendor>                                  | The Vendor Class is APC.                                                                           |
| -i                             | [ <clientid>]</clientid>                                       | The MAC address of the Rack PDU, which uniquely identifies it on the network.                      |
| -u                             | [ <user class="">]</user>                                      | The name of the application firmware module.                                                       |

**Example:** To use a DHCP server to obtain network settings, enter

apc > boot
E000: Success

Non-Manual Mode Shared Settings

Vendor class: <device class>
Client id:nn nn nn nn nn
User class: <user class>

After IP assignment:gotoDhcpOrBootp

DHCP Settings

Retry then stop:4
DHCP cookie is:enable

BOOTP Settings

Retry then fail:never

On retry failure:prevSettings

Error Message: E000, E102

# bye, exit, or quit

Access: Super User, Administrator, Device User, Network-only User

Description: Exit the CLI.

Parameters: None.

Example 1:

apc> bye
Bye
Example 2:

apc> exit Bye

Example 3:

apc> quit Bye

Error Message: None.

### cd

Access: Super User, Administrator, Device User

**Description:** Set the working directory of the file system. The working directory is set back to the root directory '/' when you log out of the CLI.

### Parameters:

| Argument                        | Description                |
|---------------------------------|----------------------------|
| <directory name=""></directory> | The new working directory. |

### Example:

apc> cd logs
E000: Success

apc> cd /
E000: Success

Error Message: E000, E102

# cipher

Access: Super User, Administrator

**Description:** Enable or disable cryptographic algorithms for web UI sessions. You cannot enable or disable these algorithms directly from the web UI. You must reboot the Rack PDU after enabling or disabling algorithms for changes to take effect.

There are three categories of algorithms: Authentication algorithms, Block Cipher algorithms, and MAC algorithms. Available and Blocked Cipher Suites are also listed

**NOTE:** Disabling the only algorithm will block all SSL/TLS sessions.

#### Parameters:

| Option | Argument                                     | Description           |
|--------|----------------------------------------------|-----------------------|
| -3des  | <enable disable=""  =""></enable>            | Triple-DES            |
| -aes   | <pre><enable disable=""  =""></enable></pre> | AES                   |
| -dh    | <pre><enable disable=""  =""></enable></pre> | DH                    |
| -rsake | <enable disable=""  =""></enable>            | RSA Key<br>Exchange   |
| -rsaau | <enable disable=""  =""></enable>            | RSA<br>Authentication |
| -sha1  | <pre><enable disable=""  =""></enable></pre> | SHA                   |
| -sha2  | <pre><enable disable=""  =""></enable></pre> | SHA256                |
| -ecdhe | <pre><enable disable=""  =""></enable></pre> | ECDHE                 |

### **Example 1:** To disable the triple-DES block cipher, enter

```
apc> cipher -3des disable
E002: Success
Reboot required for change to take effect.
```

# **Example 2:** To retrieve a list of each available cryptographic algorithm and its status, enter

```
apc> cipher
E000: Success
Key Exchange Algorithms
       enabled
  RSA Key Exchange enabled
  ECDHE
Authentication Algorithms
  RSA Authentication enabled
Cipher Algorithms
  triple-DES enabled
  AES
                   enabled
MAC Algorithms
_____
  SHA
                   enabled
  SHA256
                   enabled
Available Cipher Suites
1TLS ECDHE ECDSA WITH AES 128 CBC SHA
```

2TLS\_ECDHE\_ECDSA\_WITH\_AES\_256\_CBC\_SHA
3TLS\_ECDHE\_RSA\_WITH\_AES\_128\_CBC\_SHA
4TLS\_ECDHE\_RSA\_WITH\_AES\_256\_CBC\_SHA
5TLS\_DHE\_RSA\_WITH\_3DES\_EDE\_CBC\_SHA
6TLS\_DHE\_RSA\_WITH\_AES\_128\_CBC\_SHA
7TLS\_DHE\_RSA\_WITH\_AES\_128\_CBC\_SHA256
8TLS\_DHE\_RSA\_WITH\_AES\_256\_CBC\_SHA
9TLS\_DHE\_RSA\_WITH\_AES\_256\_CBC\_SHA256
10SSL\_RSA\_WITH\_AES\_256\_CBC\_SHA
11TLS\_RSA\_WITH\_AES\_128\_CBC\_SHA
12TLS\_RSA\_WITH\_AES\_128\_CBC\_SHA
13TLS\_RSA\_WITH\_AES\_128\_CBC\_SHA
13TLS\_RSA\_WITH\_AES\_128\_CBC\_SHA256
14TLS\_RSA\_WITH\_AES\_256\_CBC\_SHA256

Blocked Cipher Suites

(the settings above disable the suites listed here)

Error Message: E000, E102

## clrrst

Access: Super User, Administrator

Description: Clear reset reason.

Parameters: None.

Error Message: None.

### console

Access: Super User, Administrator

**Description:** Define whether users can access the Command Line Interface using Telnet, which is disabled by default, or Secure SHell (SSH), which is enabled by default and provides protection by transmitting user names, passwords, and data in encrypted form. You can change the Telnet or SSH port setting for additional security. Alternately, disable network access to the Command Line Interface.

### Parameters:

| Option | Argument                          | Description                                                            |
|--------|-----------------------------------|------------------------------------------------------------------------|
| -S     | <enable disable=""  =""></enable> | Enable or Disable SSH access to the device. Enabling SSH enables SCP.  |
| -t     | <enable disable=""  =""></enable> | Enable or Disable Telnet access to the device.                         |
| -pt    | <telnet n="" port=""></telnet>    | The Telnet port used to communicate with the Rack PDU (23 by default). |
| -ps    | <ssh n="" port=""></ssh>          | The SSH port used to communicate with the Rack PDU (22 by default).    |
| -b     | 2400   9600   19200  <br>38400    | The speed of the console port connection (9600 bps by default).        |

### **Example 1:** To enable SSH access to the Command Line Interface, enter

apc> console -S ssh
E000: Success

### Example 2:

apc> console
E000: Success

Telnet: enabled SSH: disabled

Telnet Port: 23 SSH Port: 22 Baud Rate: 9600

Error Message: E000, E102

## date

Access: Super User, Administrator

**Definition:** View and set the date and time of the system. To configure an NTP server to define the date and time for the Rack PDU.

#### Parameters:

| Option | Argument                                                   | Description                                                                                                    |
|--------|------------------------------------------------------------|----------------------------------------------------------------------------------------------------|
| -d     | <"datestring">                                             | The current date. The format must match the current -f setting.                                                                                                    |
| -t     | <00:00:00>                                                 | The current time, in hours, minutes, and seconds. Use the 24-hour clock format.                                                                                                    |
| -f     | mm/dd/yy   dd.mm.yyyy   mmm-dd-yy   dd-mmm-yy   yyyy-mm-dd | The numerical format in which to display all dates in this user interface. Each letter m (for month), d (for day), and y (for year) represents one digit. Single-digit days and months are displayed with a leading zero. |
| -z     | <time offset="" zone=""></time>                            | Your time zone, defined by the difference (or offset) from Greenwich Mean Time (GMT). This enables you to synchronize with other people in different time zones.                                                          |

Example 1: To display the date using the format yyyy-mm-dd, enter

apc> date -f yyyy-mm-dd

**Example 2:** To define the date as February 9, 2023, using the format configured in the preceding example, enter

apc> date -d "202302-09"

**Example 3:** To define the time as 5:21:03 p.m., enter

apc> date -t 17:21:03

Error Message: E000, E100, E102

# delete

Access: Super User, Administrator

**Description:** Delete a file in the file system.

Parameters:

| Argument              | Description                     |  |  |
|-----------------------|---------------------------------|--|--|
| <file name=""></file> | The name of the file to delete. |  |  |

### Example:

apc> delete /db/prefs.dat

E000: Success

Error Messages: E000, E102

# dir

Access: Super User, Administrator, Device User

**Description:** Displays the content of the working directory.

Parameters: None

### Example:

apc> dir
E000: Success

| MX-MX-MX   | 1 | apc | ap | С | 3145728 | May | 3 | 2023 | aos.bin |
|------------|---|-----|----|---|---------|-----|---|------|---------|
| MX-MX-MX   | 1 | apc | ap | С | 3145728 | May | 4 | 2023 | app.bin |
| -rw-rw-rw- | 1 | apc | ap | С | 0       | May | 3 | 2023 | config. |
| ini        |   |     |    |   |         |     |   |      |         |
| drwxrwxrwx | 1 | apc | ap | С | 0       | Мау | 3 | 2023 | db/     |
| drwxrwxrwx | 1 | apc | ap | С | 0       | Мау | 3 | 2023 | ssl/    |
| drwxrwxrwx | 1 | apc | ap | С | 0       | Мау | 3 | 2023 | ssh/    |
| drwxrwxrwx | 1 | apc | ap | С | 0       | Мау | 3 | 2023 | logs/   |
| drwxrwxrwx | 1 | apc | ap | С | 0       | May | 3 | 2023 | sec/    |
| drwxrwxrwx | 1 | apc | ap | С | 0       | May | 3 | 2023 | dbg/    |
|            |   |     |    |   |         |     |   |      |         |

Error Messages: E000

# dns

Access: Super User, Administrator

**Definition:** Configure the manual Domain Name System (DNS) settings.

### Parameters:

| Option | Argument                                                                                 | Description                                                                                                    |
|--------|------------------------------------------------------------------------------------------|----------------------------------------------------------------------------------------------------|
| -OM    | enable   disable                                                                         | The manual override setting. When this setting is enabled, configuration data from other sources (typically DHCP) takes precedence over the manual configuration set here. |
| -р     | <pre><pre><pre><pre><pre><pre><pre><pre></pre></pre></pre></pre></pre></pre></pre></pre> | The primary DNS server.                                                                                                    |
| -s     | <pre><secondary dns="" server=""></secondary></pre>                                      | The secondary DNS server.                                                                                                    |
| -d     | <domain name=""></domain>                                                                | The IPv4 domain name.                                                                                                    |
| -n     | <domain ipv6="" name=""></domain>                                                        | The IPv6 domain name.                                                                                                    |
| -h     | <host name=""></host>                                                                    | Set the host name.                                                                                                    |
| -A     | <enable disable=""  =""></enable>                                                        | System-hostname sync                                                                                                    |

### **Example:**

apc> dns
E000: Success

Active Primary DNS Server: x.x.x.x Active Secondary DNS Server: x.x.x.x

Override Manual DNS Settings: enabled Primary DNS Server: x.x.x Secondary DNS Server: x.x.x.x Domain Name: example.com Domain Name IPv6: example.com System Name Sync: Enabled

Host Name: ExampleHostName

Error Message: E000, E102

# eapol

Access: Super User, Administrator

**Description:** View and configure EAPoL (802.1X Security) settings.

### Parameters:

| Option | Argument                                            | Description                     |
|--------|-----------------------------------------------------|---------------------------------|
| -s     | <pre><enable disable=""  =""></enable></pre>        | Enable or disable EAPoL.        |
| -n     | <supplicant name=""></supplicant>                   | Set the supplicant name.        |
| -р     | <pre><private key="" passphrase=""></private></pre> | Set the private key passphrase. |

### Example 1: To display the current EAPoL settings, enter

### **Example 2:** To enable EAPoL, enter

```
apc> eapol -S enable
E002: Success
Reboot required for change to take effect.
```

### **Example 3:** To change the supplicant name, enter

```
apc> eapol -n NMC-Supplicant
E002: Success
```

### Example 4: To set the passphrase, enter

```
apc>eapol -p client_password
E002: Success
```

# email

Access: Super User, Administrator

**Description:** View or configure email notification settings.

Parameters:

| Option   | Argument                                                       | Description                                                                                                    |
|----------|----------------------------------------------------------------|----------------------------------------------------------------------------------------------------|
| -g[n]    | <pre><enable disable=""  =""> (Generation)</enable></pre>      | Enable or disable email notifications.                                                                                                    |
| -t[n]    | <to address=""></to>                                           | The user and domain names of the recipient. To use email for paging, use the email address for the recipient's pager gateway account (for example, myacct100@skytel.com). The pager gateway will generate the page.                                                                     |
| -o[n]    | <pre><long short=""  =""> (Format)</long></pre>                | The long format contains name, location, contact, IP address, serial number of the device, date and time, event code, and event description. The short format provides only the event description.                                                                                      |
| -l[n]    | <language code=""></language>                                  | The language which the email notification will be sent in. Only English is available at this time.                                                                                                    |
| -r [n]   | <pre><local custom="" recipient=""  =""></local></pre>         | The method for routing the email.                                                                                                    |
|          | (Route)                                                        | Local (recommended): Email is routed through the site-local SMTP server. You must enable forwarding at the SMTP server of your device and set up an external email account to receive the forwarded email.                                                                              |
|          |                                                                | Recipient: Email is routed through the SMTP server of the recipient.                                                                                                    |
|          |                                                                | Custom: Each recipient may have their own server settings. Configure the settings using the custom route options below.                                                                                                    |
| Custom R | oute Option                                                    |                                                                                                    |
| -f[n]    | <from address=""></from>                                       | The contents of the From field in email messages sent by the Rack PDU in the format user@ [IP_address] if an IP address is specified as Local SMTP Server), or in the format user@domain if DNS is configured and the DNS name is specified as Local SMTP Server in the email messages. |
|          |                                                                | The local SMTP server may require that you use a valid user account on the server for this setting. See the server documentation.                                                                                                    |
| -s{n}    | <smtp server=""></smtp>                                        | The IPv4/ IPv6 address or DNS name of the local SMTP server. This definition is required only when the -r option is set to Local.                                                                                                    |
| -p[n]    | <port></port>                                                  | The SMTP port number, with a default of 25. The accepted port numbers are 25, 465, 587, 2525, and 5000–32768.                                                                                                    |
| -a[n]    | <pre><enable disable=""  =""> (Authentication)</enable></pre>  | Enable authentication if the SMTP server requires authentication.                                                                                                    |
| -u[n]    | <user name=""></user>                                          | If your mail server requires authentication, enter your user name. This performs a simple authentication, not SSL/TLS.                                                                                                    |
| -w[n]    | <password></password>                                          | If your mail server requires authentication, enter your password. This performs a simple authentication, not SSL/TLS.                                                                                                    |
| -e[n]    | <pre><none always<="" ifsupported="" pre=""  =""></none></pre> | Specify when encryption is used.                                                                                                    |
|          | implicit> (Encryption)                                         | Never: The SMTP server does not require nor support encryption.                                                                                                    |

| Option | Argument                                                              | Description                                                                                                    |
|--------|-----------------------------------------------------------------------|----------------------------------------------------------------------------------------------------|
|        |                                                                       | If Supported: The SMTP server advertises support for STARTTLS but doesn't require the connection to be encrypted. The STARTTLS command is sent after the advertisement is given.                                                                            |
|        |                                                                       | Always: The SMTP server requires the STARTTLS command to be sent on connection to it.                                                                                                    |
|        |                                                                       | Implicitly: The SMTP server only accepts connections that begin encrypted. No STARTTLS message is sent to the server.                                                                                                    |
| -c[n]  | <pre><enable disable=""  ="">   (Required Certificate)</enable></pre> | If this is enabled, a valid root CA certificate must be loaded onto the Rack PDU for encrypted emails to be sent. This setting should only be enabled if the security policy of your organization does not allow for implicit trust of SSL/TLS connections. |
| -i[n]  | <certificate file="" name=""></certificate>                           | This field is dependent on the root CA certificates installed on the Rack PDU and whether or not a root CA certificate is required.                                                                                                    |
| n=     | Email Recipient Number 1,2,3 or 4)                                    | Specify the user to receive email notifications.                                                                                                    |

### Example:

apc> email
E000: Success

Recipient: 1

Generation: enabled

Address: example@example.com

Format: long

Language: enUs - English

Route: local

Error Message: E000, E102

# eventlog

Access: Super User, Administrator, Device User

**Description:** View the date and time you retrieved the Event Log, the status of the Rack PDU, and the status of sensors connected to the Rack PDU. View the most recent device events and the date and time they occurred. Use the keys to navigate the Event Log.

### Parameters:

| Key      | Description                                                                                                    |  |
|----------|----------------------------------------------------------------------------------------------------|--|
| ESC      | Close the Event Log and return to the Command Line Interface.                                                              |  |
| ENTER    | Update the log display. Use this command to view events that were recorded after you last retrieved and displayed the log. |  |
| SPACEBAR | View the next page of the Event Log.                                                                                       |  |
| В        | View the preceding page of the Event Log. This command is not available at the main page of the Event Log.                 |  |
| D        | Delete the Event Log. Follow the prompts to confirm or deny the deletion. Deleted events cannot be retrieved.              |  |

### Example:

```
apc> eventlog
---- Event Log
   Date: 2/9/2023 Time: 13:22:26
  Metered Rack PDU: Communication Established
   Date
             Time
                        Event
   2/9/2023 13:17:22 System: Set Time.
   2/9/2023 13:17:22 System: Configuration change. Date
format preference.
   2/9/2023 13:16:57
                        System: Set Date.
  2/9/2023
             13:16:49
                        System: Configuration change. Date
format preference.
   2/9/2023 13:16:35
                        System: Set Time.
   2/9/2023
             13:16:08
                        System: Set Time.
   2/9/2023
             13:15:30
                        System: Set Date.
   2/9/2023
             13:15:00
                        System: Set Date.
   2/9/2023
             13:13:58
                        System: Set Date.
   2/9/2023
             13:12:22
                        System: Set Date.
   2/9/2023
             13:12:08
                        System: Set Date.
                        System: Set Date.
   2/9/2023
             13:11:41
<ESC>- Exit, <ENTER>- Refresh, <SPACE>- Next, <D>- Delete
```

Error Message: E000, E100

## **format**

Access: Super User, Administrator

**Description:** Format the FLASH file system. This will delete all configuration data, Event and Data Logs, certificates and keys, and reset the card to the factory defaults.

**NOTE:** You must confirm the action by entering YES when prompted.

Parameters: None

### **Example:**

Error Message: None

# ftp

Access: Super User, Administrator

Description: View or set the FTP configuration data

**NOTE:** The system will reboot if any configuration is changed.

### Parameters:

| Option | Argument                                                                 | Definition                                                                                                    |
|--------|--------------------------------------------------------------------------|----------------------------------------------------------------------------------------------------|
| -р     | <pre><port number=""> (valid ranges are: 21 and 5000-32768)</port></pre> | Define the TCP/IP port that the FTP server uses to communicate with the Rack PDU (21 by default). The FTP server uses both the specified port and the port one number lower than the specified port. |
| -s     | <enable disable=""  =""></enable>                                        | Configure access to the FTP server.                                                                                                    |

Example: To change the TCP/IP port to 5001, enter

apc> ftp -p 5001
E000: Success

apc> ftp
E000: Success
Service: Enabled
Ftp Port: 5001

apc> ftp -p 21
E000: Success

Error Message: E000, E102

# lang

Access: Super User, Administrator, Device User

Description: Display the language in use. Only English (enUs) is available at this

ime.

Parameters: None

Example:

apc> lang
E000: Success

Languages enUs - English

Error Message: None

# **lastrst**

Access: Super User, Administrator

**Description:** View the reason for the last reset.

Parameters: None

Example:

apc> lastrst
00 Reset Cleared
E000: Success

Error Message: E000, E102

# ledblink

Access: Super User, Administrator

Description: Set the blink time to the LED display on the Rack Power Distribution

Unit.

### Parameters:

| Argument      | Definition                         |
|---------------|------------------------------------|
| <time></time> | Number of minutes to blink the LED |

## Example:

apc> ledbllink 1
E000: Success

Error Message: E000, E102

# logzip

Access: Super User, Administrator

Description: Place large logs into a zip file before sending.

Parameters:

| Option | Argument                     | Definition                       |  |
|--------|------------------------------|----------------------------------|--|
| -m     | <email recipient=""></email> | The email recipient number (1-4) |  |

### **Example:**

apc> logzip
Generating files
/dbg/debug\_ZA1023006009.tar
E000: Success

Error Message: E000, E102

### netstat

Access: Super User, Administrator

**Description:** Display incoming and outgoing network connections.

Parameters: None

### **Example:**

apc> netstat

Current IP Information:

Family mHome Type IPAddress Status FE80::2CO:B7FF:FE51:F304/64 IPv6 4 auto configured IPv6 ::1/128 0 manual configured IPv4 127.0.0.1/32 0 manual configured

Error Message: E000, E102

# ntp

Access: Super User, Administrator

**Description:** Synchronize the time of a computer client or server.

### Parameters:

| Option | Argument                                            | Definition                   |
|--------|-----------------------------------------------------|------------------------------|
| -OM    | enable   disable                                    | Override the manual settings |
| -р     | <pre><primary ntp="" server=""></primary></pre>     | Specify the primary server   |
| -s     | <pre><secondary ntp="" server=""></secondary></pre> | Specify the secondary server |

Example 1: To enable the override of manual setting, enter

ntp -OM enable

Example 2: To specify the primary NTP server, enter

ntp -p 150.250.6.10

Error Message: E000, E102

# ping

Access: Super User, Administrator, Device User

**Description:** Perform a network 'ping' to any external network device.

### Parameters:

| Argument                                             | Description                                                                                       |
|------------------------------------------------------|---------------------------------------------------------------------------------------------------|
| <pre><ip address="" dns="" name="" or=""></ip></pre> | Type an IP address with the format xxx.xxx.xxx.xxx, or the DNS name configured by the DNS server. |

### Example:

```
apc> ping 192.168.1.50

E000: Success

Reply from 192.168.1.50: time(ms) = <10

Reply from 192.168.1.50: time(ms) = <10

Reply from 192.168.1.50: time(ms) = <10

Reply from 192.168.1.50: time(ms) = <10
```

Error Message: E000, E100, E102

# portSpeed

Access: Super User, Administrator

**Description:** View or set the network port speed.

**NOTE:** The system will reboot if any configuration is changed.

### Parameters:

| Option                           | Arguments                         | Description                                                                                                    |
|----------------------------------|-----------------------------------|----------------------------------------------------------------------------------------------------|
| -s                               | auto   10H   10F   100H  <br>100F | The communication speed of the Ethernet port. The auto command enables the Ethernet devices to negotiate to transmit at the highest possible speed. |
| H = Half Duple<br>F = Full Duple | 2                                 |                                                                                                    |

### **Example:**

```
apc> portspeed
E000: Success
```

Port Speed: 10 Half\_Duplex

apc> portspeed -s 10h

E000: Success

apc> portspeed
E000: Success

Port Speed: 10 Half Duplex

apc> portspeed -s auto

E000: Success

Error Message: E000, E102

# prompt

Access: Super User, Administrator, Device User

**Description:** Change the format of the prompt.

### Parameters:

| Option | Argument | Description                                                           |
|--------|----------|-----------------------------------------------------------------------|
| -s     | long     | The prompt includes the account type of the currently logged-in user. |
|        | short    | The default setting. The prompt is four characters long: apc>         |

### **Example:**

apc> prompt -s long

E000: Success

Administrator@apc>prompt -s short

E000: Success

Error Message: E000, E102

# pwd

Access: Super User, Administrator, Device User

**Description:** Output the path of the current working directory.

Parameters: None

Example:

```
apc> pwd
/
apc> cd logs
E000: Success
apc> pwd
/logs
```

Error Message: E000, E102

## radius

Access: Super User, Administrator

**Description:** View the existing RADIUS settings, enable or disable RADIUS authentication, and configure basic authentication parameters for up to two RADIUS servers.

For detailed information about configuring your RADIUS server, see the *Network Management Card 3 Security Handbook*(SPD\_CCON-BDYD7K\_EN) on www.se. com/ww/en/download. You must select a location to view and download user manuals from the website.

### Parameters:

| Option     | Argument                                | Description                                                                                                    |
|------------|-----------------------------------------|----------------------------------------------------------------------------------------------------|
| -a         | local   radiusLocal   radius            | Configure RADIUS authentication: local — RADIUS is disabled. Local authentication is enabled.                                                                                                    |
|            |                                         | radiusLocal — RADIUS, then Local Authentication. RADIUS and local authentication are enabled. Authentication is requested from the RADIUS server first. If the RADIUS server fails to respond, local authentication is used.                         |
|            |                                         | radius — RADIUS is enabled. Local authentication is disabled.                                                                                                    |
| -p1<br>-p2 | <server ip=""></server>                 | The server name or IP address of the primary or secondary RADIUS server.                                                                                                    |
|            |                                         | NOTE: RADIUS servers use port 1812 by default to authenticate users. To use a different port, add a colon followed by the new port number to the end of the RADIUS server name or IP address. The Rack PDU supports port 1812, and ports 5000–32768. |
| -s1<br>-s2 | <server secret=""></server>             | The shared secret between the primary or secondary RADIUS server and the Rack PDU.                                                                                                    |
| -t1<br>-t2 | <pre><server timeout=""></server></pre> | The time in seconds that the Rack PDU waits for a response from the primary or secondary RADIUS server.                                                                                                    |

### Example 1: To enable RADIUS and local authentication, enter

apc> radius -a radiusLocal
E000: Success

**Example 2:** To configure a 10-second timeout for a secondary RADIUS server, enter

apc> radius -t2 10
E000: Success

Error Message: E000, E102

# reboot

Access: Super User, Administrator

**Description:** Restart the interface of the NMC only. Forces the network device to reboot.

### Parameters:

| Option | Description                                |
|--------|--------------------------------------------|
| -Y     | Skip confirmation prompt (Uppercase Yonly) |

### Example 1:

```
apc> reboot
E000: Success
Reboot Management Interface
Enter 'YES' to continue or <ENTER> to cancel: YES
Rebooting...
```

### Example 2:

```
apc> reboot -Y
E000: Success
Reboot Management Interface
Rebooting...
```

Error Message: E000, E100

### resetToDef

Access: Super User, Administrator

**Description:** Reset all parameters to their defaults. This command deletes all accounts and clears Event and Data Logs. This command also resets all configuration changes, including event actions, device settings, and, optionally, TCP/IP configuration settings.

### Parameters:

| Option | Arguments    | Description                                                                                                    |
|--------|--------------|----------------------------------------------------------------------------------------------------|
| -р     | all   keepip | all = all configuration data, including the IP address.                                                                  |
|        |              | keepip = all configuration data, except the IP address.                                                                  |
|        |              | Reset all configuration changes, including event actions, device settings, and, optional, TCP/IP configuration settings. |

**Example:** To reset all of the configuration changes *except* the TCP/IP settings for the Rack PDU, enter

```
apc> resettodef -p keepip
Reset to Defaults Except TCP/IP
Enter 'YES' to continue or <ENTER> to cancel: <user enters
'YES'>
```

Error Message: E000, E100

# session

Access: Super User, Administrator

**Description:** Records who is logged in, the serial, time and ID.

### Parameters:

| Option | Arguments                                    | Description                                       |
|--------|----------------------------------------------|---------------------------------------------------|
| -d     | [-d <session nid="">]</session>              | Delete                                            |
| -M     | <pre><enable disable=""  =""></enable></pre> | Enable or disable Multi-user                      |
| -a     | <pre><enable disable=""  =""></enable></pre> | Enable or disable Remote Authentication Override. |

## Example:

| apc><br>User | session<br>Interface | Address | Logged In Time | ID  |
|--------------|----------------------|---------|----------------|-----|
| apc          | Web                  | n.n.n.n | 00:00:08       | 156 |
| apc          | Telnet               | n.n.n.n | 00:00:02       | 157 |

E000: Success

Error Message: E000, E102

# smtp

Access: Super User, Administrator

**Description:** Internet standard for electronic mail.

### Parameters:

| Option                                                 | Argument                                                                    |  |
|--------------------------------------------------------|-----------------------------------------------------------------------------|--|
| -f                                                     | <from address=""></from>                                                    |  |
| -s                                                     | <smtp server=""></smtp>                                                     |  |
| -p                                                     | <port>1</port>                                                              |  |
| -a                                                     | <pre><enable disable=""  =""> (Authentication)</enable></pre>               |  |
| -u                                                     | <pre><user name=""></user></pre>                                            |  |
| -M                                                     | <password></password>                                                       |  |
| -е                                                     | <pre><none always="" ifavail="" implicit=""  =""> (Encription)</none></pre> |  |
| -c                                                     | <pre><enable disable=""  =""> (Require Certificate)</enable></pre>          |  |
| -i                                                     | <certificate file="" name=""></certificate>                                 |  |
| 1 — Port options are 25, 465, 587, 2525, 5000 to 32768 |                                                                             |  |

### Example:

apc> smtp
E000: Success

From: address@example.com
Server: mail.example.com

Port: 25
Auth: disabled
User: User
Password: <not set>
Encryption: none
Req. Cert: disabled

Cert File: <n/a>

Error Message: E000, E102

## snmp

Access: Super User, Administrator

**Description:** View and configure SNMPv1 settings. SNMPv1 is disabled by default.

### Parameters:

| Option | Arguments                                           | Description                     |
|--------|-----------------------------------------------------|---------------------------------|
| -c     | <community></community>                             | Identify the group of Rack PDUs |
| -a     | <read disable="" write="" writeplus=""  =""></read> | Set the access level            |
| -n     | <ip domain="" name="" or=""></ip>                   | The host's name or address      |
| -S     | <enable disable=""  =""></enable>                   | Enable or disable SNMPv1        |

### **Example:** To enable SNMP version1, enter

```
apc> snmp
E000: Success
 SNMPv1:
              enabled
Access Control summary:
Access Control #:
                       1
Community:
                       public
Access Type:
                       read
Address:
                       0.0.0.0
Access Control #:
Community:
                       private
Access Type:
                        write +
                       0.0.0.0
Address:
Access Control #:
Community:
                       public2
Access Type:
                       disabled
                       0.0.0.0
Address:
Access Control #:
Community:
                       private2
Access Type:
                       disabled
Address:
                        0.0.0.0
```

Error Message: E000, E102

# snmptrap

Access: Super User, Administrator

**Description:** View or configure settings for SNMP traps.

### Parameters:

| Option                    | Arguments                                                                                 |
|---------------------------|-------------------------------------------------------------------------------------------|
| -c[n]                     | <community></community>                                                                   |
| -r[n]                     | <receiver ip="" nms=""></receiver>                                                        |
| -1[n]                     | <language> [language code]</language>                                                     |
| -t[n]                     | <trap type=""> [snmpV1   snmpV3]</trap>                                                   |
| -g[n]                     | <generation> [enable   disable]</generation>                                              |
| -a[n]                     | <auth trap=""> [enable   disable]</auth>                                                  |
| -u[n]                     | <pre><pre><pre>file1   profile2   profile3   profile4&gt;   (User Name)</pre></pre></pre> |
| n = Trap receiver # = 1–8 |                                                                                           |

### Example:

apc> snmptrap
E000: Success

SNMP Trap Configuration

Index: 1

Receiver IP: x.x.x.x
Community: public
Trap Type: SNMPV1
Generation: disabled
Auth Traps: enabled

User Name: apc snmp profile1 Language: enUs - English

Error Message: E000, E102

# snmpv3

Access: Super User, Administrator

**Description:** View the existing SNMPv3 settings, enable or disable SNMP, and configure basic SNMP parameters.

**NOTE:** SNMPv3 is disabled by default. A valid user profile must be enabled with passphrases (-a[n], -c[n]) set before SNMPv3 communications can be established.

### Parameters:

| Option                                      | Arguments                                            | Description                           |
|---------------------------------------------|------------------------------------------------------|---------------------------------------|
| -S                                          | <pre><enable disable<="" pre=""  =""></enable></pre> | Enable or disable SNMPv3              |
| -u[n]                                       | <user name=""></user>                                | User Name                             |
| -a[n]                                       | <auth phrase=""></auth>                              | Authentication phrase of User profile |
| -c[n]                                       | <crypt phrase=""></crypt>                            | Crypt phrase of User profile          |
| -ap[n]                                      | <sha md5="" none=""  =""></sha>                      | Authentication Protocol               |
| -pp[n]                                      | <aes \="" des="" none=""  =""></aes>                 | Privacy Protocol                      |
| -ac[n]                                      | <pre><enable disable=""  =""></enable></pre>         | Enable/Disable Access                 |
| -au[n]                                      | <pre><user name="" profile=""></user></pre>          | Access User Profile                   |
| -n[n]                                       | <ip domain<br="" or="">Name&gt;</ip>                 | The host's name or address            |
| [n] = Access Control # = 1, 2, 3, through 8 |                                                      |                                       |

### **Example:**

```
apc> snmpv3
E000: Success
```

SNMPv3 Configuration

SNMPV3: disabled

### SNMPV3 User Profiles

```
Index: 1
```

User Name: apc snmp profile1

Authentication: None Encryption: None

Index: 2

User Name: apc snmp profile2

Authentication: None Encryption: None

Index: 3

User Name: apc snmp profile3

Authentication: None Encryption: None

Index: 4

User Name: apc snmp profile4

Authentication: None Encryption: None

### SNMPv3 Access Control

Index: 1

User Name: apc snmp profile1

Access: disabled

NMS IP/Host Name: 0.0.0.0

Index: 2

User Name: apc snmp profile2

Access: disabled NMS IP/Host Name: 0.0.0.0

Index: 3

User Name: apc snmp profile3

Access: disabled NMS IP/Host Name: 0.0.0.0

Index: 4

User Name: apc snmp profile4

Access: disabled NMS IP/Host Name: 0.0.0.0

Error Message: E000, E102

## ssh

Access: Super User, Administrator, Network-Only User

**Description:** Configure SSH keys. You must enter the sub-command key after ssh.

### Parameters:

| Sub-<br>command | Option | Argument                                                    | Description                   |
|-----------------|--------|-------------------------------------------------------------|-------------------------------|
| key             | -s     | none                                                        | Show the current key.         |
|                 | -f     | none                                                        | Show the current fingerprint. |
|                 | -d     | none                                                        | Delete the current key.       |
|                 | -i     | <file-< td=""><td>Import a key from a PKCS#15</td></file-<> | Import a key from a PKCS#15   |
|                 |        | name>.p15                                                   | file.                         |
|                 | -ecdsa | <256>                                                       | Generate an ECDSA key.        |
|                 |        | (bit size)                                                  |                               |
|                 | -rsa   | <1024                                                       | Generate an RSA key.          |
|                 |        | 2048                                                        |                               |
|                 |        | 4096>                                                       |                               |
|                 |        | (bit size)                                                  |                               |

### **Example 1:** To delete the SSH server key, enter

apc> ssh key -d
E000: Success

Example 2: To generate a 2048-bit RSA SSH Server key, enter

apc> ssh key -rsa 2048

E000: Success

Error Messages: E000, E102

## ssl

There are three SSL sub-commands: key, csr, and cert.

## key

Access: Super User, Administrator, Network-Only User

**Description:** Show, generate, or delete a key.

### Parameters:

| Option | Argument                                 | Description                                                                |
|--------|------------------------------------------|----------------------------------------------------------------------------|
| -s     | none                                     | Show the current key.                                                      |
| -d     | none                                     | Delete the current key.                                                    |
| -i     | <filename>.<br/>p15<b>ss</b>l</filename> | Import a key from a PKCS#15 file* that has been uploaded to your Rack PDU. |
| -ecdsa | <256   384  <br>521> (bit size)          | Generate an ECDSA key.                                                     |
| -rsa   | <1024   2048  <br>4096>(bit size)        | Generate an RSA key.                                                       |

<sup>\*</sup>You can generate a PCKS#15 file with the NMC Security Wizard (available on www.apc.com).

### Example 1: To generate a new Web UI key, enter

apc> ssl key —ecdsa 256

E000: Success

Example 2: To delete a key, enter

apc>ssl key -d
E000: Success

Error Messages: E000, E102

### csr

Access: Super User, Administrator

Description: Show or create a Certificate Signing Request (CSR).

### Parameters:

| Option | Argument                                         | Description                                                                                                    |
|--------|--------------------------------------------------|----------------------------------------------------------------------------------------------------|
| -s     | <file></file>                                    | Show the current CSR. If no file path is specified, the command checks the default location: ssl/nmc.csr.                        |
| -q     | <file></file>                                    | Create a CSR from an active configuration. If no file path is specified, the CSR is stored at the default location: ssl/nmc.csr. |
| -CN    | <name> <file></file></name>                      | Create a custom CSR. name = the hostname of your device. file = an optional custom file path. The default is ssl/nmc.csr.        |
| -0     | <pre><organization></organization></pre>         | Optional: Your organization.                                                                                                    |
| -OU    | <pre><organization unit=""></organization></pre> | Optional: Your organizational unit.                                                                                              |
| -C     | <country></country>                              | Optional: The country where you, your organizational unit, or the device is located.                                             |
| -san   | <name ip=""  =""></name>                         | Optional: Subject Alternative Name. name = the DNS name of this device. IP = the IPv4 or IPv6 address of your device.            |

### **Example 1:** To create a quick CSR from the current configuration, enter

```
apc> ssl csr -q
E000: Success
```

### Example 2: To create a minimal CSR, enter

```
apc> ssl csr -CN 192.168.1.100 -C US E000: Success
```

### Example 3: To show a CSR in the default location, enter

```
apc> ssl csr -s
E000: Success
Certificate Signing Request (ssl/nmc.csr)
______
 Subject: CN=192.168.1.100, C=US
 Subject Public Key Info:
  Public Key Algorithm: ECDSA (256 bit)
     Y:
     Curve: P-256
  Subject Alternative Name:
     DNS: abcdefg.123.456.my-website.com
     IP Address:192.168.1.100
     IP Address:AB90::3A36:78EE:CD3C:ABC2
```

Error Messages: E000, E102

### cert

Access: Super User, Administrator

**Description:** Show or import a certificate.

### Parameters:

| Option | Argument      | Description                                           |
|--------|---------------|-------------------------------------------------------|
| -s     | <file></file> | Show the current certificate or the certificate file. |
| -f     | <file></file> | Show certificate fingerprint.                         |
| -i     | <file></file> | Import a new certificate.                             |

NOTE: The argument is optional for all three options. If no file path is specified, the command checks the default location: ssl/nmc.crt.

### Example 1: To show the active certificate, enter

```
apc> ssl cert -s
E000: Success
Certificate
 Serial Number: XXXXXXXXXXXXXXXX
 Issuer: CN=., C=US
 Validity:
   Not Before: Mon Oct 11 16:46:44 2021 UTC
   Not After: Sat Dec 15 23:59:59 2035 UTC
 Subject: CN=., C=US
 Subject Public Key Info:
   Public Key Algorithm: ECDSA (256 bit)
       xx:
       Υ:
       XX:
       Curve: P-256
Fingerprint:
Example 2: To import ssl/nmc.crt, enter
apc> ssl cert -i
E000: Success
```

### Example 2: To import another certificate (other.crt), enter

```
apc> ssl cert -i other.crt
E000: Success
```

Error Messages: E000, E102

# system

Access: Super User, Administrator

**Description:** View and set the system name, the contact, the location and view up time as well as the date and time, the logged-on user, and the high-level system status P, N, A. (See About the Main Screen, page 31 for more information about system status.)

### Parameters:

| Option | Argument                                                                | Description                                                                                                    |
|--------|-------------------------------------------------------------------------|----------------------------------------------------------------------------------------------------|
| -n     | <system-name></system-name>                                             | Define the device name, the                                                                                                    |
| -c     | <system-contact></system-contact>                                       | name of the person responsible for the device,                                                                                                    |
| -1     | <system-location></system-location>                                     | and the physical location of the device.                                                                                                    |
|        |                                                                         | NOTE: If you define a value with more than one word, you must enclose the value in quotation marks. These values are also used by the Rack PDU's SNMP agent. |
| -m     | <system-message></system-message>                                       | When defined, a custom message will appear on the log on screen for all users.                                                                               |
| -s     | <pre><enable disable=""  ="">]  (system-hostname   sync)</enable></pre> | Allow the host name to be synchronized with the system name so both fields automatically contain the same value.                                             |
|        |                                                                         | NOTE: When enabling this feature, the system name identifier can no longer contain a space character (since it will be synchronized to the host name field). |

### Example 1: To set the device location as Test Lab, enter

apc> system -l "Test Lab"
E000: Success

### **Example 2:** To view the device name, enter

apc> system -n
E000: Success

Name: : Rack 2 in Room #222

Error Message: E000, E102

# tcpip

Access: Super User, Administrator

**Description:** View and manually configure these network settings for the Rack PDU.

### Parameters:

| Option | Argument                  | Description                                                                                                    |
|--------|---------------------------|----------------------------------------------------------------------------------------------------|
| -1     | <ip address=""></ip>      | Type the IP address of the Rack PDU, using the format xxx.xxx.xxx.xxx                                           |
| -s     | <subnet mask=""></subnet> | Type the subnet mask for the Rack PDU.                                                                          |
| -g     | <gateway></gateway>       | Type the IP address of the default gateway. Do not use the loopback address (127.0.0.1) as the default gateway. |
| -d     | <domain name=""></domain> | Type the DNS name configured by the DNS server.                                                                 |
| -h     | <host name=""></host>     | Type the host name that the Rack PDU will use.                                                                  |
| -S     | enable   disable          | Enable or disable IPv4.                                                                                         |

### Example 1: To view the network settings of the Rack PDU, enter

```
apc> tcpip
E000: Success
```

IP Address: 192.168.1.50

MAC Address: XX XX XX XX XX XX Subnet Mask: 255.255.255.0

Gateway: 192.168.1.1

Domain Name: example.com

Host Name: HostName

### Example 2: To view the IP address of the Rack PDU, enter

```
apc> tcpip -i
E000: Success
IP Address: 192.168.1.50
```

# **Example 3:** To manually configure an IP address of 192.168.1.49 for the Rack PDU, enter

```
apc> tcpip -i 192.168.1.49
E000: Success
Reboot required for change to take effect
```

Error Message: E000, E102

# tcpip6

Access: Super User, Administrator

**Description:** View or configure IPv6 network settings for the Rack PDU.

### Parameters:

| Option | Argument                                    | Description                                                                                                    |
|--------|---------------------------------------------|----------------------------------------------------------------------------------------------------|
| -S     | enable   disable                            | Enable or disable IPv6.                                                                                                    |
| -man   | enable   disable                            | Enable manual addressing for the IPv6 address of the Rack PDU.                                                                                                    |
| -auto  | enable   disable                            | Enable the Rack PDU to automatically configure the IPv6 address                                                                                                    |
| -i     | <ipv6 address=""></ipv6>                    | Set the IPv6 address of the Rack PDU.                                                                                                    |
| -g     | <ipv6 gateway=""></ipv6>                    | Set the IPv6 address of the default gateway                                                                                                    |
| -d6    | router   stateful<br>  stateless  <br>never | Set the DHCPv6 mode, with parameters of router controlled stateful (for address and other information, they maintain their status), stateless (for information other than address, the status is not maintained), never. |

Example: To view the network settings of the Rack PDU, enter

apc> tcpip6 E000: Success

IPv6: enabled Manual Settings: disabled

::/64 IPv6 Address:

MAC Address: XX XX XX XX XX XX

Gateway: ::
IPv6 Manual Address: disabled
IPv6 Autoconfiguration: enabled

DHCPv6 Mode: router controlled

Error Message: E000, E102

### user

Access: Super User, Administrator

**Description:** Configure the user name, password, and inactivity timeout for each account type. You can't edit a user name, you must delete it and then create a new user.

### Parameters:

| Option | Argument                                                                | Description                                                                                                    |
|--------|-------------------------------------------------------------------------|----------------------------------------------------------------------------------------------------|
| -n     | <user></user>                                                           | Specify these options for a user.                                                                               |
| -pw    | <user password=""></user>                                               |                                                                                                    |
| -ре    | <pre><user permission=""></user></pre>                                  |                                                                                                    |
| -d     | <pre><user description=""></user></pre>                                 |                                                                                                    |
| -е     | enable   disable                                                        | Enable overall access.                                                                                          |
| -st    | <session timeout=""></session>                                          | Specify how long a session lasts when the keyboard is idle before the user is automatically logged off.         |
| -sr    | enable   disable                                                        | Bypass RADIUS by using the serial console (CLI) connection, also known as Serial Remote Authentication Override |
| -el    | enable   disable                                                        | Indicate the Event Log color coding.                                                                            |
| -lf    | tab   csv                                                               | Indicate the format for exporting a log file.                                                                   |
| -ts    | us   metric                                                             | Indicate the temperature scale,<br>Fahrenheit or Celsius.                                                       |
| -df    | <mm dd="" dd-mmm-yy yyyy-mm-="" yyyy dd.mm.="" yyyy mmm-dd-yy =""></mm> | Specify a date format.                                                                                          |
| -lg    | <pre><language (e.g.="" code="" enus)=""></language></pre>              | Specify a user language.                                                                                        |
| -del   | <user name=""></user>                                                   | Delete a user.                                                                                                  |
| -1     | none                                                                    | Display the current user list.                                                                                  |

### **Example:**

apc> user -n apc
E000: Success
Access: Enabled
User Name: apc
Password: <hidden>

User Permission: Super User User Description: User Description

Session Timeout: 3 minutes

Serial Remote Authentication Override: Disabled

Event Log Color Coding: Enabled

Export Log Format: Tab
Temperature Scale: Metric
Date Format: mm/dd/yyyy
Language: English (enUs)

Outlets: All

Error Message: E000, E102

# userdflt

Access: Super User, Administrator

**Description:** Complimentary function to "user" establishing default user preferences. There are two main features for the default user settings:

- Determine the default values to populate in each of the fields when the Super User or Administrator-level account creates a new user. These values can be changed before the settings are applied to the system.
- For remote users (user accounts not stored in the system that are remotely authenticated such as RADIUS) these are the values used for those that are not provided by the authenticating server. For example, if a RADIUS server does not provide the user with a temperature preference, the value defined in this section will be used.

### Parameters:

| Options | Argument                                                                                                    | Description                                                                                                    |
|---------|----------------------------------------------------------------------------------------------------|----------------------------------------------------------------------------------------------------|
| -е      | <pre><enable disable=""  =""></enable></pre>                                                                      | By default, user will be enabled or disabled upon creation.                                                                                                    |
| -ре     | <pre><administrator device="" network-only="" only="" read-=""  =""></administrator></pre>                        | Specify the user's permission level and account type.                                                                                                    |
| -d      | <pre><user description=""></user></pre>                                                                           | Provide a user description.                                                                                                    |
| -st     | <pre><session timeout=""> minute(s)</session></pre>                                                               | Provide a default session timeout.                                                                                                    |
| -bl     | <pre><bad attempts="" login=""></bad></pre>                                                                       | Number of incorrect login attempts a user has before the system disables their account. Upon reaching this limit, a message is displayed informing the user the account has been locked. The Super User or an Administrator-level account is needed to re-enable the account to allow the user to log back in. |
|         |                                                                                                    | <b>NOTE:</b> A Super User account cannot be locked out, but can be manually disabled if necessary.                                                                                                    |
| -el     | <pre><enable disable=""  =""> (Event Log Color Coding)</enable></pre>                                             | Enable or disable Event Log color coding.                                                                                                    |
| -lf     | <tab csv=""  =""> (Export Log Format)</tab>                                                                       | Specify the log export format, tab or CSV.                                                                                                    |
| -ts     | <pre><us metrics=""  =""> (Temperature Scale)</us></pre>                                                          | Specify the user's temperature scale. This setting is also used by the system when a user preference is not available (for example, email notifications).                                                                                                    |
| -df     | <pre><mm dd="" dd-mmm-yy="" dd-yy="" dd.mm.yyyy="" mmm-="" yyyy="" yyyy-mm-dd=""  ="">   (Date Format)</mm></pre> | Specify the user's preferred date format.                                                                                                    |
| -lg     | <pre><language (enus,="" code="" etc)=""></language></pre>                                                        | User language. Only enUs is supported at this time.                                                                                                    |
| -sp     | <pre><enable disable=""  =""></enable></pre>                                                                      | Strong password requirements. When enabled:                                                                                                    |
|         |                                                                                                    | The password must be 8–64 characters long.                                                                                                    |
|         |                                                                                                    | • The password must contain at least one lowercase ltter, one uppercase letter, one number, and one symbol (! " # \$ % & ' () * + , / : ; < = > ? @ [ \ ] ^ _ ` {   } ~).                                                                                                    |
| -pp     | <interval days="" in=""></interval>                                                                               | Required password change interval                                                                                                    |

### Example:

apc> userdflt
E000: Success
Access: Disabled

User Permission: Administrator Session Timeout: 3 minutes

Bad Login Attempts: 0

Event Log Color Coding: Enabled

Export Log Format: Tab
Temperature Scale: Metric
Date Format: mm/dd/yyyy
Language: English (enUs)
Strong Passwords: Disabled

Require Password Change: 0 day(s) (Disabled)

Error Message: E000, E102

### web

Access: Super User, Administrator

**Description:** Enable access to the Web UI using HTTP or HTTPS.

For additional security, you can change the port setting for HTTP and HTTPS to any unused port from 5000 to 32768. Users must then use a colon (:) in the address field of the browser to specify the port number. For example, for a port number of 5000 and an IP address of 152.214.12.114, enter

http://152.214.12.114:5000

#### Parameters:

| Option | Argument                        | Definition                                                                                                    |
|--------|---------------------------------|----------------------------------------------------------------------------------------------------|
| -h     | enable   disable                | Enable or disable access to the user interface for HTTP. HTTP is disabled by default.                                                                                                    |
| -s     | enable   disable                | Enable or disable access to the user interface for HTTPS. HTTPS is enabled by default. When HTTPS is enabled, data is encrypted during transmission and authenticated by digital certificate. |
| -ph    | <http #="" port=""></http>      | Specify the TCP/IP port used by HTTP to communicate with the Rack PDU (80 by default). The other available range is 5000–32768.                                                               |
| -ps    | <https #="" port=""></https>    | Specify the TCP/IP port used by HTTPS to communicate with the Rack PDU (443 by default). The other available range is 5000–32768.                                                             |
| -mp    | <minimum protocol=""></minimum> | Choices are: SSL3.0   TLS1.0   TLS1.1   TLS1.2                                                                                                    |

### **Example 1:** To prevent all access to the Web UI, enter

apc> web -h disable -s disableapc> web -h disable -s disable

### Example 2: To define the TCP/IP port used by HTTP, enter

apc> web
E000: Success

Http: enabled
Https: disabled
Http Port: 80

Http Port: 80
Https Port: 443
Minimum Protocol: TLS1.1

apc> web -ph 80
E000: Success

Error Message: E000, E102

## whoami

Access: Super User, Administrator, Device Only, Network-Only user

**Description:** Veiew login information for the current user.

Parameters: None

### Example:

apc> whoami
E000: Success
admin

Error Message: E000, E102

# xferINI

Access: Super User, Administrator

**Description:** Use XMODEM to upload an INI file while you are accessing the Command Line Interface through a serial connection. After the upload completes:

- If there are any system or network changes, the Command Line Interface restarts and you must log on again.
- If you selected a baud rate for the file transfer that is not the same as the default baud rate for the NMC, you must reset the baud rate to the default to reestablish communication with the NMC.

Parameters: None

### Example:

Error Message: None

## xferStatus

Access: Super User, Administrator

**Description:** View the result of the last file transfer.

Parameters: None

**Example:** 

apc> xferStatus
E000: Success

Result of last file transfer: Failure unknown

**Error Message:** E000

# **Device Command Descriptions**

This table shows which device commands are available for each type of Rack PDU: Metered by Outlet *with Switching* or Metered by Outlet (*without Switching*).

|             |                                                                                                    | Available for         |                          |
|-------------|----------------------------------------------------------------------------------------------------|-----------------------|--------------------------|
| Command     | Description                                                                                                    | PDU with<br>Switching | PDU without<br>Switching |
| alarmList   | Display the alarms that are present on the device or another device in a Network Port Sharing group.                           | •                     | •                        |
| bkLowLoad   | Set or read the bank low load threshold.                                                                                       | •                     | •                        |
| bkNearOver  | Set or read the bank near overload threshold.                                                                                  | •                     | •                        |
| bkOverLoad  | Set or read the bank overload threshold.                                                                                       | •                     | •                        |
| bkPeakCurr  | Read the bank peak current.                                                                                                    | •                     | •                        |
| bkReading   | Displays a reading/measurement from a bank(s).                                                                                 | •                     | •                        |
| bkRestrictn | Set or read the overload restriction feature to prevent outlets from turning on when the overload alarm threshold is violated. |                       | •                        |
| devLowLoad  | Set or read the device low load warning threshold.                                                                             | •                     | •                        |
| devNearOver | Set or read the device near overload threshold.                                                                                | •                     | •                        |
| devOverLoad | Set or read the device overload threshold.                                                                                     | •                     | •                        |
| devPeakLoad | Display the device peak load.                                                                                                  | •                     | •                        |
| devReading  | Displays the total power or energy the device is drawing.                                                                      | •                     | •                        |
| devStartDly | Set or read the device cold start delay.                                                                                       | •                     |                          |
| dispID      | Set or read the Display ID.                                                                                                    | •                     | •                        |
| humAlGen    | Set or read whether humidity alarms are enabled or disabled.                                                                   | •                     | •                        |
| humHyst     | Set or read the humidity hysteresis value.                                                                                     | •                     | •                        |
| humLow      | Set or read the low humidity threshold.                                                                                        | •                     | •                        |
| humMin      | Set or read the minimum humidity threshold.                                                                                    | •                     | •                        |
| humReading  | Display the humidity reading from the sensor.                                                                                  | •                     | •                        |
| lcd         | Control the LCD Display.                                                                                                    | •                     | •                        |

|             |                                                                                                    | Available for         |                          |
|-------------|----------------------------------------------------------------------------------------------------|-----------------------|--------------------------|
| Command     | Description                                                                                                    | PDU with<br>Switching | PDU without<br>Switching |
| IcdBlink    | Blink the LCD Display.                                                                                                    | •                     | •                        |
| logToFlash  | Backup log files to USB flash.                                                                                                 | •                     | •                        |
| olAssignUsr | Assign outlets to a user that exists in the local database.                                                                    | •                     | •                        |
| olCancelCmd | Cancel all pending commands for an outlet or group of outlets.                                                                 | •                     |                          |
| olDlyOff    | Turns off an outlet or group of outlets after power off delay.                                                                 | •                     |                          |
| olDlyOn     | Turns on an outlet or group of outlets after power on delay.                                                                   | •                     |                          |
| olDlyReboot | Delayed Cycle power to an outlet or a group of outlets.                                                                        | •                     |                          |
| olGroups    | List the outlet synchronization groups defined on the switched rack PDU.                                                       | •                     |                          |
| olLowLoad   | Set or view the outlet low-load threshold in kilowatts.                                                                        | •                     | •                        |
| olName      | Set or display a name assigned to an outlet.                                                                                   | •                     | •                        |
| olNearOver  | Set or view the outlet near-overload threshold in kilowatts.                                                                   | •                     | •                        |
| olOff       | Turn an outlet or group of outlets off.                                                                                        | •                     |                          |
| olOffDelay  | Set or read the power off delay time.                                                                                          | •                     |                          |
| olOn        | Turn an outlet or group of outlets on.                                                                                         | •                     |                          |
| olOnDelay   | Set or read the power on delay time.                                                                                           | •                     |                          |
| olOverLoad  | Set or view the outlet overload threshold in kilowatts.                                                                        | •                     | •                        |
| olPeakLoad  | Display the peak current measurement from a bank(s).                                                                           | •                     | •                        |
| olRbootTime | Set or read the outlet reboot duration time.                                                                                   | •                     |                          |
| olReading   | Displays a reading/measurement from an outlet or a group of outlets.                                                           | •                     | •                        |
| olReboot    | Cycles power to an outlet or group of outlets.                                                                                 | •                     |                          |
| olStatus    | Display the status of selected outlets.                                                                                        | •                     |                          |
| olType      | Displays the type and rating of selected outlets.                                                                              | •                     | •                        |
| olUnasgnUsr | Unassign outlets to a user that exists in the local database.                                                                  | •                     | •                        |
| phBal       | *Set or read the phase load balance threshold.                                                                                 | •                     | •                        |
| phBalAlGen  | *Set or read whether phase load balance alarms are enabled or disabled.                                                        | •                     | •                        |
| phLowLoad   | Set or read the phase low load threshold.                                                                                      | •                     | •                        |
| phNearOver  | Set or read the phase near overload threshold.                                                                                 | •                     | •                        |
| phOverLoad  | Set or read the phase overload threshold.                                                                                      | •                     | •                        |
| phPeakCurr  | Read the peak current reading/measurement from a phase(s).                                                                     | •                     | •                        |
| phReading   | View the current, voltage, or power for a phase.                                                                               | •                     | •                        |
| phRestrictn | Set or read the overload restriction feature to prevent outlets from turning on when the overload alarm threshold is violated. | •                     |                          |

|                |                                                                                     | Available for         |                          |
|----------------|-------------------------------------------------------------------------------------|-----------------------|--------------------------|
| Command        | Description                                                                         | PDU with<br>Switching | PDU without<br>Switching |
| phTophVolts    | Read the phase-to-phase voltage on 3-phase devices.                                 | •                     | •                        |
| prodInfo       | Displays information about the rack PDU.                                            | •                     | •                        |
| sensorName     | Set or display the name assigned to the temperature or temperature/humidity sensor. | •                     | •                        |
| tempAlGen      | Set or read whether temperature alarms are enabled or disabled.                     | •                     | •                        |
| tempHigh       | Set or read the temperature high threshold.                                         | •                     | •                        |
| tempMax        | Set or read the temperature max threshold.                                          | •                     | •                        |
| tempHyst       | Set or read the temperature threshold hysteresis value.                             | •                     | •                        |
| tempPeak       | Display the peak temperature reading of the sensor.                                 | •                     | •                        |
| tempReading    | Display the temperature reading from the sensor.                                    | •                     | •                        |
| tempStatus     | Display the status of the sensor.                                                   | •                     | •                        |
| userAdd        | Add an outlet user to the local user database.                                      | •                     | •                        |
| userDelete     | Remove an outlet user from the local user database.                                 | •                     | •                        |
| userList       | List the users and outlets assigned to them.                                        | •                     | •                        |
| userPasswd     | Set a user password.                                                                | •                     | •                        |
| *Phase balance | commands only apply to models with two or more metered p                            | hases.                | •                        |

## **Network Port Sharing Commands**

The CLI allows commands to be sent to guest Rack PDUs. The user may specify the Display ID of the Rack PDU to be commanded, followed by a colon, before the first argument (or as the first argument, if the command does not normally have arguments). If a Display ID is optional, omitting it will simply command the local Rack PDU.

For example: <command> [<id#>:] <arg1> <arg2>

This will send <command> <arg1> <arg2> to the Rack PDU with the Display ID specified by [<id#>:]. The Display ID is followed by a colon (:), which is followed by arg1 with no spaces. Spaces are used to delimit arguments.

## alrmList

Access: Super User, Administrator, Device User

Description: Displays alarms present on the device (or another device in the

group if NPS is used.)

Parameters: None

**Example:** To view all active warning systems, enter

**Error Message:** E102

#### bkLowLoad

Command Line Interface (CLI)

Access: Super User, Administrator, Device User

**Description:** Set or view the bank low-load threshold current in amps. You can specify all banks, a single bank, a range, or a comma-separated list of single banks and/or ranges.

#### Parameters:

| Argument                  | Description                                                                                 |
|---------------------------|---------------------------------------------------------------------------------------------|
| <id#>:</id#>              | The id of a unit in the NPS group (can be 1–8 depending on the group size)                  |
| <all bank#=""  =""></all> | all = all bank numbers  bank# = a single number, a range of numbers                         |
|                           | separated with a dash, or a comma-separated list of single bank number and/or number ranges |
| <current></current>       | The new bank threshold (Amps)                                                               |

**NOTE:** The maximum bank number is 2. If the Rack ATS has two circuit breakers, a total bank threshold is provided.

#### Example 1: To view low-load thresholds for all banks, enter

```
apc> bkLowLoad all
E000: Success
total: 0 A
1: 0 A
2: 0 A
```

#### **Example 2:** To view and set the low-load threshold for bank 1, enter

```
apc> bkLowLoad 1
E000: Success
1: 0 A
apc> bkLowLoad 1 1
E000: Success
```

#### **Example 3:** To view and set the low-load thresholds for banks 1–2, enter

```
apc> bkLowLoad 1-2
E000: Success
total: 2 A
1:     1 A
2:     1 A
apc> bkLowLoad 1-2 1
E000: Success
```

Error Messages: E000, E102

### **bkNearOver**

Access: Super User, Administrator, Device User

**Description:** Set or view the bank near-overload threshold current in amps. Only single phase models with two or more circuit breakers support this command. You can specify all banks, a single bank, a range, or a comma-separated list of single banks and/or ranges.

#### Parameters:

| Argument                  | Description                                                                                                    |
|---------------------------|----------------------------------------------------------------------------------------------------|
| <id#>:</id#>              | The id of a unit in the NPS group (can be 1–8 depending on the group size)                                                               |
| <all bank#=""  =""></all> | all = all bank numbers                                                                                                    |
|                           | bank#: = a single number, a range of numbers separated with a dash, or a comma-separated list of single bank number and/or number ranges |
| <current></current>       | The new bank threshold (Amps)                                                                                                    |

#### Example 1: To view and set the near-overload threshold for all banks, enter

```
apc> bkNearOver all
E000: Success
total: 10 A
1:     10 A
2:     10 A

apc> bkNearOver all 10
E000: Success
E000: Success
E000: Success
```

#### **Example 2:** To view and set the near-overload threshold for bank 1, enter

```
apc> bkNearOver 1
E000: Success
1:     10 A

apc> bkNearOver 1 12
E000: Success

apc> bkNearOver all
E000: Success
total: 12 A
1:     12 A
2:     10 A
```

# **Example 3:** To view the near-overload threshold setting for banks 1 and 2 on guest unit 3, enter

```
apc> bkNearOver 3:1-2
E000: Success
1: 16 A
2: 16 A
```

Error Messages: E000, E102

### bkOverLoad

Access: Super User, Administrator, Device User

**Description:** Set or view the bank overload threshold current in amps. Only single phase SKUs with two or more circuit breakers support this command.

#### Parameters:

| Argument                       | Description                                                                                                    |
|--------------------------------|----------------------------------------------------------------------------------------------------|
| <id#>:</id#>                   | The id of a unit in the NPS group (can be 1–8 depending on the group size)                                               |
| <all bank#=""  =""></all>      | all = all bank numbers  bank#: = a single number, a range of numbers separated with a dash, or a comma-separated list of |
|                                | single bank number and/or number ranges                                                                                  |
| <pre><current></current></pre> | The new bank threshold (Amps)                                                                                            |

#### Example 1: To view bank overload thresholds for all banks, enter

```
apc> bkOverLoad all
E000: Success
total: 24 A
1: 14 A
2: 14 A
```

#### **Example 2:** To view the overload threshold for bank 1, enter

```
apc> bkOverLoad 1
E000: Success
1: 14 A
```

#### Example 3: To set the overload threshold for banks 1 and 2, enter

```
apc> bkOverLoad 1-2 16
E000: Success

apc> bkOverLoad all
E000: Success
total: 32 A
1: 16 A
2: 16 A
```

Error Messages: E000, E102

## **bkPeakLoad**

Access: Super User, Administrator, Device User

**Description:** Display the peak load measurement from a bank(s). Only single phase SKUs with two or more circuit breakers support this command.

#### Parameters:

| Argument                  | Description                                                                                                    |
|---------------------------|----------------------------------------------------------------------------------------------------|
| <id#>:</id#>              | The id of a unit in the NPS group (can be 1–8 depending on the group size)                                                               |
| <all bank#=""  =""></all> | all = all bank numbers                                                                                                    |
|                           | bank#: = a single number, a range of numbers separated with a dash, or a comma-separated list of single bank number and/or number ranges |
| <current></current>       | The new bank threshold (Amps)                                                                                                    |

#### Example:

apc> bkPeakLoad all E000: Success total: 11.0 A 1: 5.0 A 5.0 A 2: apc> bkPeakLoad 1 E000: Success 1: 5.0 A apc> bkPeakLoad 1-2 E000: Success 1: 5.0 A 2: 6.0 A

Error Messages: E000, E102

## **bkReading**

Access: Super User, Administrator, Device User

**Description:** View the current reading (measurement) in amps for a bank. Only single phase models with two or more circuit breakers support this command.

#### Parameters:

| Argument                  | Description                                                                                                    |
|---------------------------|----------------------------------------------------------------------------------------------------|
| <id#>:</id#>              | The id of a unit in the NPS group (can be 1–8 depending on the group size)                                                               |
| <all bank#=""  =""></all> | all = all bank numbers                                                                                                    |
|                           | bank#: = a single number, a range of numbers separated with a dash, or a comma-separated list of single bank number and/or number ranges |
| <current></current>       | The new bank threshold (Amps)                                                                                                    |

#### Example:

```
apc> bkReading 1
E000: Success
        6.3 A
apc> bkReading all
E000: Success
total: 11.4 A
1:
        6.3 A
2:
        5.1 A
apc> bkReading 1-2
E000: Success
1:
        6.3 A
2:
        5.1 A
```

Error Messages: E000, E102

## **bkRestrictn**

Access: Super User, Administrator, Device User

**Description:** View or set or the overload restriction feature to prevent users from applying power to outlets when an overload threshold is violated.

#### Parameters:

| Argument                           | Description                                                                                                    |
|------------------------------------|----------------------------------------------------------------------------------------------------|
| <id#>:</id#>                       | The id of a unit in the NPS group (can be 1–8 depending on the group size)                                                                |
| <all phase#=""  =""></all>         | all = all bank numbers                                                                                                    |
|                                    | phase#: = a single number, a range of numbers separated with a dash, or a comma-separated list of single bank number and/or number ranges |
| <none near="" over=""  =""></none> | Set the overload restriction.                                                                                                    |

#### **Example 1:** To set the overload restriction for phase three to none, enter

```
apc> bkRestrictn 3 none
E000: Success
```

#### Example 2: To view the overload restrictions for all phases, enter

```
apc> bkRestrictn all
E000: Success
1: over
2: near
3: none
```

# **Example 3:** To view the overload restrictions for all phases on guest Rack PDU 2, enter

```
apc> bkRestrictn 2:all
E000: Success
1: None
2: None
```

Error Messages: E000, E102

### devLowLoad

Access: Super User, Administrator, Device User

**Description:** Set or view the low-load threshold in kilowatts for the device.

#### Parameters:

| Argument     | Description                                                                |
|--------------|----------------------------------------------------------------------------|
| <id#>:</id#> | The id of a unit in the NPS group (can be 1–8 depending on the group size) |
| Threshold    | New power threshold (Kilowatts)                                            |

#### Example 1:To view the low-load threshold, enter

apc> devLowLoad E000: Success 0.5 kW

#### Example 2: To set the low-load threshold to 1 kW, enter

apc> devLowLoad 1.0 E000: Success

Error Messages: E000, E102

### devNearOver

Access: Super User, Administrator, Device User

Description: Set or view the near-overload threshold in kilowatts for the Rack

PDU.

#### Parameters:

| Argument     | Description                                                                |
|--------------|----------------------------------------------------------------------------|
| <id#>:</id#> | The id of a unit in the NPS group (can be 1–8 depending on the group size) |
| Threshold    | New threshold (Kilowatts)                                                  |

#### **Example:**

apc> devNearOver 21.3 E000: Success

apc> devNearOver E000: Success 21.3 kW

Error Messages: E000, E102

## devOverLoad

Access: Super User, Administrator, Device User

**Description:** Set or view the overload threshold in kilowatts for the device.

#### Parameters:

| Argument     | Description                                                                |
|--------------|----------------------------------------------------------------------------|
| <id#>:</id#> | The id of a unit in the NPS group (can be 1–8 depending on the group size) |
| Threshold    | New threshold (Kilowatts)                                                  |

#### Example:

apc> devOverLoad 3 25.5

E000: Success

apc> devOverLoad 3
E000: Success

25.5 kW

Error Messages: E000, E102

## devPeakLoad

Access: Super User, Administrator, Device User

**Description:** Display the peak power measurement from the device.

Parameters: None.

Example:

apc> devPeakLoad
E000: Success

0.0 kW

Error Messages: E000, E102

## devReading

Access: Super User, Administrator, Device User

Description: View the total power in kilowatts or total energy in kilowatt-hours for the device.

#### Parameters:

| Argument     | Description                                                                |
|--------------|----------------------------------------------------------------------------|
| <id#>:</id#> | The id of a unit in the NPS group (can be 1–8 depending on the group size) |
| power        | View the total power in kilowatts.                                         |
| energy       | View the total energy in kilowatt-hours.                                   |
| appower      | View the total apparent power in kVA.                                      |
| pf           | View the power factor                                                      |

#### **Example 1:** To view the total power, enter

apc> devReading power

E000: Success

5.2 kW

#### **Example 2:** To view the total energy, enter

apc> devReading energy
E000: Success

200.1 kWh

Error Messages: E000, E102

## devStartDly

Access: Super User, Administrator, Device User

**Description:** Set or view the amount of time in seconds, which is added to each outlet's Power On Delay before the outlet will turn on after power is applied to the Switched Rack PDU. Allowed values are within the range of 1 to 300 seconds or never (never turn on).

#### Parameters:

| Argument                    | Description                                                                |
|-----------------------------|----------------------------------------------------------------------------|
| <id#>:</id#>                | The id of a unit in the NPS group (can be 1–8 depending on the group size) |
| <time never=""  =""></time> | Cold start delay time in whole seconds, or never                           |

#### Example 1: To view the cold start delay, enter

```
apc> devStartDly
E000: Success
5 seconds
```

#### Example 2: To set the cold start delay to six seconds, enter

```
apc> devStartDly 6
E000: Success
```

#### Example 3: To set the cold start delay to six seconds on guest Rack PDU 2, enter

```
apc> devStartDly 2:6
E000: Success
```

#### Example 4: To view the cold start delay on guest Rack PDU 2, enter

```
apc> devStartDly 2:
E000: Success
6 sec
```

Error Messages: E000, E102

## dispID

Access: Super User, Administrator

**Description:** Sets or view the device's Display ID.

#### Parameters:

| Argument     | Description                                                                |
|--------------|----------------------------------------------------------------------------|
| <id#>:</id#> | The id of a unit in the NPS group (can be 1–8 depending on the group size) |
| new_id       | Set the Display ID.                                                        |

#### Example:

```
apc> dispID
E000: Success
RPDU ID: 1*
apc> dispID 2
E000: Success
RPDU ID: 2*
apc> dispID 3: 2
E000: Success
```

Error Messages: E000, E102

### humAlGen

Access: Super User, Administrator, Device User

**Description:** View or set whether humidity alarms are enabled or disabled.

#### Parameters:

| Argument                                      | Description                                                                                                    |
|-----------------------------------------------|----------------------------------------------------------------------------------------------------|
| <id#>:</id#>                                  | The id of a unit in the NPS group (can be 1–8 depending on the group size)                                                                   |
| <all name="" sensor="" sensor#=""  =""></all> | all = all sensors sensor name = the name configured for a specific sensor                                                                    |
|                                               | sensor# = a single number, a range of numbers separated with a dash, or a comma-separated list of single sensor numbers and/or number ranges |
| <enable disable=""  =""></enable>             | Enable or disable humidity alarms.                                                                                                    |

# **Example 1:** View alarm generation status for all sensors when there is no NPS group.

```
apc> humAlGen all
E000: Success
1: Enabled
2: Enabled
3: Enabled
```

## **Example 2:** View and disable alarm generation for sensor 1 on guest Rack PDU 3.

```
apc> humAlGen 3:1
E000: Success
1: Enabled

apc> humAlGen 3:1 disable
E000: Success

apc> humAlGen 3:1
E000: Success
1: Disabled
```

Error Messages: E000, E102

## humHyst

Access: Super User, Administrator, Device User

**Description:** Set and read the hysteresis for the humidity threshold.

#### Parameters:

| Argument                                      | Description                                                                                                    |
|-----------------------------------------------|----------------------------------------------------------------------------------------------------|
| <id#>:</id#>                                  | The id of a unit in the NPS group (can be 1–8 depending on the group size)                                                                   |
| <all name="" sensor="" sensor#=""  =""></all> | all = all sensors  sensor name = the name configured for a specific sensor                                                                   |
|                                               | sensor# = a single number, a range of numbers separated with a dash, or a comma-separated list of single sensor numbers and/or number ranges |
| <hysteresis></hysteresis>                     | New hysteresis value (% RH)                                                                                                    |

**Example 1:** View the hysteresis for all sensors when there is no NPS group.

```
apc> humHyst all
E000: Success
1: 1 %RH
2: 1 %RH
3: 1 %RH
```

#### **Example 2:** View and set the hysteresis for sensor 1 on guest Rack PDU 3.

```
apc> humHyst 3:1
E000: Success
1: 1 %RH

apc> humHyst 3:1 2
E000: Success
apc> humHyst 3:1
E000: Success
1: 2 %RH
```

Error Messages: E000, E102

## **humLow**

Access: Super User, Administrator, Device User

**Description:** Set or view the low humidity threshold as a percent of the relative humidity.

#### Parameters:

| Argument                                      | Description                                                                                                    |
|-----------------------------------------------|----------------------------------------------------------------------------------------------------|
| <id#>:</id#>                                  | The id of a unit in the NPS group (can be 1–8 depending on the group size)                                                                   |
| <all name="" sensor="" sensor#=""  =""></all> | all = all sensors  sensor name = the name configured for a specific sensor                                                                   |
|                                               | sensor# = a single number, a range of numbers separated with a dash, or a comma-separated list of single sensor numbers and/or number ranges |
| <humidity></humidity>                         | New low humidity threshold                                                                                                    |

#### **Example 1:** View the threshold for all sensors when there is no NPS group.

```
apc> humLow all
E000: Success
1: 15 %RH
2: 15 %RH
3: 15 %RH
```

#### **Example 2:** View and set the threshold for sensor 1 on guest Rack PDU 3.

```
apc> humLow 3:1
E000: Success
1: 15 %RH

apc> humLow 3:1 16
E000: Success
apc> humLow 3:1
E000: Success
1: 16 %RH
```

Error Messages: E000, E102

## **humMin**

Access: Super User, Administrator, Device User

**Description:** Set or view the minimum humidity threshold as a percent of the relative humidity.

#### Parameters:

| Argument                                      | Description                                                                                                    |
|-----------------------------------------------|----------------------------------------------------------------------------------------------------|
| <id#>:</id#>                                  | The id of a unit in the NPS group (can be 1–8 depending on the group size)                                                                   |
| <all name="" sensor="" sensor#=""  =""></all> | all = all sensors sensor name = the name configured for a specific sensor                                                                    |
|                                               | sensor# = a single number, a range of numbers separated with a dash, or a comma-separated list of single sensor numbers and/or number ranges |
| [humidity]                                    | New minimum humidity threshold                                                                                                    |

**Example 1:** View the threshold for all sensors when there is no NPS group.

```
apc> humMin all
E000: Success
1: 10 %RH
2: 10 %RH
3: 10 %RH
```

#### **Example 2:** View and set the threshold for sensor 1 on guest Rack PDU 3.

```
apc> humMin 3:1
E000: Success
1: 10 %RH

apc> humMin 3:1 12
E000: Success
apc> humMin 3:1
E000: Success
1: 12 %RH
```

Error Messages: E000, E102

## humReading

Access: Super User, Administrator, Device User

**Description:** View the humidity reading from attached Temperature/Humidity sensors.

**NOTE:** You must connect at least one Temperature/Humidity sensor (EPDUTH3) to the Rack PDU to use this command.

#### Parameters:

| Argument                                      | Description                                                                                                    |
|-----------------------------------------------|----------------------------------------------------------------------------------------------------|
| <id#>:</id#>                                  | The id of a unit in the NPS group (can be 1–8 depending on the group size)                                                                   |
| <all name="" sensor="" sensor#=""  =""></all> | <pre>all = all sensors sensor name = the name configured for a specific sensor</pre>                                                         |
|                                               | sensor# = a single number, a range of numbers separated with a dash, or a comma-separated list of single sensor numbers and/or number ranges |

**Example 1:** View the humidity for all sensors when there is no NPS group.

```
apc> humReading 1
E000: Success
1: 25 %RH
2: 26 %RH
3: 25 %RH
```

**Example 2:** View the humidity for sensor 1 on guest Rack PDU 3.

```
apc> humReading 3:1
E000: Success
1: 25 %RH
```

Error Messages: E000, E102, E201

## **humStatus**

Access: Super User, Administrator, Device User

**Description:** Display the status of the Temperature/Humidity sensor.

#### Parameters:

| Argument                                      | Description                                                                                                    |
|-----------------------------------------------|----------------------------------------------------------------------------------------------------|
| <id#>:</id#>                                  | The id of a unit in the NPS group (can be 1–8 depending on the group size)                                                                   |
| <all name="" sensor="" sensor#=""  =""></all> | all = all sensors  sensor name = the name configured for a specific sensor                                                                   |
|                                               | sensor# = a single number, a range of numbers separated with a dash, or a comma-separated list of single sensor numbers and/or number ranges |

**Example 1:** View the status for all sensors when there is no NPS group.

apc> humStatus all
E000: Success
1: Normal
2: Normal
3: Normal

**Example 2:** View the status for sensor 1 on guest Rack PDU 3.

apc> humStatus 3:1
E000: Success
1: Normal

Error Messages: None

### **Icd**

Access: Super User, Administrator, Device User

**Description:** View or set the state of the LCD on the display interface.

#### Parameters:

| Argument          | Description                                                                |
|-------------------|----------------------------------------------------------------------------|
| <id#>:</id#>      | The id of a unit in the NPS group (can be 1–8 depending on the group size) |
| <on off></on off> | Turn the LCD On or Off.                                                    |

#### Example 1:

apc> lcd off
E000: Success

#### Example 2:

apc> lcd 1: on
E000: Success

Error Messages: E000, E100, E102

## **IcdBlink**

Access: Super User, Administrator, Device User

**Description:** Blink the LCD back-light for the specified period of time.

#### Parameters:

| Argument      | Description                                                                                                    |
|---------------|----------------------------------------------------------------------------------------------------|
| <id#>:</id#>  | The id of a unit in the NPS group (can be 1–8 depending on the group size)                                                  |
| <time></time> | The number of minutes (1–10) to blink the display.  Press any button on the display interface to cancel the blink duration. |

#### **Example:**

apc> lcdBlink 3
E000: Success

Error Messages: E000, E102

## logToFlash

Access: Super User, Administrator

**Description:** Export the log files to a USB flash drive. The file will be a compressed file. It will contain *event.txt*, *config.ini*. *debug.txt*, and *data.txt* files. If an exception occurs, it will also contain *dump.txt*.

#### Parameters:

| Argument      | Description                                                                                                    |
|---------------|----------------------------------------------------------------------------------------------------|
| <name></name> | The appendix to the log file tar name. If no name is entered, the serial number of the device will be used as the name for the debug file. |

#### Example 1:

```
apc> logToFlash 01292018
Creating report file: /debug_01292018.tar
Press <ESC> to abort
0% completed...
Exporting logs... please do not remove USB flash
12% completed...Exporting logs... please do not remove USB flash...
Exporting logs... please do not remove USB flash
60% completed...
Logs export completed. You may remove USB flash now
```

#### Example 2:

```
apc> logToFlash
Creating report file: /debug_ZA1234567890.tar
Press <ESC> to abort
0% completed...Exporting logs... please do not remove USB
flash
12% completed...Exporting logs... please do not remove USB
flash...
Exporting logs... please do not remove USB flash
60% completed...Logs export completed. You may remove USB
flash now
```

Error Messages: E000, E102

## olCancelCmd

Access: Super User, Administrator, Device User

**Description:** Cancel all pending commands for an outlet or group of outlets.

#### Parameters:

| Argument                                                 | Description                                                                                                    |
|----------------------------------------------------------|----------------------------------------------------------------------------------------------------|
| <id#>:</id#>                                             | The id of a unit in the NPS group (can be 1–8 depending on the group size)                                                                   |
| <pre><all name="" outlet="" outlet#=""  =""></all></pre> | Select the outlets:                                                                                                    |
|                                                          | all = All device outlets.                                                                                                    |
|                                                          | outlet name = The name configured for a specific outlet.                                                                                     |
|                                                          | outlet# = A single number or a range of numbers separated with a dash, or a comma-separated list of single outlet numbers and number ranges. |

#### Example 1:To cancel all commands for outlet 3, enter

apc> olCancelCmd 3 E000: Success

Example 2: To cancel all commands for outlet 3 on guest Rack PDU 3, enter

apc> olCancelCmd 3:all

E000: Success

Error Messages: E000, E102, E104

## olDlyOff

Access: Super User, Administrator, Device User

**Description:** Turn off an outlet or group of outlets after the power off delay (oloffDelay).

#### Parameters:

| Argument                                                 | Description                                                                                                    |
|----------------------------------------------------------|----------------------------------------------------------------------------------------------------|
| <id#>:</id#>                                             | The id of a unit in the NPS group (can be 1–8 depending on the group size)                                                                   |
| <pre><all name="" outlet="" outlet#=""  =""></all></pre> | Select the outlets:                                                                                                    |
| Ouclec#/                                                 | all = All device outlets.                                                                                                    |
|                                                          | outlet name = The name configured for a specific outlet.                                                                                     |
|                                                          | outlet# = A single number or a range of numbers separated with a dash, or a comma-separated list of single outlet numbers and number ranges. |

#### Example 1: To turn off outlets 3, 5 through 7, and 10, enter

apc> olDlyOff 3,5-7,10
E000: Success

#### Example 2: To turn off all outlets, enter

apc> olDlyOff all
E000: Success

#### Example 3: To turn off all outlets on guest Rack PDU 2, enter

apc> olDlyOff 2:all
E000: Success

Error Messages: E000, E102, E104

## olDlyOn

Access: Super User, Administrator, Device User

**Description:** Turn off an outlet or group of outlets after the power on delay (olonDelay).

#### Parameters:

| Argument                                                 | Description                                                                                                    |
|----------------------------------------------------------|----------------------------------------------------------------------------------------------------|
| <id#>:</id#>                                             | The id of a unit in the NPS group (can be 1–8 depending on the group size)                                                                   |
| <pre><all name="" outlet="" outlet#=""  =""></all></pre> | Select the outlets:                                                                                                    |
| Odeleen                                                  | all = All device outlets.                                                                                                    |
|                                                          | outlet name = The name configured for a specific outlet.                                                                                     |
|                                                          | outlet# = A single number or a range of numbers separated with a dash, or a comma-separated list of single outlet numbers and number ranges. |

#### **Example 1:** To turn on outlets 3, 5 through 7, and 10, enter

apc> olDlyOn 3,5-7,10
E000: Success

Example 2: To turn on all outlets, enter

apc> olDlyOn all
E000: Success

Example 3: To turn on all outlets on guest Rack PDU 2, enter

apc> olDlyOn 2:all
E000: Success

Error Messages: E000, E102, E104

## olDlyReboot

Access: Super User, Administrator, Device User

**Description:** Cycle power to an outlet or a group of outlets. The specified outlets will be turned off based on the configured power off delay (oloffDelay). After the longest reboot duration of the selected outlets, the outlets will then begin to turn on based on the configured power on delays (olonDelay) set for the specified outlets.

#### Parameters:

| Argument                                      | Description                                                                                                    |
|-----------------------------------------------|----------------------------------------------------------------------------------------------------|
| <id#>:</id#>                                  | The id of a unit in the NPS group (can be 1–8 depending on the group size)                                                                   |
| <all name="" outlet="" outlet#=""  =""></all> | Select the outlets:                                                                                                    |
| Oddice">                                      | all = All device outlets.                                                                                                    |
|                                               | outlet name = The name configured for a specific outlet.                                                                                     |
|                                               | outlet# = A single number or a range of numbers separated with a dash, or a comma-separated list of single outlet numbers and number ranges. |

Example 1: To cycle power to outlets 3, 5 through 7, and 10, enter

```
apc> olDlyReboot 3,5-7,10
E000: Success
```

Example 2: To cycle power to an outlet with the configured name of Outlet1, enter

```
apc> olDlyReboot outlet1
E000: Success
```

Example 3: To cycle power to all outlets on guest Rack PDU 2, enter

```
apc> olDlyReboot 2:all
E000: Success
```

Error Messages: E000, E102, E104

## **olGroups**

Access: Super User, Administrator, Device User

**Description:** Lists the outlet groups defined on the Rack PDU. If an outlet group includes multiple Rack PDUs, information for those Rack PDUs is also listed.

You cannot manage outlet groups with the CLI, but you can use this command to view outlet group information. You can assign and manage outlet groups in the Web UI. Outlet synchronization can occur locally on one Rack PDU or across an NPS group. When an outlet is part of a group, it will always be synchronized with the other members of the group.

#### Parameters:

| Argument     | Description                                                                |
|--------------|----------------------------------------------------------------------------|
| <id#>:</id#> | The id of a unit in the NPS group (can be 1–8 depending on the group size) |

#### **Example 1:** To list outlet synchronization groups on the Host Rack PDU, enter

```
apc> olGroups
Outlet Group Method: Enabled via Network
Outlet Group A:
159.215.6.141 Outlets: 2,4-7,9
159.215.6.143 Outlets: 2,7,8
Outlet Group B:
159.215.6.141 Outlets: 1
159.215.6.166 Outlets: 1
E000: Success
```

#### Example 2: To list outlet synchronization groups on guest Rack PDU 2, enter

```
apc> olGroups 2:
Outlet Group Method: Local Only
Outlet Grp A:
RPDU Outlets: 3,10-12,16
Outlet Grp B:
RPDU Outlets: 13,14
Outlet Grp C:
RPDU Outlets: 6,7
Outlet Grp E:
RPDU Outlets: 23,24
E000: Success
```

#### **Example 3:** To list outlet synchronization groups on guest Rack PDU 3, enter

```
apc> olGroups 3:
Outlet Group Method: Enabled via In/Out Ports
Outlet Grp A:
RPDU1 Outlets: 3,9,24
RPDU2 Outlets: 3,10,11,16
RPDU4 Outlets: 3,8
Outlet Grp B:
RPDU1 Outlets: 5,8,13
RPDU4 Outlets: 5,6
Outlet Grp C:
RPDU1 Outlets: 10,11,19
E000: Success
```

Error Messages: E000, E102, E104

## olLowLoad

Access: Super User, Administrator, Device User

**Description:** Set or view the outlet low-load threshold in kilowatts.

#### Parameters:

| Argument                                                 | Description                                                                                                    |
|----------------------------------------------------------|----------------------------------------------------------------------------------------------------|
| <id#>:</id#>                                             | The id of a unit in the NPS group (can be 1–8 depending on the group size)                                                                   |
| <pre><all name="" outlet="" outlet#=""  =""></all></pre> | Select the outlets:                                                                                                    |
| 046166#7                                                 | all = All device outlets.                                                                                                    |
|                                                          | outlet name = The name configured for a specific outlet.                                                                                     |
|                                                          | outlet# = A single number or a range of numbers separated with a dash, or a comma-separated list of single outlet numbers and number ranges. |
| <threshold></threshold>                                  | Low-load threshold (Kilowatts)                                                                                                    |

#### **Example 1:** To set the low-load threshold for all outlets to 1 kW, enter

```
apc> olLowLoad all 1
E000: Success
```

#### Example 2: To view the low-load threshold for outlets 1-5, enter

```
apc> olLowLoad 1-5
E000: Success
1: 1 kW
2: 1 kW
3: 1 kW
4: 1 kW
5: 1 kW
```

# **Example 3:** To view the low-load threshold for outlets 1–3 on guest Rack PDU 2, enter

```
apc> olLowLoad 2:1-3
E000: Success
1: Outlet 1: 0 W
2: Outlet 2: 0 W
3: Outlet 3: 0 W
```

Error Messages: E000, E102, E104

## **olName**

Access: Super User, Administrator, Device User

**Description:** Set or view the name configured for an outlet.

#### Parameters:

| Argument                                      | Description                                                                                                    |
|-----------------------------------------------|----------------------------------------------------------------------------------------------------|
| <id#>:</id#>                                  | The id of a unit in the NPS group (can be 1–8 depending on the group size)                                                                   |
| <all name="" outlet="" outlet#=""  =""></all> | Select the outlets:                                                                                                    |
|                                               | all = All device outlets.                                                                                                    |
|                                               | outlet name = The name configured for a specific outlet.                                                                                     |
|                                               | outlet# = A single number or a range of numbers separated with a dash, or a comma-separated list of single outlet numbers and number ranges. |
| <new name=""></new>                           | The name for a specific outlet. Use only letters and numbers.                                                                                |

#### **Example 1:** To configure the name for outlet 3 to BobbysServer, enter

apc> olName 3 BobbysServer

E000: Success

#### Example 2: To view the names of outlets 3-5 on guest Rack PDU 2, enter

apc> olName 2:3-5
E000: Success
3: BobbysServer
4: Outlet 4
5: Outlet 5

Error Messages: E000, E102, E104

### olNearOver

Access: Super User, Administrator, Device User

**Description:** Set or view the outlet near-overload threshold in kilowatts.

#### Parameters:

| Argument                                                 | Description                                                                                                    |
|----------------------------------------------------------|----------------------------------------------------------------------------------------------------|
| <id#>:</id#>                                             | The id of a unit in the NPS group (can be 1–8 depending on the group size)                                                                   |
| <pre><all name="" outlet="" outlet#=""  =""></all></pre> | Select the outlets:                                                                                                    |
|                                                          | all = All device outlets.                                                                                                    |
|                                                          | outlet name = The name configured for a specific outlet.                                                                                     |
|                                                          | outlet# = A single number or a range of numbers separated with a dash, or a comma-separated list of single outlet numbers and number ranges. |
| <threshold></threshold>                                  | Overload threshold (Kilowatts)                                                                                                    |

#### Example 1: To set the near-overload threshold for all outlets to 10 kW, enter

```
apc> olNearOver all 10
E000: Success
```

#### Example 2: To view the near-overload threshold for outlets 1 through 5, enter

```
apc> olNearOver 1-5
E000: Success
1: 10 kW
2: 10 kW
3: 10 kW
4: 10 kW
5: 10 kW
```

# **Example 3:** To set the near-overload threshold for all outlets on guest Rack PDU 3 to 10 kW, enter

```
apc> olNearOver 3:all 10
E000: Success
```

Error Messages: E000, E102, E104

## olOff

Access: Super User, Administrator, Device User

**Description:** Turn off an outlet or group of outlets without any delay.

#### Parameters:

| Argument                                                 | Description                                                                                                    |
|----------------------------------------------------------|----------------------------------------------------------------------------------------------------|
| <id#>:</id#>                                             | The id of a unit in the NPS group (can be 1–8 depending on the group size)                                                                   |
| <pre><all name="" outlet="" outlet#=""  =""></all></pre> | Select the outlets:                                                                                                    |
|                                                          | all = All device outlets.                                                                                                    |
|                                                          | outlet name = The name configured for a specific outlet.                                                                                     |
|                                                          | outlet# = A single number or a range of numbers separated with a dash, or a comma-separated list of single outlet numbers and number ranges. |

**Example 1:** To turn off outlets 3 and 5 through 7, enter

apc> olOff 3,5-7
E000: Success

Example 2: To turn off outlets 1 through 3 on guest Rack PDU 2, enter

apc> olOff 2:1-3
E000: Success

Error Messages: E000, E102, E104

## olOffDelay

Access: Super User, Administrator, Device User

**Description:** Set or view the time delay for the off delayed command (olDlyOff) and for a reboot delayed command (olDlyReboot).

#### Parameters:

| Argument                                                 | Description                                                                                                    |
|----------------------------------------------------------|----------------------------------------------------------------------------------------------------|
| <id#>:</id#>                                             | The id of a unit in the NPS group (can be 1–8 depending on the group size)                                                                   |
| <pre><all name="" outlet="" outlet#=""  =""></all></pre> | Select the outlets:                                                                                                    |
|                                                          | all = All device outlets.                                                                                                    |
|                                                          | outlet name = The name configured for a specific outlet.                                                                                     |
|                                                          | outlet# = A single number or a range of numbers separated with a dash, or a comma-separated list of single outlet numbers and number ranges. |
| <time></time>                                            | A time for the delay within the range of 1–7200 seconds (2 hours).                                                                           |

**Example 1:** To set a 9-second delay for turning off outlets 3 and 5 through 7, enter

```
apc> olOffDelay 3,5-7 9
E000: Success
```

**Example 2:** To view the delay for the Off Delayed command for outlets 3 and 5 through 7, enter

```
apc> olOffDelay 3,5-7
E000: Success
3: BobbysServer: 9 sec
5: BillysServer: 9 sec
6: JoesServer: 9 sec
7: JacksServer: 9 sec
```

**Example 3:** To set a 15-second delay for turning off outlets 2-4 on guest Rack PDU 2, enter

```
apc> olOffDelay 2:2-4 15
E000: Success
```

Error Messages: E000, E102, E104

## olOn

Access: Super User, Administrator, Device User

**Description:** Turn on an outlet or group of outlets without any delay.

#### Parameters:

| Argument                                                 | Description                                                                                                    |
|----------------------------------------------------------|----------------------------------------------------------------------------------------------------|
| <id#>:</id#>                                             | The id of a unit in the NPS group (can be 1–8 depending on the group size)                                                                   |
| <pre><all name="" outlet="" outlet#=""  =""></all></pre> | Select the outlets:                                                                                                    |
|                                                          | all = All device outlets.                                                                                                    |
|                                                          | outlet name = The name configured for a specific outlet.                                                                                     |
|                                                          | outlet# = A single number or a range of numbers separated with a dash, or a comma-separated list of single outlet numbers and number ranges. |

**Example 1:** To turn on outlets 3 and 5 through 7, enter

apc> olOn 3,5-7
E000: Success

Example 2: To turn on outlets 3 and 5 through 7 on guest Rack PDU 3, enter

apc> olOn 3:3,5-7
E000: Success

Error Messages: E000, E102, E104

## olOnDelay

Access: Super User, Administrator, Device User

**Description:** Set or view the time delay for the On Delayed command (olDlyOn) and for or a Reboot Delayed command (olDlyReboot).

#### Parameters:

| Argument                                                 | Description                                                                                                    |
|----------------------------------------------------------|----------------------------------------------------------------------------------------------------|
| <id#>:</id#>                                             | The id of a unit in the NPS group (can be 1–8 depending on the group size)                                                                   |
| <pre><all name="" outlet="" outlet#=""  =""></all></pre> | Select the outlets:                                                                                                    |
|                                                          | all = All device outlets.                                                                                                    |
|                                                          | outlet name = The name configured for a specific outlet.                                                                                     |
|                                                          | outlet# = A single number or a range of numbers separated with a dash, or a comma-separated list of single outlet numbers and number ranges. |
| <time></time>                                            | A time for the delay within the range of 1 to 7200 seconds (2 hours).                                                                        |

**Example 1:** To set a 6-second delay for turning on outlets 3 and 5 through 7, enter

```
apc> olOnDelay 3,5-7 6
E000: Success
```

# **Example 2:** To view the delay for On Delayed command for outlets 3 and 5 through 7, enter

```
apc> olOnDelay 3,5-7
E000: Success
3: BobbysServer: 6 sec
5: BillysServer: 6 sec
6: JoesServer: 6 sec
7: JacksServer: 6 sec
```

Error Messages: E000, E102, E104

### olOverLoad

Access: Super User, Administrator, Device User

**Description:** Set or view the outlet overload threshold in kilowatts.

#### Parameters:

| Argument                                                 | Description                                                                                                    |
|----------------------------------------------------------|----------------------------------------------------------------------------------------------------|
| <id#>:</id#>                                             | The id of a unit in the NPS group (can be 1–8 depending on the group size)                                                                   |
| <pre><all name="" outlet="" outlet#=""  =""></all></pre> | Select the outlets:                                                                                                    |
|                                                          | all = All device outlets.                                                                                                    |
|                                                          | outlet name = The name configured for a specific outlet.                                                                                     |
|                                                          | outlet# = A single number or a range of numbers separated with a dash, or a comma-separated list of single outlet numbers and number ranges. |
| <threshold></threshold>                                  | Overload threshold (Kilowatts)                                                                                                    |

#### **Example 1:** To view the overload threshold for outlets 3 and 5 through 7, enter

```
apc> olOverLoad 3,5-7
E000: Success
3: Bobby's Server: 9 W
5: Billy's Server: 9 W
6: Joe's Server: 7 W
7: Jack's Server: 7 W
```

# **Example 2:** To set the overload threshold for outlets 3 and 5 through 7 to 8 W on guest Rack PDU 2, enter

```
apc> olOverLoad 3,5-7 8
E000: Success

apc> olOverLoad 3,5-7
E000: Success
3: Bobby's Server: 8 W
5: Billy's Server: 8 W
6: Joe's Server: 8 W
7: Jack's Server: 8 W
```

Error Messages: E000, E102, E104

## olPeakLoad

Access: Super User, Administrator, Device User

**Description:** Display the peak current measurement from one or more outlets.

#### Parameters:

| Argument                                      | Description                                                                                                    |
|-----------------------------------------------|----------------------------------------------------------------------------------------------------|
| <id#>:</id#>                                  | The id of a unit in the NPS group (can be 1–8 depending on the group size)                                                                   |
| <all name="" outlet="" outlet#=""  =""></all> | Select the outlets:                                                                                                    |
|                                               | all = All device outlets.                                                                                                    |
|                                               | outlet name = The name configured for a specific outlet.                                                                                     |
|                                               | outlet# = A single number or a range of numbers separated with a dash, or a comma-separated list of single outlet numbers and number ranges. |

**Example:** To view the peak current measurement for outlets 3 and 5 through 7, enter

```
apc> olPeakLoad 3, 5-7
E000: Success
3: Outlet 3: 0 W
5: Outlet 5: 0 W
6: Outlet 6: 0 W
7: Outlet 7: 0 WW
```

Error Messages: E000, E102, 104

## olRbootTime

Access: Super User, Administrator, Device User

**Description:** Set or view the amount of time an outlet will remain off for a Reboot Delayed command (olDlyReboot).

#### Parameters:

| Argument                                      | Description                                                                                                    |
|-----------------------------------------------|----------------------------------------------------------------------------------------------------|
| <id#>:</id#>                                  | The id of a unit in the NPS group (can be 1–8 depending on the group size)                                                                   |
| <all name="" outlet="" outlet#=""  =""></all> | Select the outlets: all = All device outlets.                                                                                                |
|                                               | outlet name = The name configured for a specific outlet.                                                                                     |
|                                               | outlet# = A single number or a range of numbers separated with a dash, or a comma-separated list of single outlet numbers and number ranges. |
| <time></time>                                 | A time for the delay within the range of 1 to 7200 seconds (2 hours).                                                                        |

#### **Example 1:** To view the time set for outlets 3 and 5 through 7, enter

```
apc> olRbootTime 3,5-7
E000: Success
3: Bobby's Server: 4 sec
5: Billy's Server: 5 sec
6: Joe's Server: 7 sec
7: Jack's Server: 2 sec
```

# **Example 2:** To set the time for outlets 3 and 5 through 7 to remain off during a reboot, enter

```
apc> olRbootTime 3,5-7 10
E000: Success
3: Bobby's Server: 10 sec
5: Billy's Server: 10 sec
6: Joe's Server: 10 sec
7: Jack's Server: 10 sec
```

Error Messages: E000, E102, E104

## olReading

Access: Super User, Administrator, Device User

**Description:** Display a reading/measurement from an outlet or a group of outlets.

#### Parameters:

| Argument                                                 | Description                                                                                                    |
|----------------------------------------------------------|----------------------------------------------------------------------------------------------------|
| <id#>:</id#>                                             | The id of a unit in the NPS group (can be 1–8 depending on the group size)                                                                   |
| <pre><all name="" outlet="" outlet#=""  =""></all></pre> | Select the outlets:                                                                                                    |
|                                                          | all = All device outlets.                                                                                                    |
|                                                          | outlet name = The name configured for a specific outlet.                                                                                     |
|                                                          | outlet# = A single number or a range of numbers separated with a dash, or a comma-separated list of single outlet numbers and number ranges. |
| <pre><current energy="" power=""  =""></current></pre>   | Select the power measurement to display: <b>current</b> (Amps), power (Watts), or energy                                                     |

#### **Example 1:** To view the current readings of outlets 1 through 3, enter

```
apc> olReading 1-3 current
E000: Success
1: Outlet 1: 5.1 A
2: Outlet 2: 1.9 A
3: BobbysServer: 2.3 A
```

# **Example 2:** To view the power readings of outlets 1 through 4 on guest Rack PDU 2, enter

```
apc> olReading 2:1-4 power
E000: Success
1: Outlet 1: 0 W
2: Outlet 2: 0 W
3: BobbysServer: 0 W
```

Error Messages: E000, E102, E104

## olReboot

Access: Super User, Administrator, Device User

**Description:** Cycle power to an outlet or group of outlets without any delays. If more than one outlet is specified, then those outlets will be cycled together.

#### Parameters:

| Argument                                      | Description                                                                                                    |
|-----------------------------------------------|----------------------------------------------------------------------------------------------------|
| <id#>:</id#>                                  | The id of a unit in the NPS group (can be 1–8 depending on the group size)                                                                   |
| <all name="" outlet="" outlet#=""  =""></all> | Select the outlets:                                                                                                    |
| "                                             | all = All device outlets.                                                                                                    |
|                                               | outlet name = The name configured for a specific outlet.                                                                                     |
|                                               | outlet# = A single number or a range of numbers separated with a dash, or a comma-separated list of single outlet numbers and number ranges. |

**Example:** To reboot outlets 3 and 5 through 7, enter

apc> olReboot 3,5-7

E000: Success

Error Messages: E000, E102, E104

## **olStatus**

**Access:** Super User, Administrator, Device User **Description:** View the status of specified outlets.

#### Parameters:

| Argument                                      | Description                                                                                                    |
|-----------------------------------------------|----------------------------------------------------------------------------------------------------|
| <id#>:</id#>                                  | The id of a unit in the NPS group (can be 1–8 depending on the group size)                                                                   |
| <all name="" outlet="" outlet#=""  =""></all> | Select the outlets:                                                                                                    |
|                                               | all = All device outlets.                                                                                                    |
|                                               | outlet name = The name configured for a specific outlet.                                                                                     |
|                                               | outlet# = A single number or a range of numbers separated with a dash, or a comma-separated list of single outlet numbers and number ranges. |

### **Example 1:** To view the status for outlets 3 and 5 through 7, enter

```
apc> olStatus 3,5-7
E000: Success
3: BobbysServer: On
5: BillysServer: Off
6: JoesServer: Off
7: JacksServer: On
```

### Example 2: To view the status for outlets 5 through 7 on guest Rack PDU 2, enter

```
apc> olStatus 2:5-7
E000: Success
5: Outlet 5: On
6: Outlet 6: On*
7: Outlet 7: On*
```

**NOTE:** A trailing asterisk (\*) means that a control action is pending.

Error Messages: E000, E102, E104

# olType

Access: Super User, Administrator, Device User

**Description:** Display the type and rating of selected outlets.

#### Parameters:

| Argument                                                                   | Description                                                                                                    |
|----------------------------------------------------------------------------|----------------------------------------------------------------------------------------------------|
| <id#>:</id#>                                                               | The id of a unit in the NPS group (can be 1–8 depending on the group size)                                                                   |
| <all name="" outlet="" td=""  =""  <=""><td>Select the outlets:</td></all> | Select the outlets:                                                                                                    |
| outlet#>                                                                   | all = All device outlets.                                                                                                    |
|                                                                            | outlet name = The name configured for a specific outlet.                                                                                     |
|                                                                            | outlet# = A single number or a range of numbers separated with a dash, or a comma-separated list of single outlet numbers and number ranges. |

#### **Example:**

```
apc> olType 3,5-7
E000: Success
3: Bobby's Server: C13 (2500 W)
5: Billy's Server: C13 (2500 W)
6: Joe's Server: C13 (2500 W)
7: Jack's Server: C13 (2500 W)
```

Error Messages: E000, E102, E104

## phBal

Access: Super User, Administrator, Device User

**Description:** Sets or read the phase load balance threshold. Only applies to models with two or more metered phases.

#### Parameters:

| Argument            | Description                                                                |
|---------------------|----------------------------------------------------------------------------|
| <id#>:</id#>        | The id of a unit in the NPS group (can be 1–8 depending on the group size) |
| <current></current> | The new phase load balance threshold (Amps).                               |

#### Example:

apc> phBal 13
E000: Success
apc> phBal
E000: Success

13A

Error Messages: E000, E102

# phBalAlGen

Access: Super User, Administrator, Device User

**Description:** Set or read whether phase load balance alarms are enabled or disabled. Only applies to models with two or more metered phases.

#### Parameters:

| Argument                          | Description                                                                |
|-----------------------------------|----------------------------------------------------------------------------|
| <id#>:</id#>                      | The id of a unit in the NPS group (can be 1–8 depending on the group size) |
| <enable disable=""  =""></enable> | Enable or disable phase load balance alarms.                               |

#### Example:

apc> phBalAlGen enable

E000: Success

apc> phBalAlGen disable

E000: Success

Error Messages: E000, E102

# phLowLoad

Access: Super User, Administrator, Device User

**Description:** Set or view the phase low-load threshold.

#### Parameters:

| Argument                   | Description                                                                                                    |
|----------------------------|----------------------------------------------------------------------------------------------------|
| <id#>:</id#>               | The id of a unit in the NPS group (can be 1–8 depending on the group size)                                                                 |
| <all phase#=""  =""></all> | Select the outlets:                                                                                                    |
|                            | all = All device outlets.                                                                                                    |
|                            | phase# = A single number or a range of numbers separated with a dash, or a comma-separated list of single phase numbers and number ranges. |
| <current></current>        | The new phase threshold (Amps).                                                                                                    |

#### Example 1: To set the low-load threshold for all phases to 1 A, enter

```
apc> phLowLoad all 1
E000: Success
```

### **Example 2:** To view the low-load threshold for phases 1 through 3, enter

```
apc> phLowLoad 1-3
E000: Success
1: 1 A
2: 1 A
3: 1 A
```

Error Messages: E000, E102

# phNearOver

Access: Super User, Administrator, Device User

**Description:** Set or view the phase near-overload threshold.

#### Parameters:

| Argument                   | Description                                                                                                    |
|----------------------------|----------------------------------------------------------------------------------------------------|
| <id#>:</id#>               | The id of a unit in the NPS group (can be 1–8 depending on the group size)                                                                 |
| <all phase#=""  =""></all> | Select the outlets:                                                                                                    |
|                            | all = All device outlets.                                                                                                    |
|                            | phase# = A single number or a range of numbers separated with a dash, or a comma-separated list of single phase numbers and number ranges. |
| <current></current>        | The new phase threshold (Amps).                                                                                                    |

Example 1: To set the near-overload threshold for all phases to 10 A, enter

```
apc> phNearOver all 10
E000: Success
```

**Example 2:** To view the near-overload threshold for phases 1 through 3, enter

```
apc> phNearOver 1-3
E000: Success
1: 10 A
2: 10 A
3: 10 A
```

Error Messages: E000, E102

# phOverLoad

Access: Super User, Administrator, Device User

**Description:** Set or view the phase overload threshold.

#### Parameters:

| Argument                   | Description                                                                                                    |
|----------------------------|----------------------------------------------------------------------------------------------------|
| <id#>:</id#>               | The id of a unit in the NPS group (can be 1–8 depending on the group size)                                                                 |
| <all phase#=""  =""></all> | Select the outlets:                                                                                                    |
|                            | all = All device outlets.                                                                                                    |
|                            | phase# = A single number or a range of numbers separated with a dash, or a comma-separated list of single phase numbers and number ranges. |
| <current></current>        | The new phase threshold (Amps).                                                                                                    |

### **Example 1:** To set the overload threshold for all phases to 13 A, enter

```
apc> phOverLoad all 13
E000: Success
```

#### **Example 2:** To view the overload threshold for phases 1 through 3, enter

```
apc> phOverLoad 1-3
E000: Success
1: 13 A
2: 13 A
```

3: 13 A

Error Messages: E000, E102

# phPeakCurr

Access: Super User, Administrator, Device User

**Description:** Display the peak current measurement from one or more phases.

#### Parameters:

| Argument                   | Description                                                                                                    |
|----------------------------|----------------------------------------------------------------------------------------------------|
| <id#>:</id#>               | The id of a unit in the NPS group (can be 1–8 depending on the group size)                                                                 |
| <all phase#=""  =""></all> | Select the outlets:                                                                                                    |
|                            | all = All device outlets.                                                                                                    |
|                            | phase# = A single number or a range of numbers separated with a dash, or a comma-separated list of single phase numbers and number ranges. |

### Example:

apc> phPeakCurr 2
E000: Success

2: 0.0 A

apc> phPeakCurr all

E000: Success 1: 0.0 A

2: 0.0 A 3: 0.0 A

Error Messages: E000, E102

# phReading

Access: Super User, Administrator, Device User

**Description:** View the current, voltage, or power for a phase. Set or view the phase near-overload threshold in kilowatts. You can specify all phases, a single phase, a range, or a comma-separated list of phases.

#### Parameters:

| Argument                                                      | Description                                                                                                    |
|---------------------------------------------------------------|----------------------------------------------------------------------------------------------------|
| <id#>:</id#>                                                  | The id of a unit in the NPS group (can be 1–8 depending on the group size)                                                                 |
| <all phase#=""  =""></all>                                    | Select the outlets: all = All device outlets.                                                                                              |
|                                                               | phase# = A single number or a range of numbers separated with a dash, or a comma-separated list of single phase numbers and number ranges. |
| <pre>&lt; current   voltage   power   appower   pf &gt;</pre> |                                                                                                    |

#### **Example 1:** To view the measurement for current for phase 3, enter

```
apc> phReading 3 current
E000: Success
3: 4 A
```

#### Example 2: To view the voltage for each phase, enter

```
apc> phReading all voltage
E000: Success
1: 120 V
2: 120 V
3: 120 V
```

#### Example 3: To view the power for phase 2 on guest Rack PDU 3, enter

```
apc> phReading 3:2 power
E000: Success
2: 40 W
```

Error Messages: E000, E102

## phRestrictn

Access: Super User, Administrator

**Description:** Set or view the overload restriction feature to prevent outlets from turning on when the overload alarm threshold is violated.

#### Parameters:

| Argument                   | Description                                                                                                    |
|----------------------------|----------------------------------------------------------------------------------------------------|
| <id#>:</id#>               | The id of a unit in the NPS group (can be 1–8 depending on the group size)                                                                 |
| <all phase#=""  =""></all> | Select the outlets:                                                                                                    |
|                            | all = All device outlets.                                                                                                    |
|                            | phase# = A single number or a range of numbers separated with a dash, or a comma-separated list of single phase numbers and number ranges. |
| [none   near   over]       | none = No overload restriction.                                                                                                    |
|                            | near = Outlets do not turn on when the near overload threshold (phNearOver) is violated.                                                   |
|                            | over = Outlets do not turn on when the overload threshold (phoverLoad) is violated.                                                        |

**Example 1:** To set the overload restriction for phase three to none, enter

```
apc> phRestrictn 3 none
E000: Success
```

#### **Example 2:** To view the overload restrictions for all phases, enter

apc> phRestrictn all
E000: Success
1: over
2: near
3: none

Error Messages: E000, E102

## prodInfo

Access: Super User, Administrator, Device User

 $\textbf{Description:} \ \textit{View information about the Rack PDU}.$ 

#### Parameters:

| Argument                  | Description                                                                       |
|---------------------------|-----------------------------------------------------------------------------------|
| <id#: all=""  =""></id#:> | id#: = The id of a unit in the NPS group (can be 1–8 depending on the group size) |
|                           | all = All rack PDUs in the NPS group.                                             |
|                           | No argument = Host Rack PDU in an NPS group.                                      |

### Example:

apc> prodInfo E000: Success RPDU ID: 1\* AOS X.X.X Metered-by-Outlet Rack PDU X.X.X Model: AP8XXX Name: room555Main Room 555 Location: Contact: (xxx) 555-1234 Present Outlets: XX Switched Outlets: XXMetered Outlets: XX Max Current: XX A Phases: Χ Banks: Χ Uptime: 0 Days 21 Hours 21 Minutes NPS Type: Host NPS Status: Active Network Link: Link Active

**Error Messages:** E000

## sensorName

Access: Super User, Administrator, Device User

**Description:** Set or view the name assigned to the Rack PDU Temp/Humidity sensor.

**NOTE:** You must connect at least one Temperature/Humidity sensor (EPDU-TH3) to the Rack PDU to use this command.

#### Parameters:

| Argument                                      | Description                                                                                                    |
|-----------------------------------------------|----------------------------------------------------------------------------------------------------|
| <id#>:</id#>                                  | The id of a unit in the NPS group (can be 1–8 depending on the group size)                                                                   |
| <all name="" sensor="" sensor#=""  =""></all> | all = all sensors                                                                                                    |
| Selisor#/                                     | sensor name = the name configured for a specific sensor                                                                                      |
|                                               | sensor# = a single number, a range of numbers separated with a dash, or a comma-separated list of single sensor numbers and/or number ranges |
| <new name=""></new>                           | The new name for the sensor.                                                                                                    |

**Example 1:** View the names for all sensors when there is no NPS group.

```
apc> sensorName all
E000: Success
1: Sensor 1
2: Sensor 2
3: Sensor 3
```

**Example 2:** View and set the name for sensor 1 on guest Rack PDU 3.

```
apc> sensorName 3:1
E000: Success
1: Sensor 1

apc> sensorName 3:1 TempHum3-1
E000: Success

apc> sensorName 3:1
E000: Success
1: TempHum3-1
```

Error Messages: E000, E102

## tempAlGen

Access: Super User, Administrator, Device User

**Description:** View or set whether temperature alarms are enabled or disabled.

#### Parameters:

| Argument                                      | Description                                                                                                    |
|-----------------------------------------------|----------------------------------------------------------------------------------------------------|
| <id#>:</id#>                                  | The id of a unit in the NPS group (can be 1–8 depending on the group size)                                                                   |
| <all name="" sensor="" sensor#=""  =""></all> | all = all sensors  sensor name = the name configured for a specific sensor                                                                   |
|                                               | sensor# = a single number, a range of numbers separated with a dash, or a comma-separated list of single sensor numbers and/or number ranges |
| <enable disable=""  =""></enable>             | Enable or disable temperature alarms.                                                                                                    |

# **Example 1:** View alarm generation status for all sensors when there is no NPS group.

```
apc> tempAlGen all
E000: Success
1: Enabled
2: Enabled
3: Enabled
```

# **Example 2:** View and disable alarm generation for sensor 1 on guest Rack PDU 3.

```
apc> tempAlGen 3:1
E000: Success
1: Enabled

apc> tempAlGen 3:1 disable
E000: Success

apc> tempAlGen 3:1
E000: Success
1: Disabled
```

Error Messages: E000, E102

# tempHigh

Access: Super User, Administrator, Device User

**Description:** Set or view the high-temperature threshold in either Fahrenheit or Celsius.

#### Parameters:

| Argument                                                                 | Description                                                                                                    |
|--------------------------------------------------------------------------|----------------------------------------------------------------------------------------------------|
| <id#>:</id#>                                                             | The id of a unit in the NPS group (can be 1–8 depending on the group size)                                                                   |
| <all name="" sensor="" td=""  =""  <=""><td>all = all sensors</td></all> | all = all sensors                                                                                                    |
| sensor#>                                                                 | sensor name = the name configured for a specific sensor                                                                                      |
|                                                                          | sensor# = a single number, a range of numbers separated with a dash, or a comma-separated list of single sensor numbers and/or number ranges |
| <f c=""  =""></f>                                                        | F = Fahrenheit. ℂ = Celsius.                                                                                                    |
| <temperature></temperature>                                              | New high-temperature threshold                                                                                                    |

# **Example 1:** View the threshold in Celsius for all sensors when there is no NPS group.

```
apc> tempHigh all C
E000: Success
1: 59 C
2: 59 C
3: 59 C
```

#### **Example 2:** View and set the threshold for sensor 1 on guest Rack PDU 3.

```
apc> tempHigh 3:1 C
E000: Success
1: 59 C

apc> tempHigh 3:1 C 60
E000: Success
apc> tempHigh 3:1 C
E000: Success
1: 60 C
```

Error Messages: E000, E102

## tempHyst

Access: Super User, Administrator, Device User

**Description:** Set and read the hysteresis for the temperature thresholds.

#### Parameters:

| Argument                                                                 | Description                                                                                                    |
|--------------------------------------------------------------------------|----------------------------------------------------------------------------------------------------|
| <id#>:</id#>                                                             | The id of a unit in the NPS group (can be 1–8 depending on the group size)                                                                   |
| <all name="" sensor="" td=""  =""  <=""><td>all = all sensors</td></all> | all = all sensors                                                                                                    |
| sensor#>                                                                 | sensor name = the name configured for a specific sensor                                                                                      |
|                                                                          | sensor# = a single number, a range of numbers separated with a dash, or a comma-separated list of single sensor numbers and/or number ranges |
| <f c=""  =""></f>                                                        | F = Fahrenheit. C = Celsius.                                                                                                    |
| <hysteresis></hysteresis>                                                | New hysteresis value                                                                                                    |

# **Example 1:** View the hysteresis in Celsius for all sensors when there is no NPS group.

```
apc> tempHyst all
E000: Success
1: 1 C
2: 1 C
3: 1 C
```

#### **Example 2:** View and set the hysteresis for sensor 1 on guest Rack PDU 3.

```
apc> tempHyst 3:1 C
E000: Success
1: 1 C

apc> tempHyst 3:1 C 2
E000: Success

apc> tempHyst 3:1 C
E000: Success
1: 2 C
```

Error Messages: E000, E102

# tempMax

Access: Super User, Administrator, Device User

**Description:** Set or view the maximum-temperature threshold in either Fahrenheit or Celsius.

#### Parameters:

| Argument                                                                 | Description                                                                                                    |
|--------------------------------------------------------------------------|----------------------------------------------------------------------------------------------------|
| <id#>:</id#>                                                             | The id of a unit in the NPS group (can be 1–8 depending on the group size)                                                                   |
| <all name="" sensor="" td=""  =""  <=""><td>all = all sensors</td></all> | all = all sensors                                                                                                    |
| sensor#>                                                                 | sensor name = the name configured for a specific sensor                                                                                      |
|                                                                          | sensor# = a single number, a range of numbers separated with a dash, or a comma-separated list of single sensor numbers and/or number ranges |
| < F   C >                                                                | F = Fahrenheit                                                                                                    |
|                                                                          | c = Celsius                                                                                                    |
| <temperature></temperature>                                              | New maximum temperature threshold.                                                                                                    |

# **Example 1:** View the threshold in Celsius for all sensors when there is no NPS group.

```
apc> tempMax all C
E000: Success
1: 60 C
2: 60 C
3: 60 C
```

#### **Example 2:** View and set the threshold for sensor 1 on guest Rack PDU 3.

```
apc> tempMax 3:1 C
E000: Success
1: 60 C
apc> tempMax 3:1 C 62
E000: Success
apc> tempMax 3:1 C
E000: Success
1: 62 C
```

Error Messages: E000, E102

## tempReading

Access: Super User, Administrator, Device User, Outlet User

**Description:** View the temperature readings attached Temperature/Humidity sensors in either Fahrenheit or Celsius.

**NOTE:** You must connect at least one Temperature/Humidity sensor (EPDU-TH3) to the Rack PDU to use this command.

#### Parameters:

| Argument                                      | Description                                                                                                    |
|-----------------------------------------------|----------------------------------------------------------------------------------------------------|
| <id#>:</id#>                                  | The id of a unit in the NPS group (can be 1–8 depending on the group size)                                                                   |
| <all name="" sensor="" sensor#=""  =""></all> | all = all sensors                                                                                                    |
| Selisol #>                                    | sensor name = the name configured for a specific sensor                                                                                      |
|                                               | sensor# = a single number, a range of numbers separated with a dash, or a comma-separated list of single sensor numbers and/or number ranges |
| < F   C >                                     | F = Fahrenheit                                                                                                    |
|                                               | C = Celsius                                                                                                    |

**Example 1:** View the temperature in Celsius for all sensors when there is no NPS group.

```
apc> tempReading all C
E000: Success
1: 23.5 C
2: 22.6 C
3: 23.3 C
```

**Example 2:** View the temperature for sensor 1 on guest Rack PDU 3.

```
apc> tempReading 3:1 F
E000: Success
1: 51.1 F
```

Error Messages: E000, E102, E201

# tempStatus

Access: Super User, Administrator, Device User

**Description:** Displays the status of the Temperature/Humidity sensor.

#### Parameters:

| Argument                                      | Description                                                                                                    |
|-----------------------------------------------|----------------------------------------------------------------------------------------------------|
| <id#>:</id#>                                  | The id of a unit in the NPS group (can be 1–8 depending on the group size)                                                                   |
| <all name="" sensor="" sensor#=""  =""></all> | all = all sensors  sensor name = the name configured for a specific sensor                                                                   |
|                                               | sensor# = a single number, a range of numbers separated with a dash, or a comma-separated list of single sensor numbers and/or number ranges |

**Example 1:** View the status for all sensors when there is no NPS group.

```
apc> tempStatus all
E000: Success
1: Normal
2: Normal
3: Normal
```

**Example 2:** View the status for sensor 1 on guest Rack PDU 3.

```
apc> tempStatus 3:1
E000: Success
1: Normal
```

Error Messages: None.

# Web User Interface (Web UI)

You can use Microsoft® Edge or Google® Chrome®or Mozilla® Firefox® to access the Rack PDU through its web User Interface (web UI). Other commonly available browsers may work but have not been fully tested by APC.

# Log On to the Web UI

You can use the System IP address of the Rack PDU for the URL address of the web UI. Use your case-sensitive username and password to log on.

The default username and password for the **Admin** are both "apc". The **Admin** can create **General Users**. **General Users** define their own usernames and passwords.

On first use, you will be forced to change the default **Admin** account password. The password will require at least one lowercase character, one uppercase character, one number, and one symbol.

DHCP is enabled by default. The auto-assigned IP address can be requested from the **Network Status** page in the LCD display of the Rack PDU. On your computer, type the IP address of the Rack PDU in your web browser's URL address field (e. g., https://192.168.0.162 or http://192.168.0.16 if HTTP is your access protocol) and press ENTER.

If needed, you can assign a static IP address to the Rack PDU using a serial connection to the CLI or Web UI.

### **URL** address formats

Type the DNS name or IP address of the Rack PDU in the web browser's URL address field and press ENTER. Until HTTP is enabled, you must include https:// in the URL. When you specify a non-default Web server port in Internet Explorer, you must include http:// or https:// in the URL.

#### Common Browser Error Messages at Log On

| Error Message                    | Browser           | Cause of the Error                         |
|----------------------------------|-------------------|--------------------------------------------|
| "This page cannot be displayed." | Internet Explorer | Web access is disabled, or the URL was not |
| "Unable to connect."             | Firefox           | correct.                                   |

#### **URL Format Examples**

NOTE: HTTP is disabled by default, and HTTPS is enabled by default.

· For a DNS name of Web1:

http://Web1 if HTTP is your access mode https://Web1 if HTTPS (HTTP with SSL/TLS) is your access mode

 For a System IP address of 139.225.6.133 and the default Web server port (80):

http://139.225.6.133 if HTTP is your access mode https://139.225.6.133 if HTTPS (HTTP with SSL/TLS) is your access mode

 For a System IP address of 139.225.6.133 and a non-default Web server port (5000):

 $\verb|http://139.225.6.133:5000| if HTTP is your access mode| \\ \verb|https://139.225.6.133:5000| if HTTPS (HTTP with SSL/TLS)| is your access mode| \\$ 

 For a System IPv6 address of 2001:db8:1::2c0:b7ff:fe00:1100 and a nondefault Web server port (5000):

http://[2001:db8:1::2c0:b7ff:fe00:1100]:5000 if HTTP is your access mode

 $\verb|https://[2001:db8:1::2c0:b7fSf:fe00:1100]:5000 if HTTPS| (HTTP with SSL/TLS) is your access mode$ 

## First Log On

When you log on to the Rack PDU for the first time, you will be prompted to change the default Super User account password (apc). After you log in, you will be directed to the **Configuration Summary** screen. This screen is an overview of all system protocols, and their current values (for example, enabled or disabled). You can access this screen at any time afterwards by following the path: **Configuration > Network > Summary**.

# **Limited Status Page**

The **Limited Status** page provides limited information about the Rack PDU without requiring you to log on. Using a web browser, access the Rack PDU's IP address to view the log on page. When enabled, there is a **Limited Status** hyperlink toward the lower right corner of the frame.

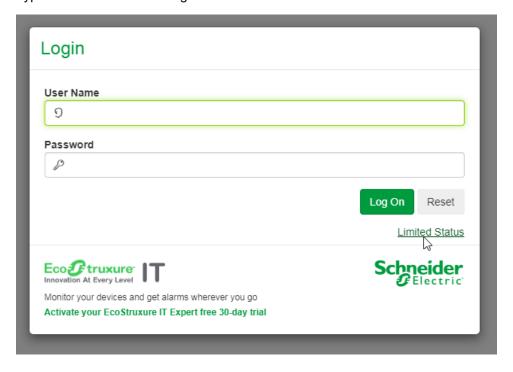

When you click **Limited Status** instead of the regular user name / password fields, a limited summary of device and system Information is shown. A **Log On** hyper link provides access to the standard **Log On** page.

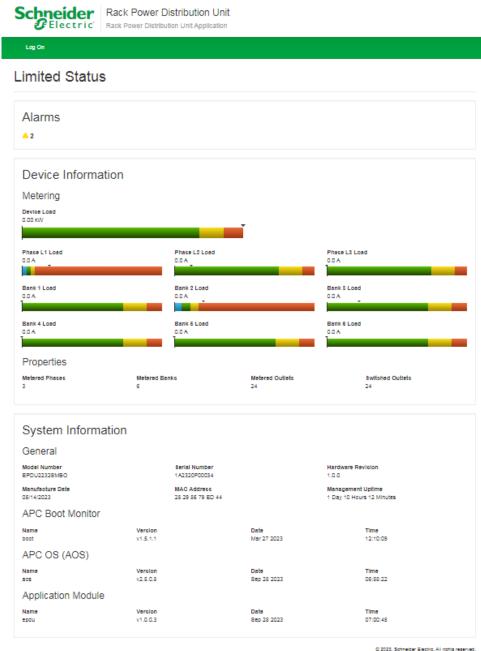

© 2023, Schneider Electric. All rights reserved.

Updated: 10/19/2023 at 01:22

You can enable or disable the Limited Status page under **Configuration > Network > Web > Access**.

## Web UI Features

Read this section to get familiar with basic web UI features for your Rack PDU.

### **Tabs**

The following tabs are available:

- Home: This is the default tab when you log on. View active alarms, the load status of the Rack PDU.
- Status: This tab shows the status of the Rack PDU. The RPDU sub-tab
  covers the status of alarms, bank and outlets. The Network sub-tab covers
  just the network.
- Control: This tab covers two topics: Outlet and Reset/Reboot.
- Configuration: This tab covers RPDU, Outlet Group, Email, Thresholds, Network, SNMP, Date/Time, File Upgrade, and User.
- Tests: The Tests tab allows you to blink the display LCD and the Network LED for a set amount of time.
- Logs: This tab covers more information which will be further discussed later in the Logs section of the document.
- About: The About tab will be further discussed later in the About section of the document.

## **Device Status Icons**

One or more icons and accompanying text indicate the current operating status of the Rack PDU.

| Icon | Description                                                                                                    |
|------|----------------------------------------------------------------------------------------------------|
|      | No Alarms: No alarms are present, and the Rack PDU and NMC are operating normally.                                        |
|      | Warning: An alarm condition requires attention and could jeopardize your data or equipment if its cause is not addressed. |
| ×    | Critical: A critical alarm exists, which requires immediate action.                                                       |

At the upper right corner of every page, the quick status area displays the same icons currently displayed on the Home page to report the Rack PDU status:

- The No Alarms icon is displayed if no alarms exist.
- One or both of the other icons (Critical and Warning) are displayed if any alarms exist. After each icon, the number of active alarms of that severity is also displayed.

You can click any icon in the quick status area to navigate to the **Home** screen.

## **Quick Links**

There are three configurable links at the lower-left corner of each Web UI page. By default, the links access these Web pages:

- Link 1: The home page of APC website
- · Link 2: The Frequently Asked Questions (FAQ) page of the APC website
- · Link 3: Additional information on EcoStruxure IT

The following links are located in the upper-right corner of each Web UI page:

- Your user name: Select this link to change user preferences.
- The current UI language: Only English is supported at this time.
- Log Off: Select this link to log the current user off of the Web UI.
- Help: Select this link to view context-sensitive information.

## **Network Port Sharing (NPS) On the Web UI**

The Web UI of the Rack PDU will have additional capabilities if the Rack PDU is part of an NPS group. This includes an NPS Group Status Web page and an NPS Group Configuration page. In addition, for Web pages that support NPS Rack PDUs, the user can select a different Rack PDU in the group to view by selecting the Rack PDU Display ID of the unit he or she would like to view.

Each Rack PDU in the NPS group is denoted with a Rack PDU icon followed by its Display ID (1 to 8). The Rack PDU that the user is logged into is displayed with an additional asterisk (\*) following the Display ID.

#### NOTE:

The **Reset/Reboot** page has many additional reset/reboot options for Rack PDU groups. These include individual Rack PDU reset to defaults, individual Rack PDU rebooting, and clearing of guest PDU lost communication alarms by removing the guests from the group.

# **About the Home Page**

#### Home Active Alarms O No Alarms Present Load Status Device Load 0.00 kW Phase L1 Load Phase L2 Load Phase LS Load Bank 1 Load Bank 2 Load Bank 8 Load 0.0 A Bank 4 Load Bank 6 Load Bank 6 Load Easy Rack PDU Metered-by-Outlet with Switching Parameters Location Contact Name apc79ED44 Rating 3 e, 6 Banks, 32 A User Type Model Number EPDU22328MBO Super User O Days 5 Hours 2 Minutes Recent Device Events Date Time 15:11:15 10/17/2023 Rack PDU 2: Sensor connected: Temperature and Humidity Sensor on sensor #1 (Sensor 1). 10/17/2023 15:11:10 Rack PDU 2: Sensor connected: Temperature and Humidity Sensor on sensor #3 (Sensor 3) 10/17/2023 15:11:05 Rack PDU 2: Sensor connected: Temperature and Humidity Sensor on sensor #2 (Sensor 2) 10/17/2023 15:10:38 Rack PDU 2: Outlet #1-24 on. 10/17/2023 15:10:33 Rack PDU 2: Communications established. More Events >

The **Home** page contains the information about **Active Alarms**, **Load Status**, device information (**Easy Rack PDU Parameters**), and **Recent Device Events**.

**Active Alarms** will show if any alarms exist. If no alarms exist, a green check mark with the words **No Alarms Present** will show.

The **Load Status** area shows the load for the Rack PDU in kW. The load for the phases and banks is shown in amps, as applicable. The green, yellow, and red meter shows the current load status: normal, near overload, or overload, respectively. If a low load threshold is configured, the meter will also include a blue section for low load conditions. To see the device status, select the **More >** link at the bottom of the list.

The **Parameters** show the **Name**, **Location**, **Contact**, **Model Number**, **Rating**, **User** (type of user account accessing the Rack PDU), and **Uptime** (the amount of time the Rack PDU has been operating since the last reboot from either a power cycle or a reboot of the network management Interface).

The **Recent Device Events** area shows the events which have occurred most recently and the dates and times they occurred. A maximum of five events are shown at one time. Click **More Events** to view the entire event log.

## **Status**

The **Status** menu allows you to view information about the Rack PDU.

## View Alarms, NPS Groups, and Load Status

#### Path: Status > RPDU > Alarms

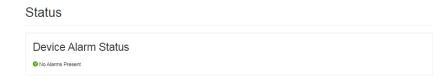

View the alarm status of the Rack PDU.

### Path: Status > RPDU > Group

Network Port sharing Group Status. List the Properties, Metering and firmware version information. You can access the **Change Host RPDU** link at the bottom of the page.

#### Path: Status > RPDU > Device

Shows status of device. Lists Status, Properties and Configuration information.

#### Path: Status > RPDU > Phase

Shows Phase Status. Delta values for Phase Load Balance are displayed for models with two or more metered phases. The phase settings can also be configured via a **Configure Phase Settings** link at the bottom of the page. Configuration can be changed as well.

Path: Status > RPDU > Bank

#### Status

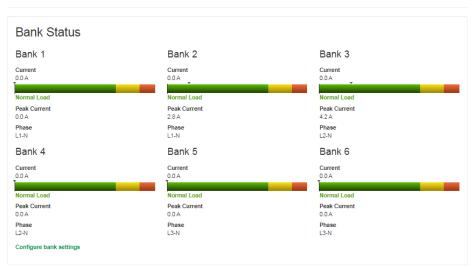

View the status of each outlet bank. Click **Configure bank settings** to go to the threshold configuration page.

#### Path: Status > RPDU > Outlet

#### Status

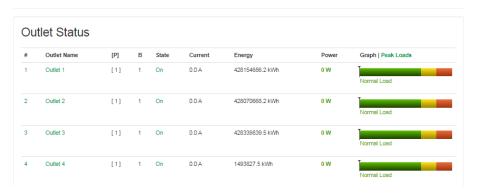

Click the outlet number or name to see more details for that outlet. From the individual outlet page, you can click **Control** to go to the outlet control page (see Control Rack PDU Outlets, page 139) or click **Configuration** to open the configuration page (see Configure Outlet Settings, page 145).

#### Path: Status > RPDU > Switched Outlet > Outlet Groups

View outlet groups from this page. If no outlet groups are configured, click **Configure outlet groups** to open the configuration page (see Configure and Control Outlet Groups, page 147 for more information). If outlet groups are disabled, you must first enable them from **Configuration > RPDU > Switched Outlet > Outlet Group Settings.** 

#### Path: Status > RPDU > Environment

#### Status

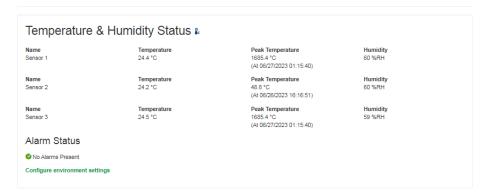

Click **Configure environment settings** to open the configuration page (Configure Temperature and Humidity Sensors, page 151).

## **View Network Information**

### Path: Status > Network > Network

## Status

| Current                                              | IPv4 Setting                                 | IS .                                            |                                    |                                   |
|------------------------------------------------------|----------------------------------------------|-------------------------------------------------|------------------------------------|-----------------------------------|
| System IP<br>10.179.228.66                           |                                              | Subnet Mask<br>255.255.252.0                    | Default Gateway<br>10.179.228.1    | MAC Address<br>28 29 86 79 ED 44  |
| Mode<br>DHCP                                         |                                              | DHCP Server:<br>10.179.228.10                   | Lease Acquired<br>10/17/2023 15:11 | Lease Expires<br>10/19/2023 01:11 |
| Current                                              | IPv6 Setting                                 | IS                                              |                                    |                                   |
| Туре                                                 | IP Address                                   |                                                 |                                    | Prefix Length                     |
| Auto                                                 | FE80::2A29:86FF:FE                           | E79:ED44                                        |                                    | 64                                |
| Auto                                                 | 2001:112:1:3:2A29:8                          | 86FF:FE79:ED44                                  |                                    | 64                                |
|                                                      |                                              |                                                 |                                    |                                   |
|                                                      | Name Syste                                   |                                                 | lary DNS Server                    | Active Host Name                  |
| Domain Active Primary                                | •                                            |                                                 | lary DNS Server                    | Active Host Name apc79ED44        |
| Active Primary<br>10.179.90.251                      | DNS Server Name (IPv4/IPv6)                  | Active Second                                   |                                    |                                   |
| Active Primary  <br>10.179.90.251<br>Active Domain I | DNS Server Name (IPv4/IPv6) ler-electric.com | Active Second<br>10.179.51.251<br>Active Domain |                                    |                                   |

## **Current IPv4 Settings**

| Setting         | Description                                                                                          |
|-----------------|----------------------------------------------------------------------------------------------------|
| System IP       | The IP address of the unit.                                                                          |
| Subnet Mask     | The IP address of the sub-network.                                                                   |
| Default Gateway | The IP address of the router used to connect to the network.                                         |
| MAC Address     | The MAC address of the unit.                                                                         |
| Mode            | How the IPv4 settings are assigned: <b>Manual</b> , <b>DHCP</b> , or <b>BOOTP</b> .                  |
| DHCP Server     | The IP address of the DHCP server. This is only displayed if <b>Mode</b> is <b>DHCP</b> .            |
| Lease Acquired  | The date/time that the IP address was accepted from the DHCP server.                                 |
| Lease Expires   | The date/time that the IP address accepted from the DHCP server expires and will need to be renewed. |

## **Current IPv6 Settings**

| Setting       | Description                                 |
|---------------|---------------------------------------------|
| Туре          | How the IPv6 settings are assigned.         |
| IP Address    | The IP address of the unit.                 |
| Prefix Length | The range of addresses for the sub-network. |

#### **Domain Name System Status**

| Setting                           | Description                                         |
|-----------------------------------|-----------------------------------------------------|
| Active Primary DNS<br>Server      | The IP address of the primary DNS server.           |
| Active Secondary DNS Server       | The IP address of the secondary DNS server.         |
| Active Host Name                  | The host name of the active DNS server.             |
| Active Domain<br>Name (IPv4/IPv6) | The IPv4/IPv6 domain name that is currently in use. |
| Active Domain<br>Name (IPv6)      | The IPv6 domain name that is currently in use.      |

### **Ethernet Port Speed**

| Setting       | Description                                      |
|---------------|--------------------------------------------------|
| Current Speed | The current speed assigned to the Ethernet port. |

## **Control**

The **Control** menu enables you to take immediate actions affecting active user management and the security of your network.

## **Control Rack PDU Outlets**

Path: Control > RPDU > Outlet

#### Control

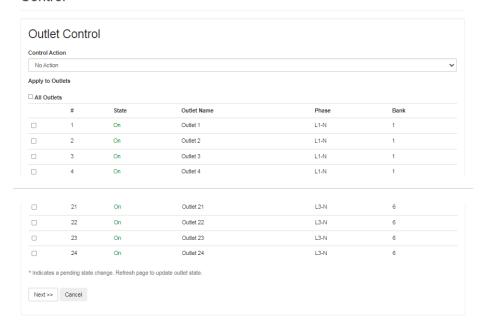

**NOTE:** This image has been shortened to save space.

To control the outlets on your Rack PDU

 Select the check boxes for the outlets you want to control, or select All Outlets to control every outlet.

2. Select a Control Action from the list.

| Setting                                                                                                    | Description                                                                                                    |
|----------------------------------------------------------------------------------------------------|----------------------------------------------------------------------------------------------------|
| No Action                                                                                                    | Do nothing.                                                                                                    |
| On Immediate                                                                                                    | Apply power to the selected outlets.                                                                                                    |
| On Delayed                                                                                                    | Apply power to each selected outlet according to its value for Power On Delay.†                                                                                                    |
| Off Immediate                                                                                                    | Remove power from the selected outlets.                                                                                                    |
| Off Delayed                                                                                                    | Remove power from each selected outlet according to its value for Power Off Delay.†                                                                                                    |
| Reboot<br>Immediately                                                                                                    | Remove power from each selected outlet. Then apply power to each of these outlets according to its value for Reboot Duration.†                                                                                                    |
| Reboot Delayed                                                                                                    | Remove power from each selected outlet according to its value for Power Off Delay. Wait until all outlets are off (the highest value for Reboot Duration), and then apply power to each outlet according to its value for Power On Delay.† |
| Cancel Pending<br>Commands                                                                                                    | Cancel all commands pending for the selected outlets and keep them in the present state.                                                                                                    |
|                                                                                                    | <b>NOTE:</b> For global outlet groups, you can cancel a command only from the interface of the initiator outlet group. The action will cancel the command for the initiator outlet group and all follower outlet groups.                   |
| †If a local outlet group is selected, only the configured delays and reboot duration of the lowest-numbered outlet of the group are used. If a global outlet group is selected, only the configured delays and reboot duration of |                                                                                                    |

outlet group is selected, only the configured delays and reboot duration of the global outlet are used.

3. Click **Apply** to start the control action, or click **Cancel** to clear your selections.

# **Manage User Sessions**

Path: Control > Security > Session Management

**Current Sessions** 

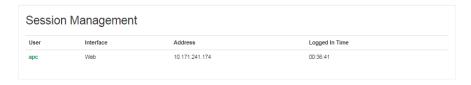

The Session Management menu displays all active users currently connected to the Rack PDU.

You can click a User to display basic information about the user, including what interface they are logged-in to, their IP address, and user authentication. There is also an option to Terminate Session for the user.

## **Reset the Network Interface**

#### Path: Control > Network > Reset/Reboot

This menu gives you the option to reset and reboot various components of the network management interface.

#### Reset/Reboot

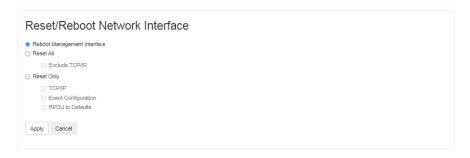

| Setting                           | Description                                                                                                    |
|-----------------------------------|----------------------------------------------------------------------------------------------------|
| Reboot<br>Management<br>Interface | This setting only restarts the Rack PDU's Network Management Interface. It does not affect the ON/OFF status of the outlets.                                                                                                    |
| Reset All                         | Reset all configuration values except for account information and the event log. You can select <b>Exclude TCP/IP</b> to reset all configuration values except the ones that determine how the Easy PDU obtains it's TCP/IP configuration. The default TCP/IP setting is <b>DHCP</b> . |
| Reset Only                        | Select a specific set of parameters to reset. The following parameters are only available for NPS groups:  • TCP/IP: Set the TCP/IP configuration to DHCP, its default setting. This requires that the Rack PDU receive its TCP/IP settings from a DHCP server.                        |
|                                   | Event Configuration: Resets only the events to<br>their default configuration. Any configuration<br>changes, by event or by group, revert to their<br>default settings.                                                                                                    |
|                                   | <ul> <li>RPDU to Defaults: Resets only the Rack PDU<br/>settings to their default configurations.</li> </ul>                                                                                                    |

# Configuration

The Configuration menu allows you to

- Configure a name, location, and contact for the Rack PDU.
- · Manage outlet groups.
- · Configure email notifications.
- · Configure Syslog server notifications.
- Configure thresholds for all connected devices, phases, banks, and outlets.
- · Configure network settings.
- Configure SNMP settings.
- Configure date and time settings.
- Update the firmware, certificate, and key.
- Manage Users.

## **Configure Load Thresholds**

You can use the configuration menu to view loads and configure thresholds for the entire rack PDU, as well as individual phases, banks, and outlets on the rack PDU. Several configuration pages display meters where green, yellow, and red areas show the configured ranges for normal, near overload, or overload statuses, respectively. If a low load threshold is configured, the meter will also include a blue section for low load conditions.

#### **Bank Configuration**

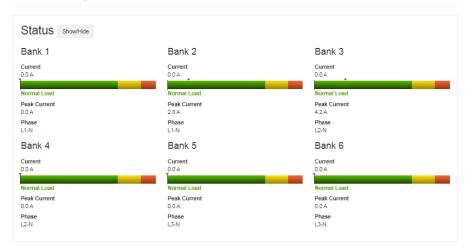

You can configure load thresholds from any of the following pages:

- Configuration > RPDU > Device
- · Configuration > RPDU > Phase

By default, thresholds configured on this page do not result in alarms. Select **Enable** under **Alarm Generation** to enable alarms for phase load threshold violations.

Configuration > RPDU > Bank

**NOTE:** The rack PDU generates an alarm when any bank exceeds its configured threshold. However, if a circuit breaker opens, the only indication is that the current for that bank drops. Set the bank **Low Load Warning** to 1 amp so that a warning alarm will be generated if the load drops. This creates some indication that a circuit breaker may have opened. (By default, the **Low Load Warning** is set to 0 amps, and no warning alarm is generated for low loads.)

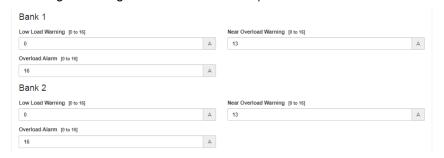

Set the load thresholds as needed. Click **Apply** to save your changes or click **Cancel** to discard them.

Violations of **Low Load** and **Near Overload** thresholds result in **Warning** alarms. Violations of **Overload** thresholds result in **Critical** alarms. Alarms are indicated by alarm icons throughout the web UI and recorded in the event log.

## **Configure Name and Location for the Rack PDU**

Path: Configuration > RPDU > Device

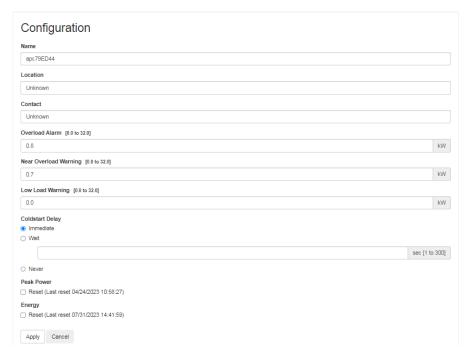

- 1. Enter a Name, Location, and Contact for the Rack PDU.
- 2. Click **Apply** to save your changes.

The **Name**, **Location** and **Contact** you enter in the **Configuration** area will appear on the **Home** tab.

# Set the Coldstart Delay for the Rack PDU

Path: Configuration > RPDU > Device

The **Coldstart Delay** is the number of seconds added to each outlet's **Power On Delay** before an outlet will turn on after power is applied to the Rack PDU. You can enter values from 1–300 seconds, Immediate, or Never (never turn on). Click Apply to save your changes.

## Reset Peak Load and kWh

Path: Configuration > RPDU > Device

Select the **Peak Load** and/or **Kilowatt-Hours**, then click **Apply** to save your changes.

## **Set the Overload Outlet Restrictions**

Path: Configuration > RPDU > Phase, Configuration > RPDU > Bank

Prevent users from applying power to outlets during an overload condition. You can set the following restrictions for each phase and bank, then click **Apply** to save your changes.

| Setting     | Description                                                                                                    |
|-------------|----------------------------------------------------------------------------------------------------|
| None        | Users can apply power to outlets regardless of an Overload Alarm or Near Overload Warning.                                                                  |
| On Warning  | Users cannot apply power to an outlet on the selected phase or bank if the current for that phase or bank has exceeded the Near Overload Warning threshold. |
| On Overload | Users cannot apply power to an outlet on the selected phase or bank if the current for that phase or bank has exceeded the Overload Alarm threshold.        |

# **Configure Phase Load Balance**

Path: Configuration > RPDU > Phase

The Phase Load Balance alarm is only available for units with two or more metered phases.

Specify a warning threshold (in Amps) between 0 and the maximum phase current rating, then select **Enable** under **Alarm Generation**. Once this feature is enabled, the Easy PDU will generate a Warning alarm if the phases are out of balance by more than the specified number of Amps.

# **Configure Outlet Settings**

Path: Configuration > RPDU > Switched Outlet > Configuration

Path: Configuration > RPDU > Metered Outlet > Configuration

You can configure outlet settings or multiple outlets simultaneously, or for a single outlet. Configuration pages are split into areas for **Switched Outlet Configuration** and **Metered Outlet Configuration**, based on the functionality of your rack PDU.

# **Switched Outlet Configuration Settings**

| Setting         | Description                                                                                                    |
|-----------------|----------------------------------------------------------------------------------------------------|
| Outlet Name     | The outlet name is displayed next to the outlet number on status screens.                                                                                                    |
| External Link   | Define an HTTP or HTTPS link to a website or IP address. The <b>External Link</b> can be set to the IP address of the external device plugged into the outlet (if applicable). Alternatively, it can be set to the device's manufacturer web page in order to more easily view user manuals, etc. You can click the link on the <b>Outlet Links</b> page to open a new browser window to the link. |
| Power On Delay  | You can configure actions that cause outlets to turn on at specific times or when specific alarms are generated. Use the following settings to control the delay between the outlet action and the time the outlet turns on.                                                                                                    |
|                 | Immediate Power On: There is no delay to turn on the outlet.                                                                                                    |
|                 | <b>Wait:</b> Set the number of seconds that the rack PDU waits before it turns on the outlet.                                                                                                    |
|                 | <b>Never Power On:</b> The outlet remains off at all times, regardless of any outlet action.                                                                                                    |
| Power Off Delay | You can configure actions that cause outlets to turn off at specific times or when specific alarms are generated. Use the following settings to control the delay between the outlet action and the time the outlet turns off.                                                                                                    |
|                 | Immediate Power Off: There is no delay to turn off the outlet.                                                                                                    |
|                 | <b>Wait:</b> Set the number of seconds that the rack PDU waits before it turns off the outlet.                                                                                                    |
|                 | <b>Never Power Off:</b> The outlet remains on at all times, regardless of any outlet action.                                                                                                    |
|                 | Set the number of seconds that the Easy PDU waits after a command is issued before it removes power from an outlet. <b>NOTE:</b> To configure an outlet to remain on at all times, click <b>Never</b> next to <b>Power Off Delay</b> .                                                                                                    |
| Reboot Duration | Set the number of seconds an outlet remains off before it restarts.                                                                                                    |

# **Metered Outlet Configuration Settings**

| Setting                  | Description                                                                                                    |
|--------------------------|----------------------------------------------------------------------------------------------------|
| Outlet Name              | The outlet name is displayed next to the outlet number on status screens.                                                                                                    |
| External Link            | Define an HTTP or HTTPS link to a website or IP address. The <b>External Link</b> can be set to the IP address of the external device plugged into the outlet (if applicable). Alternatively, it can be set to the device's manufacturer web page in order to more easily view user manuals, etc. You can click the link on the <b>Outlet Links</b> page to open a new browser window to the link. |
| Overload Alarm           | The rack PDU generates a <b>Critical</b> alarm when the load (W) rises above this threshold.                                                                                                    |
| Near Overload<br>Warning | The rack PDU generates a <b>Warning</b> alarm when the load (W) rises above this threshold                                                                                                    |
| Low Load Warning         | The rack PDU generates a <b>Warning</b> alarm when the load (W) falls below this threshold.                                                                                                    |

# **Configure Settings for Multiple Outlets**

- 1. At the bottom of the Configuration page, click Configure multiple outlets .
- Configure the Switched Outlet Configuration settings and Metered Outlet Configuration settings. The available setting will depend on the functionality of your rack PDU and the path to the configuration page: Configuration > RPDU > Switched Outlet or Configuration > RPDU > Metered Outlet.

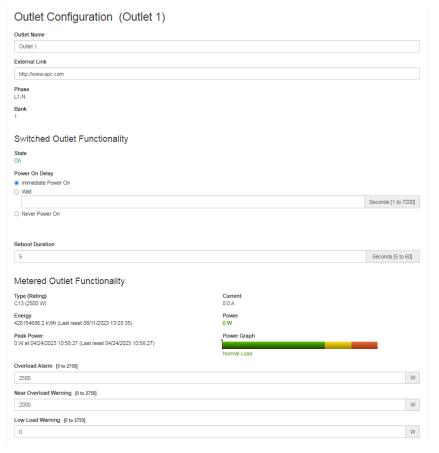

3. Click **Apply** to save your changes, or **Cancel** to discard them.

## **Configure Settings for a Single Outlet**

- 1. Click the name of an outlet to open its configuration page.
- Configure the Switched Outlet Configuration settings and Metered Outlet Configuration settings. The available setting will depend on the functionality of your rack PDU.

#### Configuration

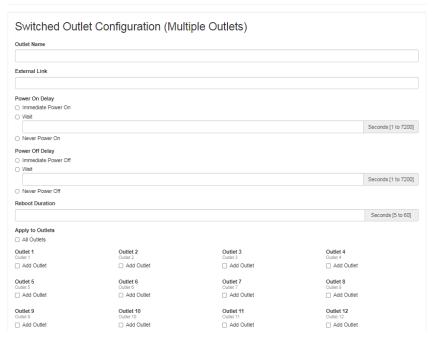

Select the outlets you want to modify, or select All Outlets.

3. Click Apply to save your changes, or Cancel to discard them.

# **Configure and Control Outlet Groups**

An *outlet group* consists of outlets that are logically linked together on the same Rack PDU. Outlets that are in an outlet group turn on, turn off, and reboot in a synchronized manner.

A *local outlet group* consists of two or more outlets on a single Rack PDU. Only the outlets in that group are synchronized.

A *global outlet group* consists of one or more outlets on a Rack PDU. One outlet is configured as a global outlet, which logically links the outlet group to outlet groups on up to three other Rack PDUs in a Network Port Sharing Group. All outlets in the linked global outlet groups are synchronized.

- For global outlet groups, the *initiator outlet group* is the group that issued the action.
- For global outlet groups, a follower outlet group is any other outlet group that is synchronized with the initiator outlet group.

When you apply an outlet control action to outlets that are members of an outlet group, the outlets are synchronized as follows:

- For a global outlet group, the outlets use the delay periods and reboot duration configured for the global outlet of the initiator outlet group.
- For a local outlet group, the outlets use the delay periods and reboot duration of the lowest numbered outlet in the group.

## **Purpose and Benefits of Outlet Groups**

Synchronizing control group actions through outlet groups provides the following benefits:

- Synchronized shutdown and startup of the power supplies of dual-corded servers prevents erroneous reporting of power supply failures during a planned system shutdown or reboot.
- Synchronizing outlets by using outlet groups provides more precise shutdown and restart timing than relying on the delay periods of individual outlets.
- A global outlet is visible to the user interface of any Rack PDU to which it is linked.

## **Requirements for Outlet Groups**

- You need a computer that can initiate synchronized control operations through the web UI, the CLI, or SNMP.
- All of the Rack PDUs must use firmware that has the same version number for both the APC Operating System (AOS) module and the application module.

## **Rules for Configuring Outlet Groups**

For a system that uses outlet groups, the following rules apply:

- A Rack PDU can have more than one outlet group, but an outlet can belong to only one outlet group.
- A local outlet group, which has no global outlet, must consist of two or more outlets.
- You can synchronize a global outlet group on one Rack PDU with a global outlet group on each of three other Rack PDUs.
  - In a global outlet group, you can designate only one outlet to be a global outlet, linking to outlet groups on other Rack PDUs for the purpose of synchronization. That global outlet can be the only outlet in its group, or the group can consist of multiple outlets.
  - A global outlet of one outlet group must have the same physical outlet number as the global outlet of any other outlet group to which it links.
- To create and configure outlet groups, you must use the web UI or export
  configuration file (.ini file) settings from a configured Rack PDU. The CLI lets
  you display whether an outlet is a member of an outlet group and lets you
  apply control actions to an outlet group, but the CLI does not let you set up or
  configure an outlet group.

# **Enable Outlet Groups**

#### Path: Configuration > RPDU > Switched Outlet > Outlet Group Settings

Select the outlet group setting:

| Setting               | Description                                                                           |
|-----------------------|---------------------------------------------------------------------------------------|
| Disabled              | Disable outlet groups.                                                                |
| Local Only            | Allow users to create outlet groups on the local PDU only.                            |
| Enabled Via I/O ports | Allow users to create outlet groups across a Network Port Sharing group of rack PDUs. |

Click **Apply** to save your changes or click **Cancel** to discard them.

## **Create a local Outlet Group**

#### Path: Configuration > RPDU > Switched Outlet > Outlet Groups

1. Click Create Local Outlet Group.

NOTE: If this option is not available, enable outlet groups under ConfigurationRPDU Switched OutletOutlet Group Settings.

- 2. Enter the group a name in the **Outlet Group Name** field.
- Select the outlets that will be in the group. You must select at least two outlets.
- 4. Click **Apply** to save your changes or click **Cancel** to discard them.

## **Create a Global Outlet Group**

### Path: Configuration > RPDU > Switched Outlet > Outlet Groups

To set up multiple global outlet groups that link to outlet groups on other Rack PDUs

Click Create Global Outlet Group .

NOTE: If this option is not available, go to ConfigurationRPDU Switched OutletOutlet Group Settings. Ensure Enabled via IO ports is selected.

- 2. Enter the group a name in the **Outlet Group Name** field.
- 3. Select the outlets that will be in the group, then click **Apply and Select Global Outlets**to select the global outlet for the group. If there is only one outlet in the group, it will automatically be assigned as the global outlet.

# To Edit or Delete an Outlet Group

In the **Outlet Group Configuration** table, click on the number or name of the outlet group to edit or delete. You can add or remove outlets by selecting or clearing the outlet check boxes.

To delete the outlet group, click **Delete Outlet Group**.

# **Typical Outlet Group Configurations**

The following configuration shows two Rack PDUs, each with eight outlet groups. Each outlet group consists of a single global outlet. Each outlet group ① on the first Rack PDU is linked to the outlet group ② in the same location on the second Rack PDU. One power cord of a dual-corded server ③ is connected to each outlet on the first Rack PDU, and its other cord is connected to the corresponding outlet on the second Rack PDU, ensuring that output power from both power sources to the server will turn On or Off in a synchronized manner in response to an outlet control action.

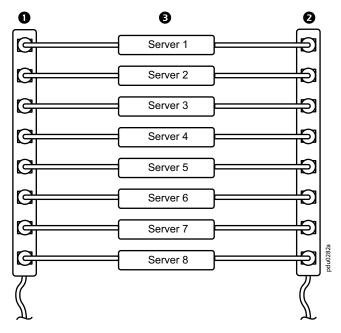

The following configuration shows three sets of synchronized outlets. Global outlets are shown in black. Outlet groups are enclosed in red rectangles.

- These four global outlet groups synchronize a total of 19 outlets.
- These two global outlet groups synchronize 6 outlets, 2 in one group and 4 in the other.
- 1 This local outlet group synchronizes 3 outlets on the same Rack PDU.

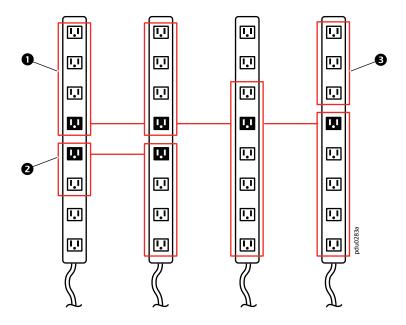

## **Verify the Setup and Configuration for Global Outlet Groups**

#### Path: Configuration > RPDU > Switched Outlet > Outlet Groups

To ensure that your setup meets all system requirements for outlet groups and that you have configured the outlet groups correctly, view the groups and their connections in the **Configure Group** table and the **Global Outlet Overview** section.

The **Configure Group** table displays the following:

- · All configured outlet groups on the current Rack PDU.
- · The outlets in each group by outlet number.
- Any outlet groups on other Rack PDUs with which a global outlet group is synchronized. Each Rack PDU is identified by its IP address if using network mode, or Display ID if using Network Port Sharing over In/Out ports. Each global outlet is displayed in bold text.

The Global Outlet Overview section displays the following:

- The IP address or Display ID of the current Rack PDU.
- The IP address or Display ID of any Rack PDUs that contain global outlets that are available to be synchronized with outlet groups on other Rack PDUs.
- All global outlets configured on the Rack PDUs, regardless of whether they
  are synchronized with outlet groups on the current Rack PDU.

# **Configure Temperature and Humidity Sensors**

#### Path: Configuration > RPDU > Environment

To use this feature, you must install at least one optional temperature/humidity sensor (EPDU-TH3) to the Rack PDU.

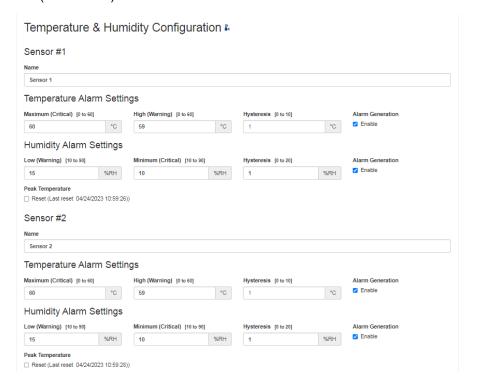

A **Sensor #** area appears for each attached sensor. Each area allows you to configure alarm settings for the sensors.

| Se                         | tting                      | Description                                                                                                    |
|----------------------------|----------------------------|----------------------------------------------------------------------------------------------------|
| Name                       |                            | The Name you enter here will                                                                                                    |
| Temperature Alarm Settings |                            | Alarm Settings                                                                                                    |
|                            | Maxi-<br>mum<br>(Critical) | The system generates a <b>Critical</b> alarm if the temperature reaches this threshold.                                                                                                    |
|                            | High<br>(Warn-<br>ing)     | The system generates a <b>Warning</b> alarm if the temperature reaches this threshold.                                                                                                    |
|                            | Hystere-<br>sis            | This value specifies how far past a threshold the temperature must return to clear a threshold violation. For <b>Maximum</b> and <b>High</b> threshold violations, the clearing point is the threshold minus the hysteresis. |
|                            | Alarm<br>Genera-<br>tion   | Select the <b>Enable</b> check box to enable temperature alarms for this sensor. Clear the <b>Enable</b> check box to disable temperature alarms for this sensor.                                                            |
| Humidity Alarm Settings    |                            | rm Settings                                                                                                    |
|                            | Low<br>(Warn-<br>ing)      | The system generates a <b>Critical</b> alarm if the humidity reaches this threshold.                                                                                                    |
|                            | Mini-<br>mum<br>(Critical) | The system generates a <b>Warning</b> alarm if the humidity reaches this threshold.                                                                                                    |
|                            | Hystere-<br>sis            | This value specifies how far past a threshold the humidity must return to clear a threshold violation. For <b>Minimum</b> and <b>Low</b> threshold violations, the clearing point is the threshold plus the hysteresis.      |
|                            | Alarm<br>Genera-<br>tion   | Select the <b>Enable</b> check box to enable humidity alarms for this sensor. Clear the <b>Enable</b> check box to disable humidity alarms for this sensor.                                                                  |
|                            | ak<br>mpera-<br>re         | Select <b>Reset</b> to reset the peak temperature measurement. The date of the last peak temperature reset is shown in parenthesis.                                                                                          |

Click **Apply** to save your changes, or click **Cancel** to discard them.

**Using Hysteresis to lower alarm frequency:** Temperature and humidity may repeatedly waver above and below the violation thresholds by a few degrees. If hysteresis values are too small, this will cause repeated alarms. If you experience repeated temperature or humidity alarms within a short timeframe, increase the hysteresis value to lower the alarm frequency.

**Example of rising but wavering temperature:** The maximum temperature threshold is 85°F, and the temperature hysteresis is 3°F. The temperature rises above 85°F, violating the threshold. It then wavers down to 84°F and then up to 86°F repeatedly, but no clearing event and no new violation occur. For the existing violation to clear, the temperature would have to drop to 82°F (3°F below the threshold).

**Example of falling but wavering humidity:** The minimum humidity threshold is 18%, and the humidity hysteresis is 8%. The humidity falls below 18%, violating the threshold. It then wavers up to 24% and down to 13% repeatedly, but no clearing event and no new violation occur. For the existing violation to clear, the humidity would have to rise to above 26% (8% past the threshold).

# **Manage Security Settings**

# **Manage Settings for User Sessions**

#### Path: Configuration > Security > Session Management

Session Configuration

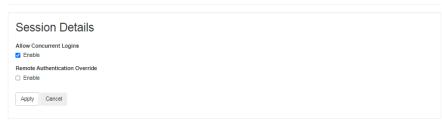

**Allow Concurrent Logins:** Select **Enable** to allow two or more users to log on at the same time. Each user has equal access and each interface (HTTP, FTP, telnet, serial connection, etc.) counts as a logged-in user.

**Remote Authentication Override:** The Rack PDU supports RADIUS storage of passwords on a server. However, if you enable this override, the Rack PDU will allow a local user to log on using the password stored locally on the Rack PDU.

# **Enable Ping Response**

Path: Configuration > Security > Session Management

**IPv4 Ping Response:** Select the **Enable** check box to allow the Rack PDU to respond to network pings. Clear the check box to disable a Rack PDU response.

This does not apply to IPv6.

## **Manage Local User Settings**

#### Path: Configuration > Security > Local Users > Management

Click **Add User** to add a new user, or select a **User Name** to edit that user's configuration.

**User Management Configuration** 

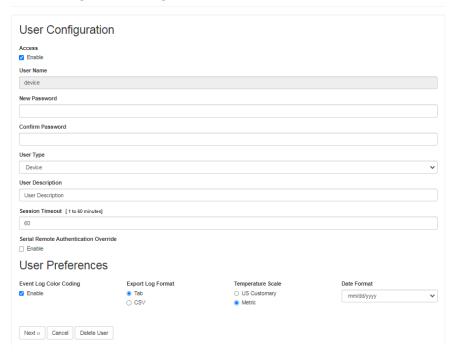

- Access: Select the Enable check box to allow access to the Rack PDU.
- User Name: Enter a new user name.
- Current Password, New Password, Confirm Password: Enter a new
  password in both the New Password and Confirm Password fields. You must
  enter a password for new users. Blank passwords, (passwords with no
  characters) are not allowed.

**NOTE:** The maximum length for both the name and password is 64 bytes, with less than 64 characters for multi-byte characters. Values greater than 64 bytes for **Name** and **Password** may be truncated. To change an Administrator/Super User setting, you must enter all three fields.

User Type: Select the user type from the drop-down list.

| Option        | Description                                                                               |
|---------------|-------------------------------------------------------------------------------------------|
| Administrator | Read-write access to all menus.                                                           |
| Device        | Read-write access to device-related menus. Can be enabled or disabled by Administrators.  |
| Network-Only  | Read-write access to network-related menus. Can be enabled or disabled by Administrators. |

- User Description: Enter any additional identification details here.
- Session Timeout: Enter the number of minutes (3 by default) the Rack PDU waits before logging off an inactive user. If you change this value, you must log off for the change to take effect.

**NOTE:** If a user closes the Web UI without logging off, they are still considered logged on for the time specified in the **Session Timeout** field. This can help prevent other users from taking the place of a user who leaves the Web UI.

 Serial Remote Authentication Override: Select Enable to bypass RADIUS by using the serial console (CLI) connection. In order for this setting to work, you must enable it both on this page and under Configuration > Security > Session Management > Remote Authentication Override.

#### User Preferences:

| Option                    | Description                                                                                                    |
|---------------------------|----------------------------------------------------------------------------------------------------|
| Event Log<br>Color Coding | Mark the check box to enable color-coding of alarm text recorded in the Event Log. System event entries and configuration change entries do not change color.  Red: Alarm Severity = Critical. A critical alarm exists, which requires immediate action. Orange: Alarm Severity = Warning. An alarm condition requires attention and could jeopardize your data or equipment if its cause is not addressed. Green: Alarm Cleared. The conditions that caused the alarm have improved. Black: No alarms are present. The Rack PDU and all connected devices are operating normally. |
| Export Log<br>Format      | Configure which format the Event Log should be displayed in when exported (downloaded). Tab (default) allows fields to be tab-delimited whereas CSV is comma-separated.                                                                                                    |
| Temperature scale         | Select the default temperature scale, US Customary (Fahrenheit) or Metric (Celsius).                                                                                                    |
| Date Format               | Select the numerical format in which to display all dates in this user interface. In the selections, each letter (m for month, d for day, and y for year) represents one digit. Single digit days and months are displayed with a leading zero.                                                                                                    |

Click **Next**, and then click **Apply** to save or **Cancel** to return to the User Management Configuration page.

# **Configure Default User Settings**

#### Path: Configuration > Security > Local Users > Default Settings

Determine the default values to populate in each of the fields when the Super User or Administrator-level account creates a new user. These values can be changed before the settings are applied to the system.

For remote users (user accounts not stored in the system that are remotely authenticated such as RADIUS) these are the values used for those that are not provided by the authenticating server. For example, if a RADIUS server does not provide the user with a temperature preference, the value defined in this section will be used.

- Access: Select the Enable check box to allow access to the Rack PDU.
- User Type: Select the user type from the drop-down list.

| Option        | Description                                                                               |
|---------------|-------------------------------------------------------------------------------------------|
| Administrator | Read-write access to all menus.                                                           |
| Device        | Read-write access to device-related menus. Can be enabled or disabled by Administrators.  |
| Read-Only     | Read-only access. Can be enabled or disabled by Administrators.                           |
| Network-Only  | Read-write access to network-related menus. Can be enabled or disabled by Administrators. |

- User Description: Enter any additional identification details here.
- Session Timeout: Enter the number of minutes (3 by default) the Rack PDU waits before logging off an inactive user. If you change this value, you must log off for the change to take effect.

**NOTE:** If a user closes the Web UI without logging off, they are still considered logged on for the time specified in the **Session Timeout** field. This can help prevent other users from taking the place of a user who leaves the Web UI.

• Bad Login Attempts: Set the number of failed login attempts the user can have. Select from 0 to 99 attempts. 0 = unlimited.

## User Preferences:

| Option                    | Description                                                                                                    |
|---------------------------|----------------------------------------------------------------------------------------------------|
| Event Log<br>Color Coding | Mark the check box to enable color-coding of alarm text recorded in the Event Log. System event entries and configuration change entries do not change color.  Red: Alarm Severity = Critical. A critical alarm exists, which requires immediate action. Orange: Alarm Severity = Warning. An alarm condition requires attention and could jeopardize your data or equipment if its cause is not addressed. Green: Alarm Cleared. The conditions that caused the alarm have improved. Black: No alarms are present. The Rack PDU and all connected devices are operating normally. |
| Export Log<br>Format      | Configure which format the Event Log should be displayed in when exported (downloaded). Tab (default) allows fields to be tab-delimited whereas CSV is comma-separated.                                                                                                    |
| Temperature scale         | Select the default temperature scale, US Customary (Fahrenheit) or Metric (Celsius).                                                                                                    |
| Date Format               | Select the numerical format in which to display all dates in this user interface. In the selections, each letter (m for month, d for day, and y for year) represents one digit. Single digit days and months are displayed with a leading zero.                                                                                                    |

# • Password Requirements:

| Option              | Description                                                                                                    |
|---------------------|----------------------------------------------------------------------------------------------------|
| Strong<br>Passwords | Configure whether new passwords created for user accounts will require at least one lowercase character, one uppercase character, one number, and one symbol. |
| Password<br>Policy  | Enter the number of days after which users will be required to change their passwords. A value of 0 days (the default) disables this feature.                 |

## **Manage Remote User Settings**

#### Path: Configuration > Security > Remote Users > Authentication

APC supports the authentication and authorization functions of RADIUS (Remote Access Dial-In User Service).

- When a user accesses a Rack PDU that has RADIUS enabled, an authentication request is sent to the RADIUS server to determine the user's permission level.
- RADIUS user names used with the Rack PDU are case-sensitive, and have a 64 byte maximum, supporting up to 64 ASCII characters; less for multi-byte languages. Passwords with no characters (blank passwords) are not allowed.

Specify how you want remote users to be authenticated at logon. Select one of the following:

- Local Authentication Only: RADIUS is disabled. Local authentication is enabled.
- RADIUS, then Local Authentication: RADIUS and local authentication are enabled. Authentication is requested from the RADIUS server first. If the RADIUS server fails to respond, local authentication is used.
- RADIUS Only: RADIUS is enabled. Local authentication is disabled.

NOTE: If RADIUS Only is selected, and the RADIUS server is unavailable or improperly configured, remote access is unavailable to all users. You must use a serial connection to the CLI and change the access setting to local or radiusLocal to regain access. For example, the command to change the access setting to local would be radius -a local.

For information about local authentication (not using the centralized authentication of a RADIUS server), see the *Network Management Card 3 Security Handbook* (SPD\_CCON-BDYD7K\_EN) on www.se.com/ww/en/download. You must select a location to view and download user manuals from the website.

## Configure a RADIUS Server

#### Path: Configuration > Security > Remote Users > RADIUS

Use this option to do the following:

- List the RADIUS servers (a maximum of two) available to the Rack PDU and the Reply Timeout period for each.
- Select a server, and configure the parameters for authentication by a new RADIUS server.
- Select a listed RADIUS server to display and modify its parameters:

#### **RADIUS Server Configuration**

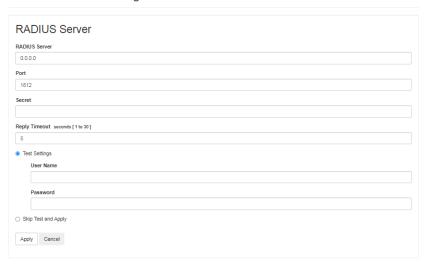

| Setting                | Definition                                                                                                    |
|------------------------|----------------------------------------------------------------------------------------------------|
| RADIUS Server          | The server name or IP address (IPv4 or IPv6) of the RADIUS server. Select a link to configure the server.                     |
| Port                   | The port the RADIUS server uses to authenticate users (1812 by default). The Rack PDU supports ports 1812, and 5000 to 32768. |
| Secret                 | The shared secret between the RADIUS server and the Rack PDU.                                                                 |
| Reply Timeout          | The time in seconds that the Rack PDU waits for a response from the RADIUS server.                                            |
| Test Settings          | Enter the Super User or Administrator user name and password to test the RADIUS server path that you have configured.         |
| Skip Test and<br>Apply | Do not test the RADIUS server path. (Not recommended)                                                                         |

**Summary of the configuration procedure:** You must configure your RADIUS server to work with the Rack PDU. For examples of the RADIUS users file with Vendor Specific Attributes (VSAs) and an example of an entry in the dictionary file on the RADIUS server, see the *Network Management Card 3 Security Handbook* (SPD\_CCON-BDYD7K\_EN) on www.se.com/ww/en/download. You must select a location to view and download user manuals from the website.

- 1. Add the IP address of the Rack PDU to the RADIUS server client list (file).
- 2. Users must be configured with Service-Type attributes unless Vendor Specific Attributes (VSAs) are defined. If no Service-Type attributes are configured, users will have read-only access (on the Web UI only).
- 3. VSAs can be used instead of the Service-Type attributes provided by the RADIUS server. VSAs require a dictionary entry and a RADIUS users file. In the dictionary file, define names for ATTRIBUTE and VALUE keywords, but not for numeric values. If you change numeric values, RADIUS authentication and authorization will fail. VSAs take precedence over standard RADIUS attributes.

Configuring a RADIUS server on UNIX® with shadow passwords: If UNIX shadow password files are used (/etc/passwd) with the RADIUS dictionary files, the following two methods can be used to authenticate users:

 If all UNIX users have administrative privileges, add the following to the RADIUS "user" file. To allow only Device Users, change the APC-Service-Type to Device.

```
DEFAULTAuth-Type = System
APC-Service-Type = Admin
```

Add user names and attributes to the RADIUS "user" file, and verify the
password against /etc/ passwd. The following example is for users bconners
and thawk:

```
bconnersAuth-Type = System
APC-Service-Type = Admin
thawkAuth-Type = System
APC-Service-Type = Device
```

**Supported RADIUS servers:** FreeRADIUS v1.x and v2.x, and Microsoft Server 2008 and 2012 Network Policy Server (NPS) are supported. Other commonly available RADIUS applications may work but may not have been fully tested.

**Radius and Network Port Sharing:** For RADIUS users file with VSAs, outlets on guest Rack PDUs can be associated to RADIUS users by using the method in the following example:

**NOTE:** See the *Security Handbook* for more information on using RADIUS.

**RADIUS and Network Port Sharing:** For RADIUS users file with VSAs, outlets on guest Rack PDUs can be associated to RADIUS users by using the method in the following example:

**NOTE:** See the *Network Management Card 3 Security Handbook*(SPD\_CCON-BDYD7K\_EN) on www.se.com/ww/en/download, for more information on using RADIUS. You must select a location to view and download user manuals from the website.

### **Firewall Menus**

#### Path: Configuration > Security > Firewall > Configuration

Enable or disable the firewall functionality. The configured policy is listed by default. Select the **Enable** check box to enable the firewall. The check box is unchecked by default.

- Click Apply to confirm a firewall policy you have selected to enable. The Firewall Confirmation page will open.
  - The Confirmation page contains a recommendation to test the firewall before enabling. It is not mandatory.
  - The first hyperlink goes to the Firewall Policy page.
  - The second hyperlink goes to the Firewall Test page.
  - Click Apply to enable the firewall and return to the Configuration page.
  - Click Cancel to return to the Configuration page without enabling the firewall.
- Click Cancel: No new selection will be enabled. You stay on the Configuration page.

## **Active Policy**

#### Path: Configuration > Security > Firewall > Active Policy

Select an active policy from the **Available Policies** drop-down list, and view the validity of that policy. The current active policy is displayed by default; you can select another from the list.

- Click Apply to enable your changes. If a different firewall was selected and enabled, the change is effective immediately. If a newly configured firewall policy has been selected, it is recommended that you test the new firewall before enabling it. (You can test the new firewall from Configuration > Security > Firewall > Configuration.)
- Click Cancel to restore the original active policy and stay on the Active Policy page.

#### **Active Rules**

### Path: Configuration > Security > Firewall > Active Rules

When a firewall is enabled, this read-only page lists the individual rules that are being enforced by a current active policy.

#### Create/Edit Policy

#### Path: Configuration > Security > Firewall > Create/Edit Policy

Use this page to create a new policy, or delete or edit an existing policy.

You cannot delete an active, enabled firewall policy. You can edit a running policy, but it is not recommended as changes are applied immediately. Instead, disable the firewall, edit the policy, test it, and then re-enable the policy.

## Create a new policy

Click **Add Policy**, and type in the file name for the new firewall file. The filename should have a .fwl file extension. If left without a file extension, .fwl will be appended to the name automatically.

- Click Apply: If the filename is legal, the empty file firewall policy file will be created. It will be located in the /fwl folder with the other policies on the system.
- Click Cancel to return to the previous page without creating a new firewall file.

## Edit an existing policy

Select **Edit Policy** to go to the edit page. You can edit an firewall policy which is not active.

Warning page: If you attempt to edit the active enabled policy, a warning page will open. Editing the active firewall policy will cause all changes made to be applied immediately. It is recommended to disable the firewall and test the policy before enabling it.

- Click Apply to leave the Warning page and return to the Edit Policy page.
- Click Cancel to leave the Warning page and return to the Create/Edit Policy page.
- Select the policy you want to edit from the Policy Name drop-down list, and click Edit Policy.
- Click Add Rule or select the Priority of an existing rule to go to the Edit Rule page. From this page, you can change the rule settings or delete the selected rule.

| Setting  | Description                                                                                                    |
|----------|----------------------------------------------------------------------------------------------------|
| Priority | If two rules conflict, the rule with the higher priority will determine what happens. The highest priority is 1; the lowest is 250.                                                                                                    |
| Туре     | host: In the IP/any field, you will enter a single IP address. subnet: In the IP/any field, you will enter a subnet address. range: In the IP/any field, you will enter a range of IP addresses.                                                                                                    |
| IP/any   | Specify the IP address or range of addresses this rule applies to, or select one of the following:  - any: The rule applies regardless of the IP address.  - anyipv4: The rule applies for any IPv4 address.  - anyipv6: The rule applies for any IPv6 address.                                                                                                    |
| Port     | Specify a port the rule will apply to:  - None: The rule will apply to any port.  - Common Configured ports: Select a standard port.  - Other: Specify a non-standard port number.                                                                                                    |
| Protocol | Specify which protocol the rule applies to: - any: any protocol tcp: used for more reliable information transfer between applications udp: alternative to TCP using for faster, lower bandwidth information. transfer. Though it has fewer delays, UDP is less reliable than TCP icmp: used to report errors for troubleshooting icmpv6: used to report errors for troubleshooting on applications using IPv6. |
| Action   | allow: Allow the packet that matches this rule. discard: Discard the packet that matches this rule.                                                                                                    |
| Log      | If this rule applied to a packet, regardless of whether the packet is blocked or allowed, this will add an entry to the Firewall Log (see "Firewall log" on page 123).                                                                                                    |

It is recommended that you add one of the following as the lowest priority rule in your firewall policy:

- To use the firewall as a white list, add
   250 Dest any / Source any / protocol any / discard
- To use the firewall as a black list, add 250 Dest any / Source any / protocol any / allow

#### Delete a policy

Select **Delete Policy** to open the Confirm Deletion page.

Click **Apply** to confirm and the selected firewall file is removed from the file system.

### **Load Policy**

#### Path: Configuration > Security > Firewall > Load Policy

Upload a policy (with the .fwl suffix) from a source external to this device.

#### **Test**

### Path: Configuration > Security > Firewall > Test

Temporarily enforce the rules of a chosen policy for a time that you specify.

# **802.1X Security Configuration**

The NMC takes the role of a supplicant in an EAPoL (Extensible Authentication Protocol over LAN) architecture used in IEEE 802.1X port-based network access control. The NMC supports EAP-TLS as an authentication method which requires the user to upload 3 client-side certificates. The private key is stored in an encrypted format. The user needs to provide a valid passphrase to be able to enable 802.1X security access.

**NOTE:** The NMC supports only EAP-TLS authentication method.

#### **Enable Access**

#### Path: Configuration > Security > 802.1X Security > Access

#### EAPoL/802.1X Access

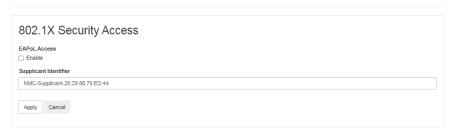

| Setting                  | Description                                                                                                    |
|--------------------------|----------------------------------------------------------------------------------------------------|
| EAPoL Access             | Used to enable or disable 802.1X Security Access. <b>NOTE:</b> The 802.1X security access is disabled by default. You can enable it only when valid certificates and a valid passphrase for the private key are provided.                       |
| Supplicant<br>Identifier | Allows the users to set their own supplicant identifier (up to 32 characters including whitespace).  NOTE: By default, the supplicant identifier is set to "NMC-Supplicantxx: xx: xx:xx:xx" where six octets of 'xx' are the MAC ID of the NMC. |

# **Upload Certificates**

## Path: Configuration > Security > 802.1X Security > Configuration

## **EAPoL Certificate Configuration**

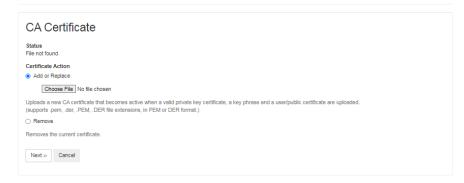

| Setting        | Description                                                                                                    |
|----------------|----------------------------------------------------------------------------------------------------|
| Add or Replace | Click <b>Choose File</b> to Upload or replace a CA root certificate. The supported file formats are PEM (Privacy Enhanced Mail) or the DER (Distinguished Encoding Rules) format with permitted file extensions .pem, .PEM, .der, or . DER. Clikck <b>Next</b> >> to complete the following: |
| Remove         | Remove the current certificate.                                                                                                    |

| Setting                    | Description                                                                                                    |  |
|----------------------------|----------------------------------------------------------------------------------------------------|--|
| Private Key<br>Certificate | Upload/replace or remove an encrypted private key. The supported file formats are PEM (Privacy Enhanced Mail) or the DER (Distinguished Encoding Rules) format with permitted file extensions .key or .KEY.  NOTE: Unencrypted private key is not accepted. |  |
| Private Key<br>Passphrase  | Provide the passphrase to decrypt the encrypted private key. Allows up to 64 characters including whitespace.                                                                                                    |  |
| User/Public<br>Certificate | Upload/replace or remove a user/public certificate. The supported file formats are PEM (Privacy Enhanced Mail) or the DER (Distinguished Encoding Rules) format with permitted file extensions .pem, .PEM, .der, or DER.                                    |  |

# **View Uploaded SSL Certificates**

### Path: Configuration > Security > SSL Certificates

You can use this page to upload CA root certificates and local device certificates.

### Certificate Upload

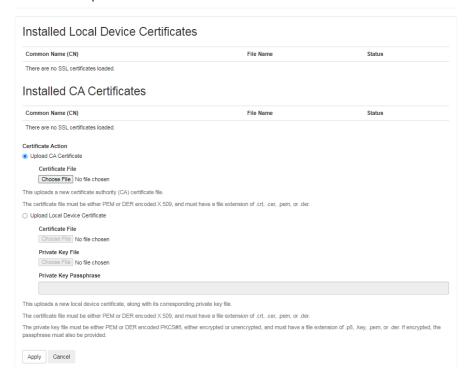

View and all uploaded certificates. If needed, you can also upload new CA certificates on this page.

| Setting                            | Description                                                                                                    |  |
|------------------------------------|----------------------------------------------------------------------------------------------------|--|
| Upload CA<br>Certificate           | Click <b>Choose File</b> to upload a CA root certificate. The supported file formats are PEM (Privacy Enhanced Mail) or the DER (Distinguished Encoding Rules) format with permitted file extensions .pem, .PEM, .der, or . DER.                  |  |
| Upload Local<br>Device Certificate | The Certificate file and Private Key Fileare required. The Private Key Passphrase is required if the private key file is encrypted.                                                                                                    |  |
|                                    | Certificate file: Click Choose File to upload the local device certificate. The certificate file must be either PEM or DER encoded X.509, and must have a file extension of .crt, .cer, .pem, or .der.                                            |  |
|                                    | <b>Private Key File</b> Click <b>Choose File</b> to upload the private file key. The private file key must be either PEM or DER encoded PKCS#8, either encrypted or unencrypted. The file must have a file extension of .p8, .key, .pem, or .der. |  |
|                                    | <b>Private Key Passphrase</b> : Provide the passphrase to decrypt the encrypted private key. Allows up to 64 characters including white space.                                                                                                    |  |
|                                    | NOTE: Unencrypted private key is not accepted.                                                                                                    |  |

# **Configure Network Settings**

The Configuration Summary page (Configuration > Network > Summary ) provides a quick overview of what network settings are enabled or disabled, as well as quick links to the configuration pages for each.

## **Configuration Summary**

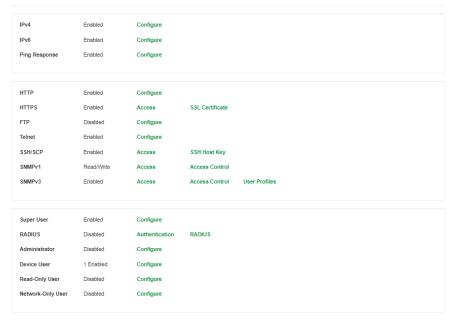

You can also configure network settings from the **Configuration > Network** menu options.

# **Configure IPv4 Network Settings**

## Path: Configuration > Network > TCP/IP > IPv4 Settings

The **Current IPv4 Settings** area displays the current IPv4 address, subnet mask, default gateway, MAC address, and boot mode of the Rack PDU. For information on DHCP and DHCP options, see RFC2131 and RFC2132.

### **IPv4 Settings**

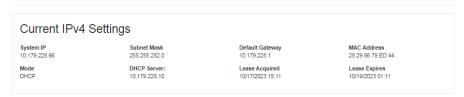

### The IPv4 Configuration area displays configurable IPv4 settings.

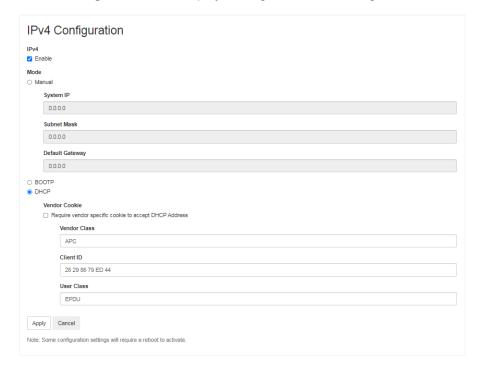

| Setting | Description                                                                                                    |  |
|---------|----------------------------------------------------------------------------------------------------|--|
| Enable  | Enable or disable IPv4.                                                                                                |  |
| Manual  | Enter the IPv4 System IP (the IP address), Subnet Mask, and Default Gateway to manually configure a static IP address. |  |

| Setting | Description                                                                                                    |  |
|---------|----------------------------------------------------------------------------------------------------|--|
| ВООТР   | A BOOTP server provides the TCP/IP settings. At 32-<br>second intervals, the Rack PDU requests network<br>assignment from any BOOTP server:                                                                                                    |  |
|         | If the Rack PDU receives a valid response, it starts the network services.                                                                                                    |  |
|         | If the Rack PDU finds a BOOTP server, but a request to that server fails or times out, the Rack PDU stops requesting network settings until it is restarted.                                                                                                    |  |
|         | By default, if previously configured network<br>settings exist, and the Rack PDU receives no valid<br>response after five requests (the original and four<br>retries), it uses the previously configured settings<br>so that it remains accessible.                    |  |
|         | Click <b>Next&gt;&gt;</b> to access the BOOTP Configuration page to change the number of retries or the action to take if all retries fail:                                                                                                    |  |
|         | Maximum retries: Enter the number of retries that will occur when no valid response is received, or zero (0) for an unlimited number of retries.                                                                                                    |  |
|         | <ul> <li>If retries fail: Select Use prior settings (the<br/>default) or Stop BOOTP request.</li> </ul>                                                                                                    |  |
| DHCP    | The default setting. The Rack PDU requests network assignment from any DHCP server.  • If the Rack PDU receives a valid response, it does not (as previously) require the APC cookie from the DHCP server in order to accept the lease and start the network services. |  |
|         | If the Rack PDU finds a DHCP server, but the request to that server fails or times out, the Rack PDU stops requesting network settings until you restart it.                                                                                                    |  |
|         | Require vendor specific cookie to accept DHCP Address: By selecting this check box, you can require the DHCP server to provide a cookie which supplies information to the Rack PDU.                                                                                    |  |
|         | The default values for these settings generally do not need to be changed:                                                                                                    |  |
|         | Vendor Class: APC                                                                                                    |  |
|         | Client ID: The MAC address of the Rack PDU,<br>which uniquely identifies it on the local area<br>network (LAN)                                                                                                    |  |
|         | User Class: The name of the application firmware module                                                                                                    |  |

**DHCP response options:** Each valid DHCP response contains options that provide the TCP/IP settings that the Rack PDU needs to operate on a network, and other information that affects the operation of the Rack PDU.

**Vendor Specific Information (option 43):** The Rack PDU uses this option in a DHCP response to determine whether the DHCP response is valid. This option contains an APC-specific option in a TAG/LEN/DATA format, called the APC Cookie. This is disabled by default. For example,

APC Cookie. Tag 1, Len 4, Data "1APC"

Option 43 communicates to the Rack PDU that a DHCP server is configured to service devices. Following, in hexadecimal format, is an example of a Vendor Specific Information option that contains the APC cookie: Option  $43 = 0 \times 01$   $0 \times 04$   $0 \times 31$   $0 \times 41$   $0 \times 50$   $0 \times 43$ 

**TCP/IP options:** The Rack PDU uses the following options within a valid DHCP response to define its TCP/IP settings. All of these options except the first are described in RFC2132.

- IP Address (from the yiaddr field of the DHCP response, described in RFC2131): The IP address that the DHCP server is leasing to the Rack PDU.
- **Subnet Mask** (option 1): The Subnet Mask value that the Rack PDU needs to operate on the network.
- Router, i.e., Default Gateway (option 3): The default gateway address that the Rack PDU needs to operate on the network.
- IP Address Lease Time (option 51): The time duration for the lease of the IP Address to the Rack PDU.
- Renewal Time, T1 (option 58): The time that the Rack PDU must wait after an IP address lease is assigned before it can request a renewal of that lease.
- **Rebinding Time**, **T2** (option 59): The time that the Rack PDU must wait after an IP address lease is assigned before it can seek to rebind that lease.

**Other options:** The Rack PDU also uses these options within a valid DHCP response. All of these options except the last are described in RFC2132.

- Network Time Protocol Servers (option 42): One NTP server that the Rack PDU can use.
- Time Offset (option 2): The offset of the Rack PDU's subnet, in seconds, from Coordinated Universal Time (UTC).
- Domain Name Server (option 6): One Domain Name System (DNS) server that the Rack PDU can use.
- Host Name (option 12): The host name that the Rack PDU will use (32-character maximum length).
- **Domain Name** (option 15): The domain name that the Rack PDU will use (64-character maximum length).
- Boot File Name (from the file field of the DHCP response, described in RFC2131): The fully qualified directory-path to a user configuration file (.ini file) to download. The siaddr field of the DHCP response specifies the IP address of the server from which the Rack PDU will download the .ini file. After the download, the .ini file is used as a boot file to reconfigure the settings.

# **Configure IPv6 Network Settings**

## Path: Configuration > Network > TCP/IP > IPv6 Settings

The **Current IPv6 Settings** area displays the current IPv6 addresses. The **IPv6 Configuration** area displays configurable IP settings.

## IPv6 Settings

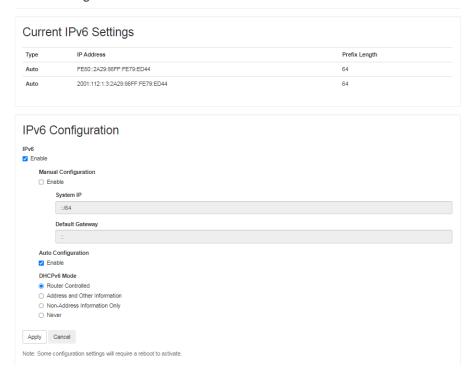

| Setting                 | Description                                                                                                    |  |
|-------------------------|----------------------------------------------------------------------------------------------------|--|
| Enable                  | Select this check box to enable IPv6. Clear the check box to disable IPv6.                                                                                                    |  |
| Manual<br>Configuration | Configure a static IPv6 address manually by entering the IP address ( <b>System IP</b> ) and the <b>Default Gateway</b> . You must select the <b>Enable</b> check box to enable this option. |  |

| Setting            | Description                                                                                                    |
|--------------------|----------------------------------------------------------------------------------------------------|
| Auto Configuration | When the <b>Enable</b> check box is selected, the system obtains addressing prefixes from the router (if available). It uses those prefixes to automatically configure IPv6 addresses.                                                                                                    |
| DHCPv6 Mode        | Router Controlled: Selecting this option means that DHCPv6 is controlled by the Managed (M) and Other (O) flags received in IPv6 router advertisements. When a router advertisement is received, the Rack PDU checks whether the M or the O flag is set. The Rack PDU interprets the state of the M (Managed Address Configuration Flag) and O (Other Stateful Configuration Flag) "bits" for the following cases:                                                                            |
|                    | <ul> <li>Neither is set: Indicates the local network has no<br/>DHCPv6 infrastructure. The Rack PDU uses router<br/>advertisements and manual configuration to get<br/>addresses that are not link-local and other settings.</li> </ul>                                                                                                    |
|                    | <ul> <li>M, or M and O are set: In this situation, full<br/>DHCPv6 address configuration occurs. DHCPv6 is<br/>used to obtain addresses AND other configuration<br/>settings. This is known as DHCPv6 stateful.<br/>Once the M flag has been received, the DHCPv6<br/>address configuration stays in effect until the<br/>interface in question has been closed. This is true<br/>even if subsequent router advertisement packets<br/>are received in which the M flag is not set.</li> </ul> |
|                    | If an O flag is received first, then an M flag is received subsequently, the Rack PDU performs full address configuration upon receipt of the M flag.                                                                                                    |
|                    | <ul> <li>Only O is set: In this situation, the Rack PDU<br/>sends a DHCPv6 Info-Request packet. DHCPv6<br/>will be used to configure "other" settings (such as<br/>location of DNS servers), but NOT to provide<br/>addresses. This is known as DHCPv6 stateless.</li> </ul>                                                                                                    |
|                    | Address and Other Information: With this radio box selected, DHCPv6 is used to obtain addresses AND other configuration settings. This is known as DHCPv6 stateful.                                                                                                    |
|                    | Non-Address Information Only: With this radio box selected, DHCPv6 will be used to configure "other" settings (such as location of DNS servers), but NOT to provide addresses. This is known as DHCPv6 stateless.                                                                                                    |
|                    | <b>Never:</b> Select this to disable DHCPv6.                                                                                                    |

# **Configure Port Speed**

## Path: Configuration > Network > Port Speed

Port Speed Configuration

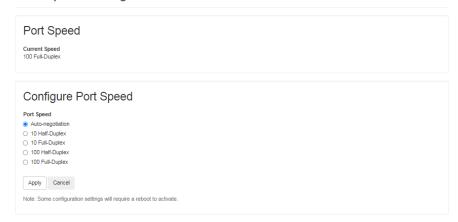

This setting controls the speed of the TCP/IP port.

| Setting          | Description                                                                                                    |  |
|------------------|----------------------------------------------------------------------------------------------------|--|
| Auto-negotiation | The default setting. Ethernet devices negotiate to transmit at the highest possible speed, but if the supported speeds of two devices are unmatched, the slower speed is used. |  |
| 10 Half-Duplex   | 10/100 = speed in megabits per second (Mbps)                                                                                                    |  |
| 10 Full-Duplex   | Half-Duplex = communication in only one direction at a                                                                                                    |  |
| 100 Half-Duplex  | time                                                                                                    |  |
| 100 Full-Duplex  | Full-Duplex = communication in both directions on the same channel simultaneously                                                                                              |  |

# **Configure the Domain Name System**

## Path: Configuration > Network > DNS > Configuration

## **DNS** Configuration

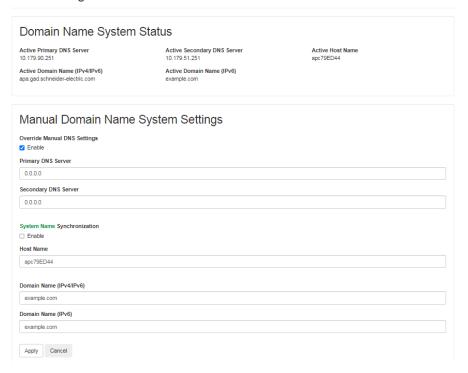

| Setting                                         | Description                                                                                                    |  |
|-------------------------------------------------|----------------------------------------------------------------------------------------------------|--|
| Override Manual DNS Settings:                   | When enabled, configuration data from other sources (typically DHCP) takes precedence over the manual configurations set here.                                                                                                    |  |
| Primary DNS Server<br>/ Secondary DNS<br>Server | Select one of these to specify the IPv4 or IPv6 addresses of the primary and optional secondary DNS server. For the Rack PDU to send e-mail, you must at least define the IP address of the primary DNS server.                                                                                                    |  |
|                                                 | The Rack PDU waits up to 15 seconds for a response from the primary DNS server or secondary DNS server (if specified). If the Rack PDU does not receive a response within that time, e-mail cannot be sent. Use DNS servers on the same segment as the Rack PDU or on a nearby segment (but not across a wide-area network [WAN]). |  |
|                                                 | Define the IP addresses of the DNS servers, then enter the DNS name of a computer on your network to look up the IP address for that computer to verify correct operation.                                                                                                    |  |
| System Name<br>Synchronization                  | Allow the system name to be synchronized with the host name so both fields automatically contain the same value.                                                                                                    |  |
|                                                 | <b>NOTE:</b> When enabling this feature, the system name identifier can no longer contain a space character (since it will be synchronized to the <b>Host Name</b> field).                                                                                                    |  |

| Setting                                | Description                                                                                                    |  |
|----------------------------------------|----------------------------------------------------------------------------------------------------|--|
| Host Name                              | Configure a host name here and a domain name in the <b>Domain Name</b> field. Users can then enter a host name in any field in the NMC interface (except e-mail addresses) that accepts a domain name.                                                                                                    |  |
| Domain Name IPv4 /<br>Domain Name IPv6 | Configure the domain name here only. In all other fields in the NMC interface (except e-mail addresses) that accept domain names, the Rack PDU adds this domain name when only a host name is entered.  • To override all instances of the expansion of a specified host name by the addition of the domain name, set the domain name field to its default, example.com, or to 0.0.0.0. |  |
|                                        | <ul> <li>To override the expansion of a specific host name<br/>entry, include a trailing period. The NMC<br/>recognizes a host name with a trailing period (such<br/>as mySnmpServer.) as if it were a fullyqualified<br/>domain name and does not append the domain<br/>name.</li> </ul>                                                                                               |  |

# **Test the Domain Name System**

### Path: Configuration > Network > DNS > Test

#### **DNS Test**

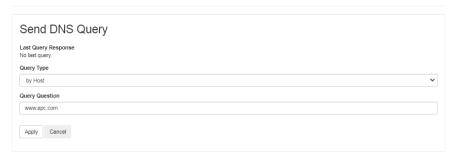

Use this option to send a DNS query that tests the setup of your DNS server by looking up the IP address. View the result of a test in the **Last Query Response** field, or identify the value to be used for the selected query type:

| Query Type Selected | Query Question to Use                                              |  |
|---------------------|--------------------------------------------------------------------|--|
| by Host             | The URL name of the server                                         |  |
| by FQDN             | The fully qualified domain name of the server, my_server.my_domain |  |
| by IP               | The IP address of the server                                       |  |
| by MX               | The mail exchange address of the server                            |  |

# **Configure Access to the Web UI**

### **Enable Access Protocols**

### Path: Configuration > Network > Web > Access

Web Settings

| Web Access                                                           |   |                                  |
|----------------------------------------------------------------------|---|----------------------------------|
| HTTP  ☑ Enable                                                       |   | HTTPS  Enable                    |
| HTTP Port [80, 5000 to 32768]                                        |   | HTTPS port. [443, 5000 to 32758] |
| 80                                                                   |   | 443                              |
| Minimum Protocol                                                     |   | Require Authentication Cookie    |
| TLS 1.2                                                              | ~ | ▼ Enable                         |
| Limited Status Access                                                |   |                                  |
| ☐ Enable                                                             |   |                                  |
| Use as default page                                                  |   |                                  |
| Apply Cancel                                                         |   |                                  |
| Note: Some configuration settings will require a reboot to activate. |   |                                  |

To activate changes to any of these selections, log off from the Rack PDU.

| Setting          | Description                                                                                                    |
|------------------|----------------------------------------------------------------------------------------------------|
| НТТР             | Select <b>Enable</b> to enable Hypertext Transfer Protocol (HTTP), which provides web access by user name and password, but does not encrypt user names, passwords, and data during transmission. HTTP is disabled by default.                                                                                            |
| HTTPS            | Select <b>Enable</b> to enable Hypertext Transfer Protocol (HTTPS) over Secure Sockets Layer (SSL). SSL encrypts user names, passwords, and data during transmission, and authenticates the Rack PDU by digital certificate. When HTTPS is enabled, your browser displays a small lock icon. HTTPS is enabled by default. |
| HTTP Port        | The TCP/IP port (80 by default) used to communicate by HTTP with the Rack PDU.                                                                                                    |
| HTTPS Port       | The TCP/IP port (443 by default) used to communicate by HTTPS with the Rack PDU.                                                                                                    |
| Minimum Protocol | Choose the minimum security protocol.                                                                                                    |

## **Upload SSL Certificates**

Path: Configuration > Network > Web > SSL Certificate

Add, replace, or remove a security certificate.

If you install an invalid certificate, or if no certificate is loaded when you enable SSL, the Rack PDU generates a default certificate. You can use the default certificate for basic encryption-based security, but a security alert message displays whenever you log on.

| Setting        | Description                                                                                              |
|----------------|----------------------------------------------------------------------------------------------------|
| Add or Replace | Click <b>Choose File</b> to add or replace certificate file. New certificates become active immediately. |
| Remove         | Delete the current certificate.                                                                          |

# **Configure Access to the CLI**

## **Enable Access Protocols**

## Path: Configuration > Network > Console > Access

## **Console Settings**

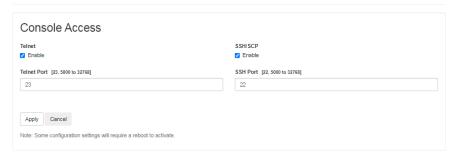

| Setting      | Description                                                                                                    |
|--------------|----------------------------------------------------------------------------------------------------|
| Telnet       | Telnet transmits user names, passwords, and data without encryption. Select <b>Enable</b> to allow access to the CLI via Telnet. Telnet is disabled by default.                                                                                                    |
| SSH/SCP      | SSH transmits user names, passwords, and data in encrypted form, providing protection from attempts to intercept, forge, or alter data during transmission. Select <b>Enable</b> to allow access to the CLI via SSH. SSH is enabled by default.                                                                                                    |
| Telnet Port: | The Telnet port used to communicate with the NMC (23 by default). You can change the port setting to any unused port from 5000 to 32768 for additional security. Users must then use a colon (:) or a space, as required by your Telnet client program, to specify the non-default port. For example, for port 5000 and an IP address of 152.214.12.114, your Telnet client requires one of the these commands:  telnet 152.214.12.114:5000 telnet 152.214.12.114 5000 |
| SSH Port     | The SSH port used to communicate with the NMC (22 by default). You can change the port setting to any unused port from 5000 to 32768 for additional security. See the documentation for your SSH client for the command line format required to specify a non-default port.                                                                                                    |

# **Upload SSH Host Key**

Path: Configuration > Network > Console > SSH Host Key

| Setting        | Description                                                                                                    |
|----------------|----------------------------------------------------------------------------------------------------|
| Status         | Indicates the status of the current host key (private key).                                                                                                    |
|                | <b>SSH Disabled:</b> No host key in use: When disabled, SSH cannot use a host key.                                                                                                    |
|                | <b>Generating:</b> The NMC is creating a host key because no valid host key was found.                                                                                                    |
|                | <b>Loading:</b> A host key is being activated on the NMC.                                                                                                    |
|                | Valid: One of the following valid host keys is in the /ssh directory (the required location on the NMC): A 1024-bit or 2048-bit host key created by the Security Wizard                                                                          |
|                | A 2048-bit RSA host key generated by the NMC                                                                                                    |
| Add or Replace | Click <b>Choose File</b> to upload a host key file created by the Security Wizard.                                                                                                    |
|                | To use the Security Wizard, see the Network Management Card 3 Security Handbook(SPD_CCON-BDYD7K_EN) on www.se.com/ww/en/download. You must select a location to view and download user manuals from the website.                                 |
|                | NOTE: To reduce the time required to enable SSH, create and upload a host key in advance. If you enable SSH with no host key loaded, the NMC takes up to one minute to create a host key, and the SSH server is not accessible during that time. |
| Remove         | Remove the current host key.                                                                                                    |

## **Configure SNMP Settings**

All usernames, passwords, and community names for SNMP are transferred over the network as plain text. If your network requires the high security of encryption, disable SNMP access or set the access for each community to Read. (A community with Read access can receive status information and use SNMP traps.)

When using Data Center Expert™ to manage a Rack PDU on the public network, you must have SNMP enabled in the Rack PDU interface. Read access will allow Data Center Expert to receive traps from the Rack PDU, but Write access is required while you use the interface of the Rack PDU to set the Data Center Expert as a trap receiver.

## **Network Port Sharing**

All Rack PDUs in a group can be accessed through the Host Rack PDU via SNMP **rPDU2** OIDs available in our PowerNet-MIB.

The full path to these OIDs is

iso(1).org(3).dod(6).internet(1).private(4).enterprises(1).apc(318).products(1).hardware(1).rPDU2(26)

Individual Rack PDUs can be identified in the SNMP MIB tables by viewing the corresponding "Module" OIDs in each table. These Module OIDs will return the Display ID of the Rack PDU.

### **Example Module OIDs:**

- rPDU2IdentModule
- rPDU2DeviceConfigModule
- rPDU2SensorTempHumidityConfigModule

In order to be backwards compatible with previous versions, the Host Rack PDU will always be the first index in any table that supports multiple Rack PDUs.

#### Enable SNMPv1/SNMPv2C Access

### Path: Configuration > Network > SNMPv1 > Access

Configure SNMPv1 Access

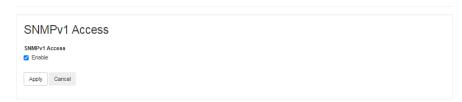

Select Enable and click Apply to allow access via SNMPv1.

NOTE: This configuration also supports SNMPv2c.

## Configure SNMPv1/SNMPv2C Access Control

#### Path: Configuration > Network > SNMPv1 > Access Control

You can configure up to four access control entries to specify which Network Management Systems (NMSs) have access to this device. The opening page for access control, by default, assigns one entry to each of the four available SNMPv1 communities, but you can edit these settings to apply more than one entry to any community to grant access by several specific IPv4 and IPv6 addresses, host names, or IP address masks. To edit the access control settings for a community, select its community name.

### Configure SNMPv1 Community

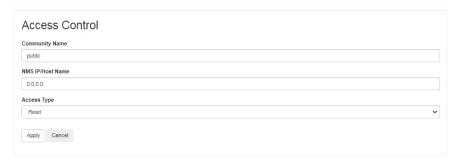

| Setting          | Description                                                                                                    |
|------------------|----------------------------------------------------------------------------------------------------|
| Community Name   | The name that an NMS must use to access the community. The maximum length is 16 ASCII characters.                                                                                                    |
| NMS IP/Host Name | The IPv4 or IPv6 address, IP address mask, or host name that controls access by NMSs. A host name or a specific IP address (such as 149.225.12.1) allows access only by the NMS at that location. IP addresses that contain 255 restrict access as follows: - 149.225.12.255: Access only by an NMS on the 149.225.12 segment 149.225.255.255: Access only by an NMS on the 149.225 segment 149.255.255.255: Access only by an NMS on the 149 segment 0.0.0.0 (the default) or 255.255.255: Access by any NMS on any segment. |
| Access Type      | The actions an NMS can perform through the community.  - Read: GETs only, at any time - Write: GETs at any time, and SETs when no user is logged onto the Web UI or CLI Write+: GETs and SETs at any time Disable: No GETs or SETs at any time.                                                                                                    |

**NOTE:** If you leave the default access control entry unchanged for a community, that community has access to this device from any location on the network.

**NOTE:** If you configure multiple access control entries for one community name, the limit of four entries requires that one or more of the other communities must have no access control entry. If no access control entry is listed for a community, that community has no access to this device.

#### **Enable SNMPv3 Access**

Path: Configuration > Network > SNMPv3 > Access

Select Enable and click Apply to allow access via SNMPv1.

**NOTE:** This configuration also supports SNMPv2c.

## **Configure SNMPv3 User Profiles**

### Path: Configuration > Network > SNMPv3 > User Profiles

By default, this page lists the settings of four user profiles, configured with the user names **apc snmp profile1** through **apc snmp profile4**, and no authentication and no privacy (no encryption). To edit the following settings for a user profile, click a user name in the list.

### Configure User Profile

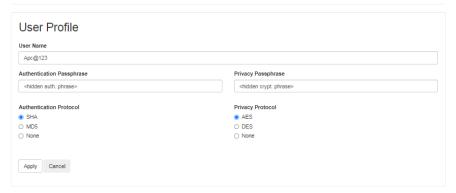

| Setting                      | Description                                                                                                    |
|------------------------------|----------------------------------------------------------------------------------------------------|
| User Name                    | The identifier of the user profile. SNMP version 3 maps GETs, SETs, and traps to a user profile by matching the user name of the profile to the user name in the data packet being transmitted. A user name can have up to 32 ASCII characters.                                                                                                    |
| Authentication<br>Passphrase | A phrase of 15 to 32 ASCII characters that verifies that the NMS communicating with this device through SNMPv3 is the NMS it claims to be, that the message has not been changed during transmission, and that the message was communicated in a timely manner, indicating that it was not delayed and that it was not copied and sent again later at an inappropriate time.    |
| Privacy Passphrase           | A phrase of 15 to 32 ASCII characters that ensures the privacy of the data (by means of encryption) that an NMS is sending to this device or receiving from this device through SNMPv3.                                                                                                    |
| Authentication<br>Protocol   | The APC implementation of SNMPv3 supports SHA and MD5 authentication. Authentication will not occur unless an authentication protocol is selected.                                                                                                    |
| Privacy Protocol:            | The implementation of SNMPv3 supports AES and DES as the protocols for encrypting and decrypting data. Privacy of transmitted data requires that a privacy protocol is selected and that a privacy passphrase is provided in the request from the NMS. When a privacy protocol is enabled but the NMS does not provide a privacy passphrase, the SNMP request is not encrypted. |
|                              | <b>NOTE:</b> You cannot select the privacy protocol if no authentication protocol is selected.                                                                                                    |

## **Configure SNMPv3 Access Control**

#### Path: Configuration > Network > SNMPv3 > Access Control

You can configure up to four access control entries to specify which Network Management Systems (NMSs) have access to this device. The opening page for access control, by default, assigns one entry to each of the four user profiles, but you can edit these settings to apply more than one entry to any user profile to grant access by several specific IP addresses, host names, or IP address masks.

**NOTE:** If you leave the default access control entry unchanged for a user profile, all Network Management Systems using that profile have access to this device.

**NOTE:** If you configure multiple access entries for one user profile, the limit of four entries requires that one or more of the other user profiles must have no access control entry. If no access control entry is listed for a user profile, no NMS that uses that profile has any access to this device.

To edit the access control settings for a user profile, select its user name.

#### Configure SNMPv3 Access Control

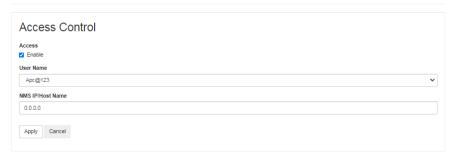

| Setting          | Description                                                                                                    |
|------------------|----------------------------------------------------------------------------------------------------|
| Access           | Select <b>Enable</b> to activate the access control specified by the parameters in this access control entry.                                                                                                    |
| User Name        | Select the user profile to which this access control entry will apply. The choices available are the four user names that you configure on the user profiles page (under Configuration > Network > SNMPv3 > User Profiles).                                                                                                    |
| NMS IP/Host Name | The IP address, IP address mask, or host name that controls access by the NMS. A host name or a specific IP address (such as 149.225.12.1) allows access only by the NMS at that location. An IP address mask that contains 255 restricts access as follows: - 149.225.12.255: Access only by an NMS on the 149.225.12 segment 149.225.255.255: Access only by an NMS on the 149.225 segment 149.255.255.255: Access only by an NMS on the 149 segment 0.0.0.0 (the default) or 255.255.255: Access by any NMS on any segment. |

### **Configure an FTP Server**

#### Path: Configuration > Network > FTP Server

Configure FTP Server Access

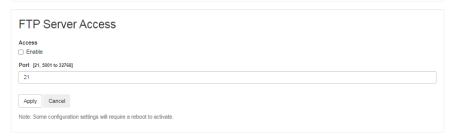

The FTP Server settings enable or disable access to the FTP server. FTP is disabled by default.

By default, the FTP server communicates with the Rack PDU through TCP/IP port 21. The FTP server uses both the specified port and the port one number lower than the specified port.

You can change the **Port** setting to the number of any unused port from 5001 to 32768 for added security. Users must then use a colon (:) to specify the non-default port number.

For example, for port 5001 and IP address 152.214.12.114, the command would be ftp 152.214.12.114:5001.

**NOTE:** FTP transfers files without encryption. For higher security, transfer files with Secure CoPy (SCP). Secure SHell (*SSH*) is enabled by default, and enables SCP automatically. However, SCP will not allow a file transfer until the Super User default password (**apc**) is changed. At any time that you want a Rack PDU to be accessible for management by Data Center Expert, FTP server access must be enabled in the Rack PDU interface.

**NOTE:** You can use FTP or SCP to configure and update the Rack PDU with Data Center Expert or EcoStruxure IT as long as the same protocol is enabled on both the Rack PDU and Data Center Expert or EcoStruxure IT. See your Data Center Expert or EcoStruxure IT documentation for details.

For detailed information on enhancing and managing the security of your system, see the *Network Management Card 3 Security Handbook*(SPD\_CCON-BDYD7K\_EN) on www.se.com/ww/en/download. You must select a location to view and download user manuals from the website.

# **Configure Notifications**

You can configure event actions to occur in response to an event or group of events. These actions notify users of the event in any of several ways:

- Active, automatic notification. The specified users or monitoring devices are contacted directly.
  - E-mail notification
  - SNMP traps
  - Syslog notification
- Indirect notification
  - Event log. If no direct notification is configured, users must check the log to determine which events have occurred.
  - Queries (SNMP GETs).

SNMP enables an NMS to perform informational queries. For SNMPv1, which does not encrypt data before transmission, configuring the most restrictive SNMP access type (READ) enables informational queries without the risk of allowing remote configuration changes. You can configure the access type under

For more information on SNMP, see Configure SNMP Settings, page 177.

### **Configure Event Actions**

### **Configure Individual Events**

#### Path: Configuration > Notification > Event Actions > By Event

**Event Actions for Individual Events** 

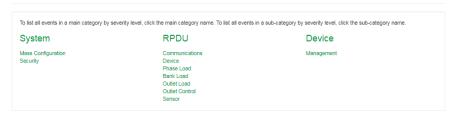

 To find an event, click on a column heading (System, RPDU, or Device) to see the lists under each category. Alternatively, you can click on a subcategory under these headings (for example, Outlet Load.

#### **Outlet Load**

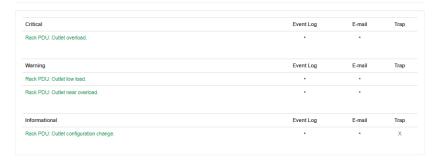

- Click an event name (for example, Rack PDU: Outlet overload) to view or change the current configuration. Configuration details may include the following:
  - whether or not to include the event in the Event Log. This feature is always enabled by default.
  - recipients to be notified by email
  - · Network Management Systems (NMSs) to be notified by SNMP traps

If no Syslog server is configured, items related to Syslog configuration are not displayed.

#### **Event Detail**

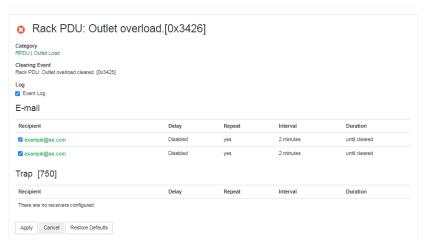

**NOTE:** When viewing details of an event configuration, you can enable or disable event logging or Syslog, or disable notification for specific email recipients or trap receivers, but you cannot add or remove recipients or receivers.

#### **Configure a Group of Events**

#### Path: Configuration > Notification > Event Actions > By Group

Configure Event Actions for Groups of Events

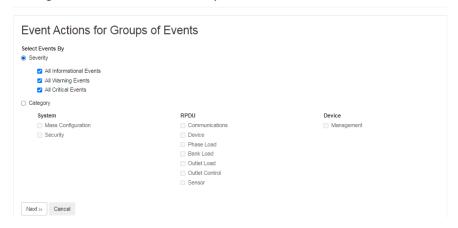

- 1. Select how to group events for configuration:
  - You can select events by Severity, and then select one or more severity levels. You cannot change the severity of an event.
  - You can select events by Category, and then select events in one or more pre-defined categories.
- 2. Click Next to select an event action.

To select any action except **Logging** (the default), you must first have at least one relevant recipient or receiver configured.

- 3. Click Next to do one of the following:
  - If you selected Logging on the previous screen and have not configured a Syslog server, select Configure Event Log.
  - If you selected Logging on the previous screen and have configured a Syslog server, select Event Log or Syslog.
  - If you selected Email Recipients on the previous screen, select the email recipients to configure.
  - If you selected Trap Receivers on the previous screen, select the trap receiver to configure.
- 4. Click **Next** to configure notification parameters. These configuration fields define e-mail parameters to send notifications:
  - If you are configuring Logging settings, select Enable Notification or Disable Notification.
  - If you are configuring Email Recipients or Trap Receivers, select Enable Notification or Disable Notification and set the notification parameters.
- 5. Click **Next** to view pending actions and do one of the following:
  - Click Apply to accept the changes.
  - Click Cancel to revert to the previous settings.

**Email Notification Parameters:** These configuration fields define e-mail parameters for sending notifications of events. You can access notification parameters by selecting the receiver or recipient name.

| Field                       | Description                                                                                                    |  |
|-----------------------------|----------------------------------------------------------------------------------------------------|--|
| Delay n time before sending | If the event persists for the specified time, the notification is sent. If the condition clears before the time expires, no notification is sent. |  |
| Repeat at an interval of n  | The notification is sent repeatedly at the specified interval (the default is every two minutes until the condition clears).                      |  |
| Up to n times<br>or         | During an active event, the notification repeats for this number of times.                                                                        |  |
| Until condition clears      | The notification is sent repeatedly until the condition clears or is resolved.                                                                    |  |

**NOTE:** You can also set notification parameters for events that have an associated clearing event.

### **Configure Email Notifications**

You can optionally use Simple Mail transfer Protocol (SMTP) to send email notifications when an event occurs. To set up email notifications, you must configure an email server and email recipients. You can optionally upload an SSL certificate to increase security.

### **Configure an Email Server**

Path: Configuration > Notification > Email > Server

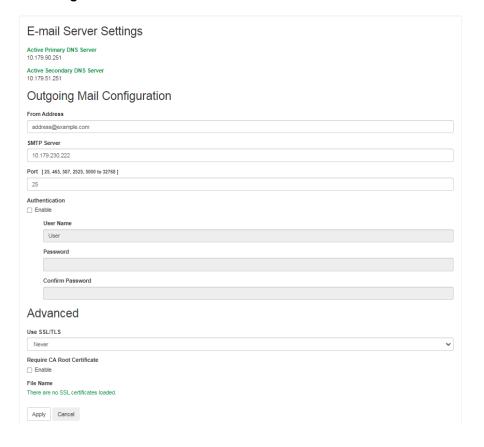

You can use Simple Mail Transfer Protocol (SMTP) to send an email to a single recipient when an event occurs. To use the email feature, you must define the following settings:

| Setting                                         | Description                                                                                                    |  |
|-------------------------------------------------|----------------------------------------------------------------------------------------------------|--|
| From Address                                    | The IP addresses of the Domain Name System (DNS).                                                                                                    |  |
| SMTP Server                                     | The IPv4 address or DNS name of the local SMTP server.                                                                                                    |  |
|                                                 | <b>NOTE:</b> This definition is required when the SMTP server is set to <b>Local</b> .                                                                                                    |  |
| Port                                            | The SMTP port number, with a default of 25. The range is 25, 465, 587, 5000 to 32768.                                                                                                    |  |
| Authentication                                  | Enable this if the SMTP server requires authentication.                                                                                                    |  |
| User Name,<br>Password, and<br>Confirm Password | If your mail server requires authentication, enter your user name and password here.                                                                                                    |  |
| Use SSL/TLS                                     | <b>Never:</b> The SMTP server does not require nor support encryption.                                                                                                    |  |
|                                                 | If Supported: The SMTP server advertises support for STARTTLS but doesn't require the connection to be encrypted. The STARTTLS command is sent after the advertisement is given.                                                                       |  |
|                                                 | Always: The SMTP server requires the STARTTLS command to be sent on connection to it.                                                                                                    |  |
|                                                 | <b>Implicitly:</b> The SMTP server only accepts connections that begin encrypted. No STARTTLS message is sent to the server.                                                                                                    |  |
| Require CA Root<br>Certificate                  | Select <b>Enable</b> if the security policy of your organization does not allow for implicit trust of SSL/TLS connections. When this setting is enabled, a valid root CA certificate must be loaded onto the Rack PDU for encrypted emails to be sent. |  |

### **Configure Email Recipients**

### Path: Configuration > Notification > Email > Recipients

Click Add Recipient to specify up to four email recipients.

Click the **To Address** of an email recipient to edit settings for that recipient.

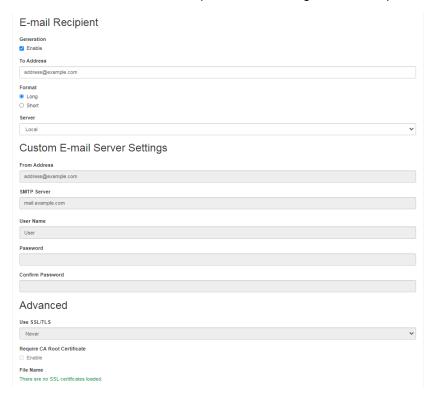

| Setting          | Description                                                                                                    |
|------------------|----------------------------------------------------------------------------------------------------|
| E-mail Recipient |                                                                                                    |
| Generation       | Enables (default) or disables sending email to the recipient.                                                                                                    |
| To Address       | The user and domain names of the recipient. To use email for paging, use the email address for the recipient's pager gateway account (for example, myacct100@skytel.com). The pager gateway will generate the page.                                                                                                    |
|                  | To bypass the DNS lookup of the IP address of the mail server, use the IP address in brackets instead of the email domain name. For example, use jsmith@ [xxx.xxx.xxxx] instead of jsmith@company.com. This is useful when DNS lookups are not working correctly.                                                                                                    |
| Format           | The <b>Long</b> format contains name, location, contact, IP address, serial number of the device, date and time, event code, and event description. The <b>Short</b> format provides only the event description.                                                                                                    |
| Server           | The email routing method.                                                                                                    |
|                  | Local: The recommended setting. Email is sent using the site-local SMTP server. This setting limits delays and network outages and retries sending email for many hours. When choosing the Local setting, you must also enable forwarding at the SMTP server of your device and set up a special external email account to receive the forwarded email. Check with your SMTP server administrator before making these changes. |

| Setting                                         | Description                                                                                                    |
|-------------------------------------------------|----------------------------------------------------------------------------------------------------|
| <u> </u>                                        | Recipient: This is the SMTP server of the recipient. The Rack PDU performs an MX record look-up on the recipients email address and uses that as its SMTP server. The email is only sent once so it could easily be lost.                              |
|                                                 | Custom: This setting enables each email recipient to have their own server settings. These settings are independent of the SMTP Server setting under Configuration > Notification > Email > Server.                                                    |
| Custom E-mail Server S                          | Settings                                                                                                    |
| From Address                                    | The IP addresses of the Domain Name System (DNS).                                                                                                    |
| SMTP Server                                     | The IPv4 address or DNS name of the local SMTP server.                                                                                                    |
|                                                 | <b>NOTE:</b> This definition is required when the SMTP server is set to <b>Local</b> .                                                                                                    |
| Port                                            | The SMTP port number, with a default of 25. The range is 25, 465, 587, 5000 to 32768.                                                                                                    |
| Authentication                                  | Enable this if the SMTP server requires authentication.                                                                                                    |
| User Name,<br>Password, and<br>Confirm Password | If your mail server requires authentication, enter your user name and password here.                                                                                                    |
| Advanced                                        |                                                                                                    |
| Use SSL/TLS                                     | <b>Never:</b> The SMTP server does not require nor support encryption.                                                                                                    |
|                                                 | If Supported: The SMTP server advertises support for STARTTLS but doesn't require the connection to be encrypted. The STARTTLS command is sent after the advertisement is given.                                                                       |
|                                                 | <b>Always:</b> The SMTP server requires the STARTTLS command to be sent on connection to it.                                                                                                    |
|                                                 | Implicitly: The SMTP server only accepts connections that begin encrypted. No STARTTLS message is sent to the server.                                                                                                    |
| Require CA Root<br>Certificate                  | Select <b>Enable</b> if the security policy of your organization does not allow for implicit trust of SSL/TLS connections. When this setting is enabled, a valid root CA certificate must be loaded onto the Rack PDU for encrypted emails to be sent. |

#### Load an SSL Certificate

#### Path: Configuration > Notification > Email > SSL Certificates

#### **Email Certificate Upload**

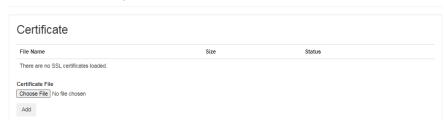

Load a mail SSL/TLS certificate on the Rack PDU for greater security. The file must have an extension of .crt or .cer. Up to five files can be loaded at any given time. When installed, the certificate details also display on this page. An invalid certificate will display "n/a" for all fields except **File Name**.

You can also delete certificates from this screen. After a certificate is deleted, you must manually remove reference to this certificate from any of the email recipients using the certificate.

#### Send a Test Email

#### Path: Configuration > Notification > Email > Test

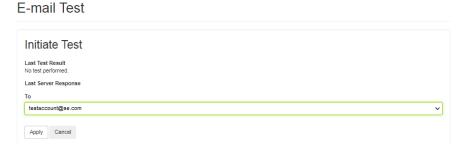

Send a test message to a configured recipient.

### **Configure SNMP Traps**

With Simple Network Management Protocol (SNMP) traps, you can automatically get notifications for significant Rack PDU events. They are a useful tool for monitoring devices on your network.

### **Configure SNMP Trap Receivers**

#### Path: Configuration > Notification > SNMP Traps > Trap Receivers

The trap receivers are displayed by **NMS IP/Host Name**, (NMS stands for Network Management System). You can configure up to six trap receivers. To configure a new trap receiver, click **Add Trap Receiver**. To edit (or delete) a trap receiver, select its IP address/host name.

#### **SNMP Traps**

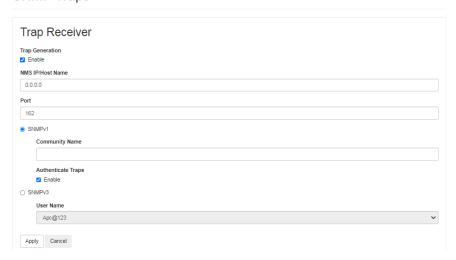

| Setting                                                                                                    | Description                                                                                                    |
|----------------------------------------------------------------------------------------------------|----------------------------------------------------------------------------------------------------|
| Trap Generation                                                                                                    | Enable (the default) or disable trap generation for this trap receiver.                                                                                                    |
| NMS IP/Host Name                                                                                                    | The IPv4/ IPv6 address or host name of this trap receiver. The default, 0.0.0.0, leaves the trap receiver undefined.                                                                                                 |
| Port                                                                                                    | Enter the port for the trap receiver.                                                                                                    |
| Select either <b>SNMPv1</b> or <b>SNMPv3</b> to specify the trap type. For an NMS to receive both types of traps, you must separately configure two trap receivers fo that NMS, one for each trap type. |                                                                                                    |
| SNMPv1                                                                                                    | Community Name: The name used as an identifier when SNMPv1 traps are sent to this trap receiver.                                                                                                    |
|                                                                                                    | Authenticate Traps: When this option is enabled (the default), the NMS identified by the NMS IP/ Host Name setting will receive authentication traps (traps generated by invalid attempts to log on to this device). |
| SNMPv3                                                                                                    | <b>User Name:</b> Enter the identifier of the user profile for this trap receiver.                                                                                                    |

If you delete a trap receiver, all notification settings configured under "Configuring event actions" for the deleted trap receiver are set to their default values.

#### **Test SNMP Traps**

#### Path: Configuration > Notification > SNMP Traps > Test

**Last Test Result:** The result of the most recent SNMP trap test. A successful SNMP trap test verifies only that a trap was sent; it does not verify that the trap was received by the selected trap receiver. A trap test succeeds if all of the following are true:

- The SNMP version (SNMPv1 or SNMPv3) configured for the selected trap receiver is enabled on this device.
- · The trap receiver itself is enabled.
- If a host name is selected for the To address, that host name can be mapped to an valid IP address.

**To:** Select the IP address or host name to which a test SNMP trap will be sent. If no trap receiver is configured, a link to the **Trap Receiver** configuration screen (**snmp receiver**) is displayed.

### **Configure Syslog Servers and Notifications**

You can optionally send messages to a Syslog server. To set up Syslog notifications, first configure at least one Syslog Server. Then configure Syslog notification settings and complete a test to ensure your configuration works as intended.

### **Configure a Syslog Server**

#### Path: Configuration > Logs > Syslog > Servers

Click Add Server to configure a new Syslog server.

Syslog Server

| Servers                                    |  |
|--------------------------------------------|--|
| Syslog Server                              |  |
| 0.0.0.0                                    |  |
| Port                                       |  |
| 6514                                       |  |
| Protocol                                   |  |
| O UDP                                      |  |
| ○ TCP                                      |  |
| ● TLS                                      |  |
| TLS                                        |  |
| Certificate Upload                         |  |
| Warning: No CA certificates are installed. |  |
| Client Certificate                         |  |
| None (disables mutual authentication)      |  |
|                                            |  |
| Apply Cancel                               |  |
| дриу Овисо                                 |  |
|                                            |  |

**Syslog Server:** Uses IPv4/ IPv6 addresses or host names to identify from one to four servers to receive Syslog messages sent by the Rack PDU.

**Port:** The port that the Rack PDU will use to send Syslog messages. The default UDP port assigned to Syslog is 514.

Protocol: Select either UDP, TCP, or TLS.

Client Certificate: Choose a client certificate to use with TLS mutual authentication. You must upload the client certificates separately apcapunder Configuration > Security > SSL Certificates.

Click Apply to save or Cancel to leave without saving.

#### **Configure Syslog Notification Settings**

#### Path: Configuration > Logs > Syslog > Settings

**Message Generation:** Enable the generation and the logging of Syslog messages for events that have Syslog configured as a notification method.

**Facility Code:** Selects the facility code assigned to the Syslog messages of the Rack PDU (User, by default).

**NOTE: User** best defines the Syslog messages sent by the Rack PDU. Do not change this selection unless advised to do so by the Syslog network or system administrator.

**Severity Mapping:** This section maps each severity level of the Rack PDU or environment events to available Syslog priorities. The local options are **Critical**, **Warning**, and **Informational**. You should not need to change the mappings.

- Emergency: The system is unusable
- · Alert: Action must be taken immediately
- · Critical: Critical conditions
- Error: Error conditions
- Warning: Warning conditions
- Notice: Normal but significant conditions
- Info: Informational messages
- · Debug: Debug-level messages

The following are the default settings for Local Priority:

- Critical is mapped to Critical
- Warning is mapped to Warning
- · Informational is mapped to Info

### **Test Syslog Notifications**

### Path: Configuration > Logs > Syslog > Test

Send a test message to the Syslog servers. The result will be sent to all configured Syslog servers.

Select a **Severity** to assign to the test message and then define the test message. Format the message to consist of the event type (for example, **APC**, **System**, or **Device**) followed by a colon, a space, and the event text. The message can have a maximum of 50 characters.

- The priority (PRI): the Syslog priority assigned to the message event, and the facility code of messages sent by the Rack PDU.
- The Header: a time stamp and the IP address of the Rack PDU.
- The message (MSG) part.
  - The **TAG** field, followed by a colon and space, identifies the event type.
  - The CONTENT field is the event text, followed (optionally) by a space and the event code.

**Example:** APC: Test Syslog is valid.

# **Configure Identification**

### Path: Configuration > General > Identification

#### General

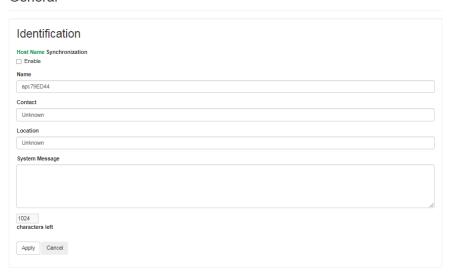

| Setting                      | Description                                                                                                    |  |
|------------------------------|----------------------------------------------------------------------------------------------------|--|
| Host Name<br>Synchronization | Allows the host name to be synchronized with the system name so both fields automatically contain the same value.                                                                                                    |  |
|                              | <b>NOTE:</b> When enabling this feature, the system name identifier can no longer contain a space character (since it will be synchronized to the host name field).                                                                                                    |  |
| Name<br>Contact<br>Location  | Define the <b>Name</b> , the <b>Contact</b> (the person responsible for the device), and the <b>Location</b> (the physical location), used by the SNMP agent of the Rack PDU and Data Center Expert.                                                                                                    |  |
|                              | Specifically, the name field is used by the <b>sysName</b> , <b>sysContact</b> , and <b>sysLocation</b> object identifiers (OIDs) in the SNMP agent of the Rack PDU. For more information about MIB-II OIDs, see the PowerNet® <i>SNMP Management Information Base (MIB) Reference Guide</i> , available at www.apc.com. |  |
| System Message               | When defined, a custom message will appear on the log on screen for all users.                                                                                                    |  |

## **Configure Date and Time Settings**

#### Path: Configuration > General > Date/Time > Mode

Set the time and date used by the Rack PDU. You can change the current settings manually or through a Network Time Protocol (NTP) Server. With both methods, you must select the **Time Zone**. This is your local time difference with Coordinated Universal Time (UTC), also known as Greenwich Mean Time (GMT).

#### Date/Time Mode

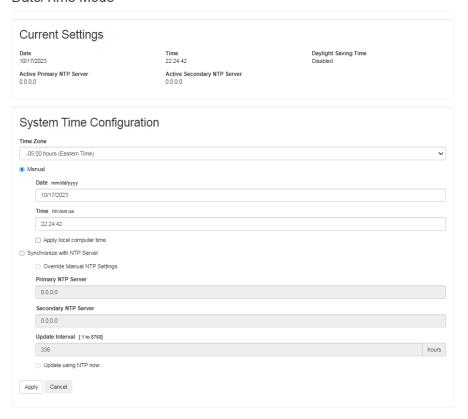

| Setting                     | Description                                                                                                    |  |
|-----------------------------|----------------------------------------------------------------------------------------------------|--|
| Manual                      | Do one of the following:  • Enter the current <b>Date</b> and <b>Time</b> .                                                                                                    |  |
|                             | Select the <b>Apply Local Computer Time</b> to apply<br>the date and time settings of the computer you are<br>using.                                                                                                    |  |
| Synchronize with NTP Server | <ul> <li>Have an NTP (Network Time Protocol) Server define the date and time for the Rack PDU.</li> <li>Override Manual NTP Settings: If you select this, data from other sources (typically DHCP) take precedence over the NTP configurations you set here.</li> </ul> |  |
|                             | NTP Server: Enter the IP address or domain name of the NTP server.                                                                                                    |  |
|                             | Update Interval: Define, in hours, how often the<br>Rack PDU accesses the NTP Server for an<br>update. Minimum = 1; Maximum = 8760 (1 year).                                                                                                    |  |
|                             | Update Using NTP Now: Initiate an immediate update of the date and time by the NTP Server.                                                                                                    |  |

## **Configure Daylight Savings**

#### Path: Configuration > General > Date/Time > Daylight Savings

**Daylight Savings Configuration** 

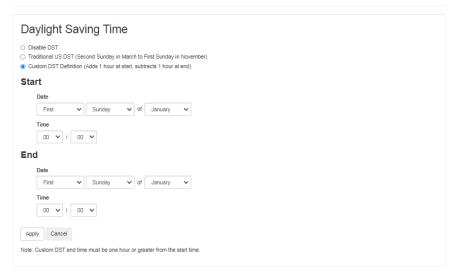

Daylight Saving Time (DST) is disabled by default. You can enable traditional United States DST, or enable and configure a customized daylight saving time to match how Daylight Saving Time is implemented in your local area.

When customizing DST, the system puts the clock forward by an hour when the time and date you specify under **Start** is reached and puts the clock back an hour when the time and date you specify under **End** is reached.

- If your local DST always starts or ends on the fourth occurrence of a specific weekday of a month (e.g., the fourth Sunday), choose Fourth/Last. If a fifth Sunday occurs in that month, you should still choose Fourth/Last.
- If your local DST always starts or ends on the last occurrence of a specific weekday of a month, whether it is the fourth or the fifth occurrence, choose Fifth/Last.

## How to Create and Import Settings With the User Config File

#### Path: Configuration > General > User Config File

Uploading Configuration INI File

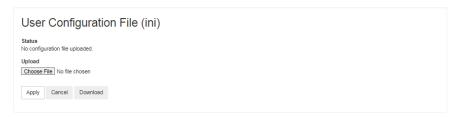

From this page, you can use the settings from one Rack PDU to configure another. Retrieve the config.ini file from the configured Rack PDU, customize that file (e.g., change the IP address), and upload the customized file to the new Rack PDU. The file name can be up to 64 characters, and must have the ini suffix.

| Status   | Reports the progress of the upload.  • No configuration file uploaded: The Rack PDU has not been configured with a config.ini file.                      |  |
|----------|----------------------------------------------------------------------------------------------------|--|
|          | Configuration file successfully uploaded: The Rack PDU has been configured with a config.ini file. You may need to refresh the page to see this message. |  |
|          | <b>NOTE:</b> The upload succeeds even if the file contains errors, but a system event reports the errors in the Event Log.                               |  |
| Upload   | Browse to the customized file and upload it so that the current Rack PDU can use it to set its own configuration.                                        |  |
| Download | Allows the download of the <code>config.ini</code> file directly through the Web browser to your computer.                                               |  |

Instead of uploading the file to one Rack PDU, you can export the file to multiple Rack PDU units by using an FTP or SCP script.

**NOTE:** To retrieve and customize the file of a configured Rack PDU, see How to Export Configuration Settings, page 202.

## **Configure Quick Links**

#### Path: Configuration > General > Quick Links

Use this page to change the URL links displayed at the bottom left of each page of the web UI.

By default, these links access the following Web pages:

- Link 1: The home page of the APC website
- Link 2: Software and firmware downloads for APC products
- Link 3: Information on EcoStruxure IT

## **Test: Blink the LCD or LEDs**

Path: Tests > RPDU > LCD Blink

Path: Tests > Network > LED Blink

You can blink the LED or LCD to help locate the Rack PDU. Enter a number of minutes in the **Blink Duration** field on either page, then click**Apply**. The LCD

blink test causes the backlight of the display interface to blink. The LED blink test causes the LEDs on the Network port to blink.

## **Logs Tab**

### **Event Log**

By default, the event log displays the most recent events first. To see the events listed together on a Web page, click Launch Log in New Window. To open the log in a text file or to save the log to disk, click on the floppy disk icon ( $\square$ ) on the same line as the Event Log heading. You can also use FTP or Secure CoPy (SCP) to view the event log.

### Filter the Event Log

#### Path: Logs > Events > Log

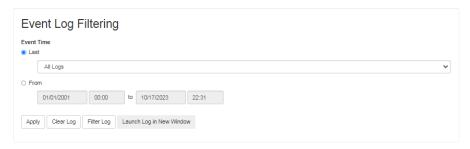

Use filtering to omit information you don't want to display.

- Filtering the log by date or time: Use the Last or From radio buttons. (The filter configuration is saved until the Rack PDU restarts.)
- Filtering the log by event severity or category:
  - 1. Click Filter Log.

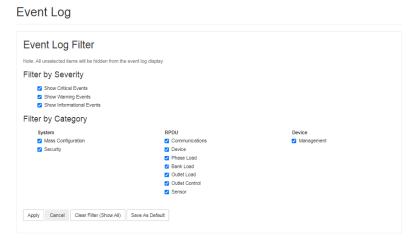

- 2. Clear a check box to remove events of that severity or events in that category from view.
- After you click Apply, text at the upper right corner of the Event Log page indicates that a Filter Is Active. The filter is active until you clear it or until the Rack PDU restarts.

- · Removing an active filter:
  - 1. Click Filter Log.
  - 2. Click Clear Filter (Show All).
  - As Administrator, click Save As Default to save this filter as the new default log view for all.

Important points on filtering:

- Events are processed through the filter using OR logic. If you apply a filter, it
  works regardless of the other filters.
- Events that you cleared in the **Filter By Severity** list never display in the filtered Event Log, even if selected in the **Filter by Category** list.
- Similarly, events that you clear in the Filter by Category list never display in the filtered Event Log.

Deleting event logs: To delete all events, click **Clear Log**. Deleted events cannot be retrieved. To disable the logging of events based on their assigned severity level or their event category, see Configure Event Actions, page 183.

### **Reverse Lookup**

#### Path: Logs > Events > Reverse Lookup

With reverse lookup enabled, when a network-related event occurs, both the IP address and the domain name for the networked device with the event are logged in the event log. If no domain name entry exists for the device, only its IP address is logged with the event.

Since domain names generally change less frequently than IP addresses, enabling reverse lookup can improve the ability to identify addresses of networked devices that are causing events.

Reverse lookup is disabled by default. You should not need to enable it if you have no DNS server configured or have poor network performance because of heavy network traffic. To enable reverse lookup, select **Enable**, then click **Apply**.

## **Change the Log Size**

#### Path: Logs > Events > Size

Use Event Log Size to specify the maximum number of log entries.

**NOTE:** NOTE: When you resize the event log in order to specify a maximum size, all existing log entries are deleted. When the log subsequently reaches the maximum size, the older entries are deleted.

**Network Port Sharing event logs and traps:** Rack PDU events from guest Rack PDUs are sent to the host Rack PDU for inclusion into its log. The log entry will include the Display ID of the unit that the event occurred on. These events are then handled the same as local events from the host PDU. Therefore alarms, SNMP traps, emails, Syslog, etc., will support Rack PDU events and alarms from all Rack PDUs in a group.

**Example event log:** Rack PDU 4: Device low load. NOTE: System events will only be logged for the host Rack PDU.

**NOTE:** System events from guest Rack PDUs will not be logged on the host PDU.

## **Firewall Log**

#### Path: Logs > Firewall

If you create a firewall policy, firewall events will be logged here. The information in the log can be useful to help the technical support team solve problems. Log

entries contain information about the traffic and the rules action (allowed or discarded). When logged here, these events are not logged in the main Event Log.

A firewall log contains up to 50 of the most recent events. The firewall log is cleared when the management interface reboots.

For more information on firewall policies, see Firewall Menus, page 160.

## **Use FTP or SCP to Retrieve Log Files**

An Administrator or Device User can use FTP or SCP to retrieve a tab-delineated Event Log file (event.txt) or Data Log file (data.txt) and import it into a spreadsheet.

- The file reports all recent stored events. If the log has been deleted or truncated because it reached maximum size, the deleted or truncated information will not be included in the file.
- The file includes information that the Event Log or Data Log does not display.
  - The version of the file format (first field)
  - The date and time the file was retrieved
  - The Name, Contact, and Location values and IP address of the Rack PDU
  - The unique **Event Code** for each recorded event (event.txt file only)

**NOTE:** The Rack PDU uses a four-digit year for log entries. You may need to select a four-digit date format in your spreadsheet application to display all four digits.

If you are using the encryption-based security protocols for your system, use SCP to retrieve the log file. If you are using unencrypted authentication methods for the security of your system, use FTP to retrieve the log file.

**NOTE:** By default, FTP is disabled and SCP (via SSH) is enabled.

See the Network Management Card 3 Security Handbook(SPD\_CCON-BDYD7K\_EN) on www.se.com/ww/en/download for information on available security protocols and methods to set up the type of security you need. You must select a location to view and download user manuals from the website.

#### Use SCP to retrieve the files

To retrieve the *event*. *txt* file, use the following command:

```
scp -c <cipher> username@hostname_or_ip_address:event.txt
./event.txt
```

To use SCP to retrieve the data.txt file, use the following command:

```
scp -c <cipher> username@hostname_or_ip_address:data.txt
./data.txt
```

#### NOTE:

- This SCP command is for OpenSSH. The command may differ depending on the SSH tool used.
- When using OpenSSH, <cipher> can be either aes256-cbc or 3des-cbc.

### Use FTP to retrieve the event.txt or data.txt files

1. At a command prompt, type ftp and the IP address of the Rack PDU, and press ENTER. If the Port setting for the FTP Server option (set through the Network menu of the Administration tab) has been changed from its default (21), you must use the non-default value in the FTP command. For Windows FTP clients, use the following command, including spaces. (For some FTP clients, you must use a colon instead of a space between the IP address and the port number.)

```
ftp>open ip address port number
```

You can set a non-default port value to enhance security for the FTP Server under **Configureation > Network > Port > FTP Server**. You can specify any port from 5001 to 32768.

- Use the case-sensitive User Name and Password for Administrator or Device User to log on. For Administrator, apc is the default for User Name and Password. For the Device User, the defaults are device for User Name and apc for Password.
- 3. Use the get command to transmit the text of a log to your local drive.

```
ftp>get event.txt
or
ftp>get data.txt
```

4. Type quit at the ftp> prompt to exit from FTP.

# **View Customer Support Information**

The About tab provides information that can help Customer Support Representatives troubleshoot issues with your Rack PDU.

#### Path: About > RPDU

#### About

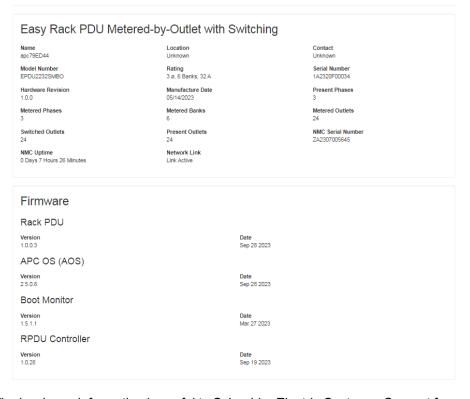

The hardware information is useful to Schneider Electric Customer Support for troubleshooting problems with the Rack PDU. The serial number and MAC address are also available on the Rack PDU itself. **NMC Uptime** is the length of time the network management interface has been running continuously.

#### Path: About > Network

#### **Factory Information**

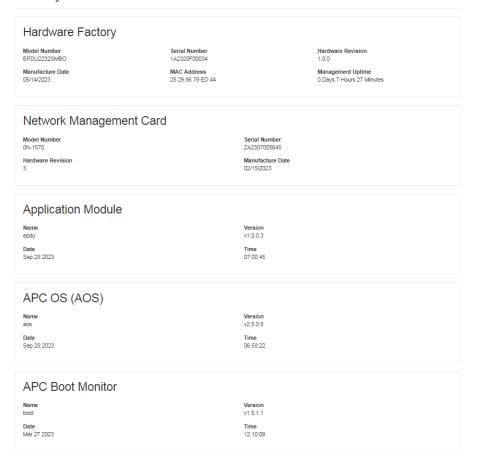

Firmware information for the Rack PDU Application Module, APC OS (AOS), Boot Monitor. and RPDU Controller indicates the firmware version the date and time each firmware module was created. This information is also useful in troubleshooting and enables you to determine if updated firmware is available at the website, www.se.com.

#### Path: About > Support

#### Troubleshooting

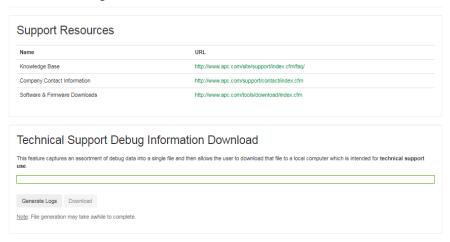

On this page, you can consolidate various data in this interface into a single zipped file for troubleshooting purposes and customer support. The data includes the event log, the configuration file, and complex debugging information. Click **Generate Logs** to create the file, and then click **Download** when generation is complete. You will be asked whether you want to view or save the zipped file.

# **How to Export Configuration Settings**

## **Summary of the Procedure**

A Super User/Administrator can retrieve the .ini file of a Rack PDU and export it to another Rack PDU or to multiple Rack PDUs. The steps are below; see details in the sections following.

- 1. Configure a Rack PDU with the desired settings, and retrieve the .ini file from that Rack PDU.
- 2. If desired, you can edit the .ini file with any text editor before uploading it to another device. Data entries may not be moved between sections. Lines will not be processed if they start with a semicolon (;).
- Use a file transfer protocol supported by the Rack PDU to transfer a copy to one or more other devices. For a transfer to multiple Rack PDUs, use an FTP or SCP script or the .ini file utility. Each receiving unit uses the file to reconfigure its own settings and then deletes it.

**NOTE:** FTP is disabled by default. If needed, you can enable FTP under **Configuration > Network > FTP Server**.

**NOTE:** Managing Users via the config.ini - Users are no longer managed via the config.ini in any form. Users are now managed via a separate file with the . csf extension. For further information on this topic, refer to FAQ article FA156117: How can I mass configure a Network Management Card (NMC) or NMC embedded product? To find an FAQ article, go to www.apc.com/support, select **FAQS** under Resources and Tools, then enter the article number or title in the Search bar.

### Contents of the .ini File

The config.ini file you retrieve from an Rack PDU contains the following:

- Section headings and keywords (only those supported for the particular device from which you retrieve the file): **Section headings** are category names enclosed in brackets ([]). **Keywords**, under each section heading, are labels describing specific Rack PDU settings. Each keyword is followed by an equal sign and a value (either the default or a configured value).
- The Override keyword: With its default value, this keyword helps prevent the exporting of one or more keywords and their device-specific values. For example, in the [NetworkTCP/IP] section, the default value for Override (the MAC address of the Rack PDU) blocks the exporting of values for the SystemIP, SubnetMask, DefaultGateway, and BootMode.

## .ini and Network Port Sharing

The .ini configuration utility is able to get and set values for all devices in a group. In order to be backwards compatible, the host Rack PDU will always be designated as first, "PDU\_A". Any guest Rack PDUs are then designated "PDU\_B", "PDU\_C", and "PDU\_D" based on their Display ID in ascending order up to PDU\_Z. After that, further PDUs are designated PDU\_AA, up to PDU\_FF. Therefore, "PDU\_A" will not necessarily correlate to Display ID 1, and so on.

**NOTE:** Because of the large number of configuration values possible in a Rack PDU group, it may take a very long time to process an INI file set. For example, a Rack PDU group of 4 units with all values changing may take 30 minutes to complete processing.

### **Detailed Procedures**

### Retrieve .ini File

If possible, use the interface of a Rack PDU to configure it with the settings to export. (Directly editing the .ini file risks introducing errors).

Then retreive *config.ini*from the configured Rack PDU via FTP, SCP, or the Web UI:

#### To use FTP

1. Open a connection to the Rack PDU using its IP address:

```
ftp>open ip address
```

- 2. Log on using the Super User/Administrator user name and password.
- 3. Retrieve the *config.ini* file containing the settings of the Rack PDU:

```
ftp>get config.ini
```

The file is written to the folder from which you launched FTP.

To export configuration settings to multiple Rack PDUs, see FAQ article FA156117: How can I mass configure a Network Management Card (NMC) or NMC embedded product? To find an FAQ article on www.se.com, enter the title or number of the article in the search bar. On the resulting page, select Faq to narrow your search results to only FAQ articles.

#### To use SCP

Use the following command:

```
scp -c <cihper> username@hostname_or_ip_address:config.ini
./config.ini
```

Then enter the correct password.

#### NOTE:

- This SCP command is for OpenSSH. The command may differ depending on the SSH tool used.
- When using OpenSSH, <cipher> can be either aes256-cbc or 3des-cbc.
   Aes256 is more secure.

#### To use the Web UI:

Navigate to Configuration > General > User Config File and select Download.

### **Edit .ini File**

Edit the file carefully before you transfer it to other Rack PDUs.

- 1. Use a text editor to make your changes.
  - Section headings, keywords, and pre-defined values are not casesensitive, but string values that you define are case-sensitive.
  - Use adjacent quotation marks to indicate no value. For example, LinkURL1="" indicates that the URL is intentionally undefined.
  - Enclose in quotation marks any values that contain leading or trailing spaces or are already enclosed in quotation marks.
  - To export scheduled events, configure the values directly in the .ini file.
  - To export a system time with the greatest accuracy, if the receiving Rack PDUs can access a Network Time Protocol server, configure enabled for NTPEnable:

NTPEnable=enabled

Alternatively, reduce transmission time by exporting the [SystemDate/Time] section as a separate .ini file.

- To add comments, start each comment line with a semicolon (;).
- 2. Copy the customized file to another file name in the same folder:
  - The file name can have up to 64 characters and must have the .ini suffix.
  - Retain the original customized file for future use. The file that you retain is the only record of your comments.

## Transfer the File To a Single Rack PDU

To transfer the .ini file to another Rack PDU, do either of the following:

- From the Web UI of the receiving Rack PDU, select Configuration > General
   User Config File. Enter the full path of the file, or use Browse on your local PC.
- Use any file transfer protocol supported by Rack PDUs, i.e., FTP, FTP Client, SCP, or TFTP. The following example uses FTP:
  - 1. From the folder containing the copy of the customized .ini file, use FTP to log in to the Rack PDU to which you are exporting the .ini file:

```
ftp>open ip address
```

2. Export the copy of the customized .ini file to the root directory of the receiving Rack PDU:

ftp>put filename.ini

## **Transfer the File To Multiple Rack PDUs**

To transfer the .ini file to multiple Rack PDUs, do one of the following:

- Use FTP or SCP, but write a script that incorporates and repeats the steps used for exporting the file to a single Rack PDU.
- Use a batch processing file and the .ini file utility.

To create the batch file and use the utility, see FAQ article FA156117: How can I mass configure a Network Management Card (NMC) or NMC embedded product? To find an FAQ article on www.se.com, enter the title or number of the article in the search bar. On the resulting page, select **Faq** to narrow your search results to only FAQ articles.

# The Upload Event and Error Messages

## The Event and Its Error Messages

The following event occurs when the receiving Rack PDU completes using the .ini file to update its settings.

Configuration file upload complete, with number valid values

If a keyword, section name, or value is invalid, the upload by the receiving Rack PDU succeeds, and additional event text states the error.

| Event text                                                                                                    | Description                                                                                                    |
|----------------------------------------------------------------------------------------------------|----------------------------------------------------------------------------------------------------|
| Configuration file warning: Invalid keyword on line number. Configuration file warning: Invalid value on line number. | A line with an invalid keyword or value is ignored.                                                                                       |
| Configuration file warning: Invalid section on line <i>number</i> .                                                   | If a section name is invalid, all keyword/value pairs in that section are ignored.                                                        |
| Configuration file warning: Keyword found outside of a section on line number.                                        | A keyword entered at the beginning of the file ( i.e., before any section headings) is ignored.                                           |
| Configuration file warning: Configuration file exceeds maximum size.                                                  | If the file is too large, an incomplete upload occurs. Reduce the size of the file, or divide it into two files, and try uploading again. |

## Messages in Config.ini

A Rack PDU from which you download the config.ini file must be discovered successfully in order for its configuration to be included. If the Rack PDU is not present or is not discovered, the config.ini file contains a message under the appropriate section name, instead of keywords and values. For example: Rack PDU not discovered

If you did not intend to export the Rack PDU configuration as part of the .ini file import, ignore these messages.

# **Errors Generated By Overridden Values**

The Override keyword and its value will generate error messages in the Event Log when it blocks the exporting of values. See Contents of the .ini File, page 202 for information about which values are overridden.

Because the overridden values are device-specific and not appropriate to export to other Rack PDUs, ignore these error messages. To prevent these error messages, delete the lines that contain the <code>Override</code> keyword and the lines that contain the values that they override. Do not delete or change the line containing the section heading.

# **Related Topics**

On Windows operating systems, instead of transferring .ini files, you can use the Device IP Configuration Wizard to update the basic TCP/IP settings of the Rack PDU and configure other settings through its user interface. See for instructions to download and install the Device IP Configuration Wizard.

## Firmware File Transfer Methods

Obtain the free, latest firmware version from the website. Enter the model number for your equipment in the Search bar of the website's home page (). Select the desired product from the search results to open that product page. Select the Software & Firmware tab on the product page to view and download any available firmware for that product.

To update the firmware of one or more Rack PDUs, use one of these five methods:

- On a Windows operating system, use the Firmware Update Utility downloaded from .
- On any supported operating system, use FTP or SCP to transfer the individual AOS and application firmware modules.
- Use a USB drive to transfer the individual firmware modules from your computer.
- For updates to multiple Rack PDUs, see How To Update Multiple Rack PDUs, page 209.

# **Use the Firmware Update Utility**

This Firmware Update Utility is part of the firmware update package available on . (Never use an Update Utility designated for one product to update the firmware of another product).

# Use the Utility for updates on Windows-based systems

On any supported Windows operating system, the Firmware Update Utility automates the firmware transfer.

Unzip the downloaded firmware update file and double-click the .exe file. Then enter the IP address, the user name, and the password in the dialog fields and click **Start Update Now**. You can use the **Ping** button to test your entered details.

## Use the Utility for manual updates, primarily on Linux

On non-Windows operating systems, the Firmware Update Utility extracts the firmware file, but does not upgrade the Rack PDU.

To extract the firmware files:

- 1. After extracting files from the downloaded firmware upgrade file, run the **Firmware Update Utility** (the .exe file).
- At the prompts, click **Next>**, then specify the directory location to which the files will be extracted.
- 3. When the **Extraction Complete** message displays, close the dialog box.

See Firmware File Transfer Methods, page 206 for the different upgrade methods after extraction.

## Manually Update One Rack PDU with FTP or SCP

#### **FTP**

To use FTP to update a Rack PDU over the network:

- The Rack PDU must be on the network with its system IP, subnet mask, and default gateway configured.
- The FTP server must be enabled at the Rack PDU. You can enable the FTP server under Configuration > Network > FTP Server.

To transfer the files:

- 1. Extract the firmware file.
- 2. At a computer on the network, open a command prompt window. Go to the directory that contains the firmware files, and list the files:

```
C:\>cd apc
C:\apc>dir
```

- 3. Open an FTP client session: C:\apc>ftp
- 4. Type open with the IP address of the Rack PDU, and press ENTER. If the **port** setting for the FTP Server has changed from its default of **21**, you must use the non-default value in the FTP command.
  - For Windows FTP clients, separate a non-default port number from the IP address by a space. For example (showing a space before 21000):

```
ftp>open 150.250.6.10 21000
```

- Some FTP clients require a colon instead before the port number.
- Log on as the Super User (apc is the default user name and password) or Administrator.
- 6. Send the .nmc3 file:

```
put apc_hw21_rpdu2g_0-0-0.nmc3
(where 0-0-0 is the firmware version number).
```

7. When FTP confirms the transfer, type quit to close the session.

### SCP

To use Secure CoPy (SCP) to update firmware for the Rack PDU, follow these steps (this procedure assumes bootmon does not need upgrading, it is always necessary to update the other two though):

**NOTE:** As SCP is part of SSH, enabling SSH also enables SCP. SSH is enabled by default.

- 1. Locate the firmware file.
- 2. Use an SCP command line to transfer the firmware to the Rack PDU. The following example uses 0-0-0 to represent the version number of the firmware:

```
scp -c <cipher> apc_hw21_rpdu2g_0-0-0.nmc3
apc@158.205.6.185:apc hw21 rpdu2g 0-0-0.nmc3
```

**NOTE:** This SCP command is for OpenSSH. The command may differ depending on the SSH tool used. *<cipher>* can be either aes256-cbc or 3des-cbc.

## **Use XMODEM To Upgrade One Rack PDU**

To use XMODEM to upgrade one Rack PDU that is not on the network, you must extract the firmware files from the Firmware Upgrade Utility.

To transfer the files:

- Select a serial port at the local computer and disable any service that uses the port.
- Connect a Micro USB cable to the selected port and to the Console port at the Rack PDU.
- 3. Run a terminal program such as TeraTerm or HyperTerminal, and configure the selected port for 115200 bps, 8 data bits, no parity, 1 stop bit, and no flow control.
- 4. Press the **Reset** button on the Rack PDU, then immediately press ENTER twice, or until the Boot Monitor prompt displays: BM>
- 5. Type XMODEM(), then press ENTER.
- From the terminal program's menu, select XMODEM, then select the .nmc3
  firmware file to transfer using XMODEM. After the XMODEM transfer is
  complete, the Boot Monitor prompt returns.
- 7. Type reset () or press the **Reset** button to restart the network management interface.

# **Use a USB Drive To Transfer and Update Files**

Before starting the transfer, make sure the USB drive is formatted in FAT32.

- 1. Create a folder named apcfirm on the USB flash drive.
- 2. Download the firmware update files and unzip them if needed. Copy the **app. nmc3** firmware file into the **apcfirm** folder.

**NOTE:** Only use firmware applications intended for your device type and NMC.

3. Use a text editor to create a file named **nmc3.rcf** and save it to the **apcfirm** folder. (The file extension must be .rcf, not .txt for example.)

Add only the following text to the file: NMC3=application\_name.nmc3, where application name is filename of the firmware update file.

For example: If the update firmware file is <code>apc\_hw21\_nb250\_0-0-0-xx.nmc3</code>, the text file should say <code>NMC3=apc\_hw21\_nb250\_0-0-0-xx.nmc3</code>

Save the changes to the nmc3.rcf file.

- 4. Insert the flash drive into a USB port on your Rack PDU.
- 5. Use the Web UI, the CLI, or the **Reset** button on the front of the Rack PDU to reboot the management interface. Wait for the reboot to finish.
- 6. Check that the update was completed successfully using the procedures in Verifying Upgrades and Updates, page 210.

## **How To Update Multiple Rack PDUs**

Use one of these methods:

- Firmware Update Utility: Use this for multiple firmware updates in IPv4 if you have Windows. The Utility records all update steps in a log as a good reference to validate the update. The Utility is included with your firmware download. For more information, see the following:
  - Use the Firmware Update Utility, page 206, or
  - FAQ article FA156099: How do I perform a mass firmware upgrade on APC network enabled products? on www.se.com. To find an FAQ article on www.se.com, enter the title or number of the article in the search bar. On the resulting page, select Faq to narrow your search results to only FAQ articles.
- Export configuration settings: You can create batch files and use the .ini
  file utility to retrieve configuration settings from multiple Rack PDU and export
  them to other Rack PDUs. For more information on how to download the .ini
  file utility,
  - See FAQ article FA156117: How can I mass configure a Network
     Management Card (NMC) or NMC embedded product? on www.se.com.
     To find an FAQ article on www.se.com, enter the title or number of the
     article in the search bar. On the resulting page, select Faq to narrow your
     search results to only FAQ articles.
  - Read the release notes (release notes are included with the utility file).
- Use FTP or SCP to update multiple Rack PDUs: To update multiple Rack PDUs using an FTP client or using SCP, write a script which automatically performs the procedure.

**NOTE:** To find an FAQ article, go to www.apc.com/support, select **FAQS** under Resources and Tools, then enter the article number or title in the Search bar.

## **Use the Firmware Upgrade Utility For Multiple Upgrades**

After downloading the Upgrade Utility, double click on the .exe file to run the utility (which ONLY works with IPv4) and follow these steps to upgrade your Rack PDU firmware:

- 1. Type in an IP address, a user name, and a password.
- 2. Open the devices.txtfile. This should list any device IP, user name, and password.
- 3. Select the **Upgrade From Device List** check box to use the *iplist.txt* file.
- 4. Choose the **Upgrade Now** button to start the firmware version update(s).
- 5. Choose **View Log** to verify any upgrade.

## **Upgrade Firmware for Network Port Sharing (NPS) Groups**

For an NPS Group, all Rack PDUs in the group must have the same firmware version. Upgrade the host Rack PDU and it will upgrade all guest Rack PDUs automatically. This may take up to 10 minutes.

# **Verifying Upgrades and Updates**

# **Verify the Success Or Failure of the Transfer**

To verify whether a firmware update succeeded, use the xferStatus command in the CLI to view the last transfer result, or use an SNMP GET to the mfiletransferStatusLastTransferResult OID.

### **Last Transfer Result Codes**

Possible transfer errors include the TFTP or FTP server not being found, or the server refusing access, the server not finding or not recognizing the transfer file, or a corrupt transfer file.

| SNMP<br>Return Value | Code                 | Description                                                                      |
|----------------------|----------------------|----------------------------------------------------------------------------------|
| 1                    | Successful           | The file transfer was successful.                                                |
| 2                    | Result not available | There are no recorded file transfers.                                            |
| 3                    | Failure unknown      | The last file transfer failed for an unknown reason.                             |
| 4                    | Server inaccessible  | The TFTP or FTP server could not be found on the network.                        |
| 5                    | Server access denied | The TFTP or FTP server denied access.                                            |
| 6                    | File not found       | The TFTP or FTP server could not locate the requested file.                      |
| 7                    | File type unknown    | The file was downloaded but the contents were not recognized.                    |
| 8                    | File corrupt         | The file was downloaded but at least one Cyclical Redundancy Check (CRC) failed. |

# **Troubleshooting**

For problems that persist or are not described here, contact APC Customer Care at www.apc.com.

# **Rack PDU Access Issues**

| Problem                              | Solution                                                                                                    |
|--------------------------------------|----------------------------------------------------------------------------------------------------|
| Unable to ping the<br>Rack PDU       | If the Rack PDU's Network Status LED is green, try to ping another node on the same network segment as the Rack PDU. If that fails, it is not a problem with the Rack PDU. If the Network Status LED is not green, or if the ping test succeeds, perform the following checks:  • Verify all network connections.                                                                                                    |
|                                      | Verify the Network Settings of the Rack PDU.                                                                                                    |
| Cannot access the Web User Interface | <ul> <li>Verify that HTTP or HTTPS access is enabled.</li> <li>Make sure you are specifying the correct URL — one that is consistent with the security system used by the Rack PDU. SSL requires HTTPS, not HTTP, at the beginning of the URL.</li> <li>Verify that you can ping the Rack PDU.</li> <li>Verify that you are using a Web browser supported for the Rack PDU.</li> <li>If the Rack PDU has just restarted and SSL security is being set up, the Rack PDU may be generating a server certificate. The Rack PDU can</li> </ul> |
|                                      | take up to several minutes to create this certificate, and the SSL server is not available during that time.                                                                                                    |

# **SNMP** Issues

| Problem                            | Solution                                                                                                    |
|------------------------------------|----------------------------------------------------------------------------------------------------|
| Unable to perform a<br>GET or SET  | Verify the community name (SNMPv1 or<br>SNMPv2c) or the Authentication configuration<br>(SNMPv3). See Configure SNMP Settings, page<br>177. |
|                                    | <ul> <li>Verify the UDP port 161 of NMS is correctly opened.</li> </ul>                                                                     |
| Unable to receive traps at the NMS | Verify the Trap Proxy Server IP address configuration is correct.                                                                           |
|                                    | <ul> <li>Verify the UDP port 162 of NMS is correctly opened.</li> </ul>                                                                     |

# **Download Log Files to a USB Flash Drive**

- Insert a USB Flash drive to the USB port on the Display Interface of the Rack PDU. Before starting the transfer, make sure the USB drive is formatted in FAT32
- 2. Scroll to **Log to Flash** on the Display Screen and press the **Select** button.
- 3. Press the **Select** button again to export the Log files to your Flash drive.

You may abort the download by pressing the **Select** button at any time during the download process.

**NOTE:** If a debug.txt file or a dump.txt file does not exist on the Rack PDU, it cannot be downloaded to the USB Flash drive. These files are only created following an unexpected system crash or a Network Management Card (NMC) reset. The debug.txt and dump.txt files are used for technical support only.

# **Worldwide Customer Support**

Support for this product is available at www.apc.com.

# **Source Code Copyright Notice**

cryptlib copyright Digital Data Security New Zealand Ltd 1998.

Copyright © 1990, 1993, 1994 The Regents of the University of California. All rights reserved.

This code is derived from software contributed to Berkeley by Mike Olson.

Redistribution and use in source and binary forms, with or without modification, are permitted provided that the following conditions are met:

- 1. Redistributions of source code must retain the above copyright notice, this list of conditions and the following disclaimer.
- Redistributions in binary form must reproduce the above copyright notice, this list of conditions and the following disclaimer in the documentation and/or other materials provided with the distribution.
- 3. Redistributions in binary form must reproduce the above copyright notice, this list of conditions and the following disclaimer in the documentation and/or other materials provided with the distribution.
- Neither the name of the University nor the names of its contributors may be used to endorse or promote products derived from this software without specific prior written permission.

THIS SOFTWARE IS PROVIDED BY THE REGENTS AND CONTRIBUTORS "AS IS" AND ANY EXPRESS OR IMPLIED WARRANTIES, INCLUDING, BUT NOT LIMITED TO, THE IMPLIED WARRANTIES OF MERCHANTABILITY AND FITNESS FOR A PARTICULAR PURPOSE ARE DISCLAIMED. IN NO EVENT SHALL THE REGENTS OR CONTRIBUTORS BE LIABLE FOR ANY DIRECT, INDIRECT, INCIDENTAL, SPECIAL, EXEMPLARY, OR CONSEQUENTIAL DAMAGES (INCLUDING, BUT NOT LIMITED TO, PROCUREMENT OF SUBSTITUTE GOODS OR SERVICES; LOSS OF USE, DATA, OR PROFITS; OR BUSINESS INTERRUPTION) HOWEVER CAUSED AND ON ANY THEORY OF LIABILITY, WHETHER IN CONTRACT, STRICT LIABILITY, OR TORT (INCLUDING NEGLIGENCE OR OTHERWISE) ARISING IN ANY WAY OUT OF THE USE OF THIS SOFTWARE, EVEN IF ADVISED OF THE POSSIBILITY OF SUCH DAMAGE.

APC 70 Mechanic Street 02035 Foxboro, MA USA

www.se.com

As standards, specifications, and design change from time to time, please ask for confirmation of the information given in this publication.

© 2023 – 2023 Schneider Electric. All rights reserved.